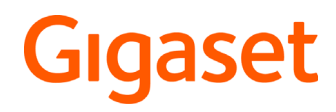

# E630A GO

Die aktuellste Bedienungsanleitung finden Sie unter [www.gigaset.com/manuals](http://www.gigaset.com/manuals)

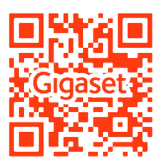

## **Gigaset GO: Für das Festnetz mit Zukunft**

Mit diesem Gigaset GO-Telefon können Sie das Telefonieren zu Hause flexibel gestalten. Es stehen drei Anschlussalternativen und die GO-Funktionen zur Verfügung. Sie können jederzeit von einer Variante zur anderen wechseln, z. B. wenn Ihr Anschluss von der analogen auf die neue Festnetz-Telefonie umgestellt werden sollte.

#### **Telefonieren über das analoge Festnetz**

Schließen Sie das Telefon an Ihren analogen Festnetzanschluss (PSTN) an. Dazu stecken Sie das Telefonkabel in den Festnetzanschluss. Sie können dann u. a.

- über die analoge Leitung telefonieren,
- den integrierten Anrufbeantworter nutzen,
- weitere Funktionen Ihres Gigaset-Telefons nutzen (Telefonbuch, Anruflisten u. ä.).

#### **Telefonieren über das Internet**

Schließen Sie das Telefon an einen Router (z. B. Fritz!Box oder Speedport). In diesem Fall ignorieren Sie das Telefonkabel und stecken das Netzwerkkabel in einen LAN-Anschluss Ihres Routers. Melden Sie das Telefon bei Ihrem Anbieter für Internet-Telefonie (IP) an. Mit diesem Anschluss können Sie u. a.

- zwei Gespräche gleichzeitig führen,
- jedem Mobilteil eine eigene Nummer zuordnen ,
- über unterschiedliche Telefonie-Anbieter telefonieren,
- drei Anrufbeantworter mit individuellen Aufzeichnungs- und Hinweistexten einrichten,
- weitere Funktionen Ihres Gigaset-Telefons nutzen (Telefonbuch, Anruflisten u. ä.).

#### **Telefonieren über das analoge Festnetz und das Internet**

Haben Sie sowohl einen analogen Festnetzanschluss als auch einen Internetanschluss, können Sie die Funktionen beider Anschlüsse nutzen, z. B. ein Festnetzgespräch und zwei Internet-Telefonate gleichzeitig führen.

#### **Die neuen Funktionen der Gigaset GO-Telefone**

Gigaset GO-Telefone bieten zusätzlich zu den Funktionen bisheriger analoger oder IP-Telefone weitere neue Möglichkeiten:

- weltweit kostenlos zwischen Gigaset GO-Telefonen via Gigaset.net telefonieren,
- Informationen von Online-Diensten anzeigen, z. B. Wetter-Ticker oder eBay-Nachrichten,
- Online-Telefonbücher nutzen (nicht in allen Ländern verfügbar),
- Cloud-Services und Smartphone-Apps für die Verbindung zwischen Festnetztelefon und Smartphone nutzen: z. B. sich am Smartphone benachrichtigen lassen, wenn am GO-Telefon zu Hause ein Anruf oder eine Sprachnachricht eingeht oder Smartphone-Kontakte auf das GO-Telefon übertragen.

Das Spektrum der Funktionen wird laufend erweitert.

**→ Weitere Informationen zu Gigaset GO unter** [www.gigaset.com/go](http://www.gigaset.com/go)

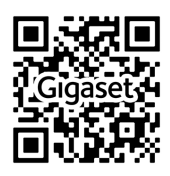

۰

## **Contract Contract** Inhalt

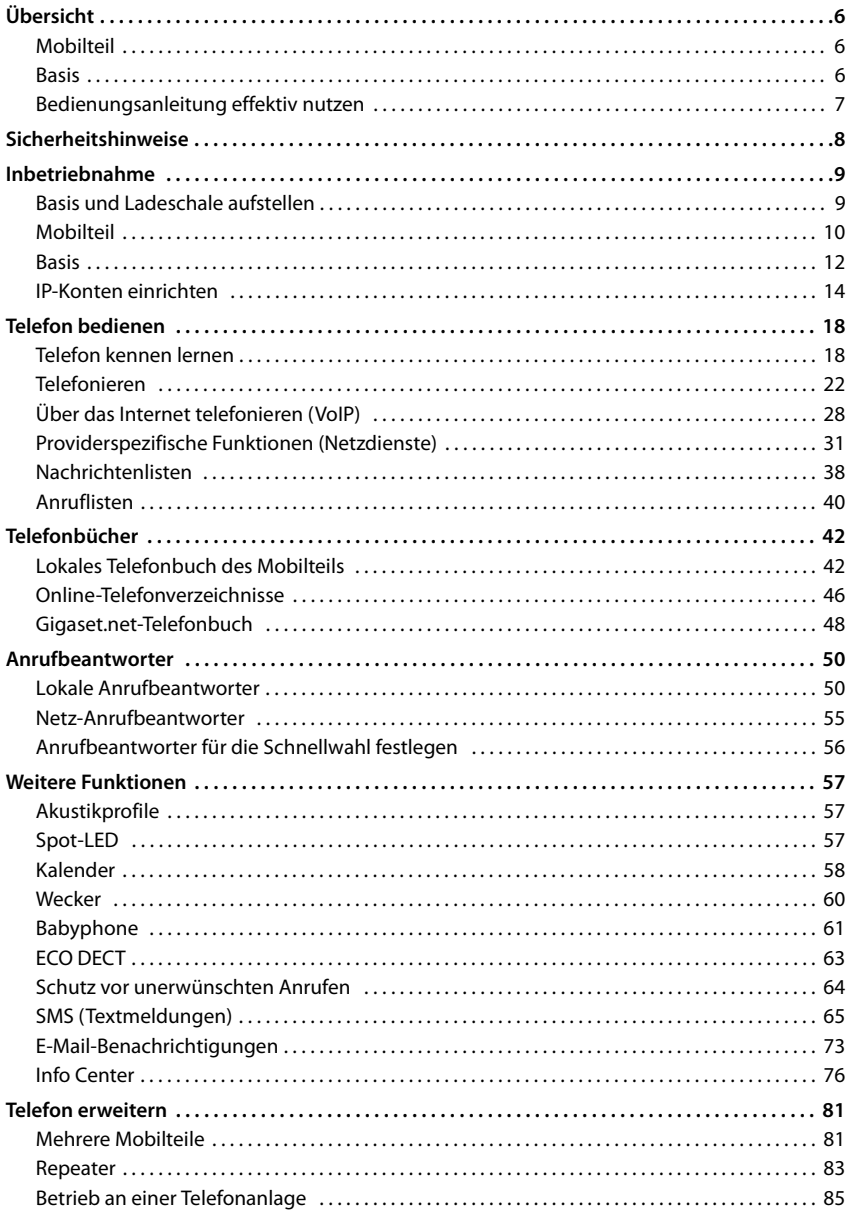

#### **Inhalt**

 $\mathbf{\hat{i}}$ 

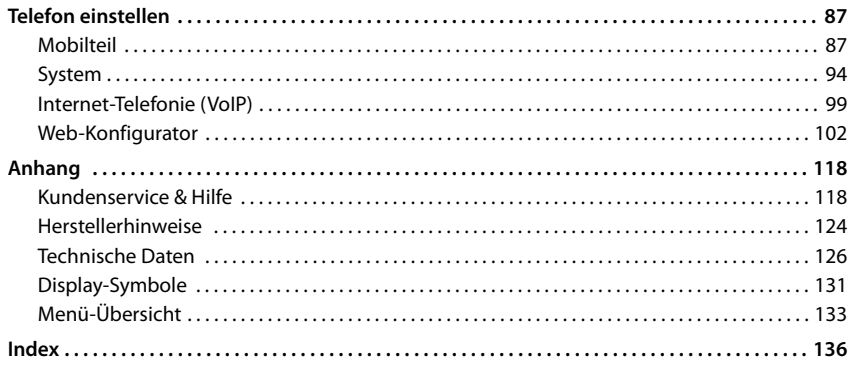

Nicht alle in der Bedienungsanleitung beschriebenen Funktionen sind in allen Ländern und bei allen Netzanbietern verfügbar.

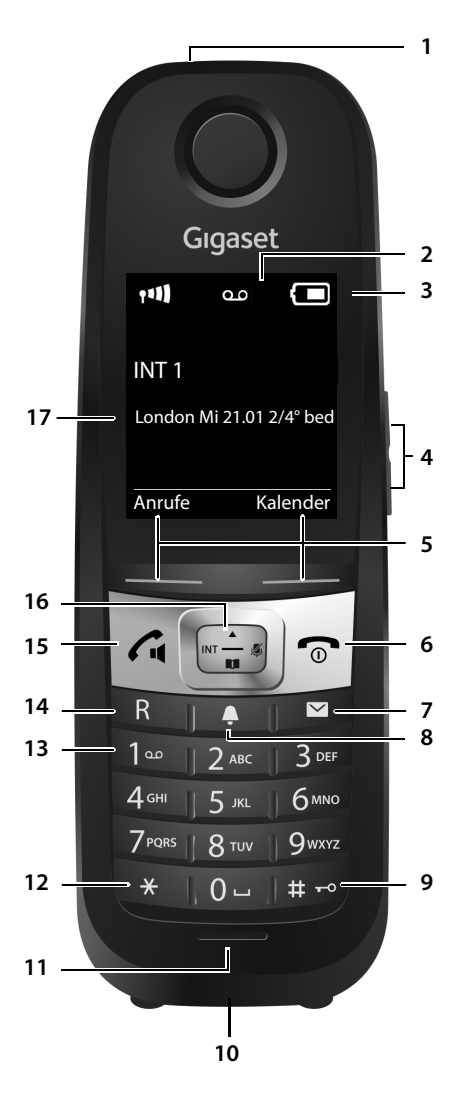

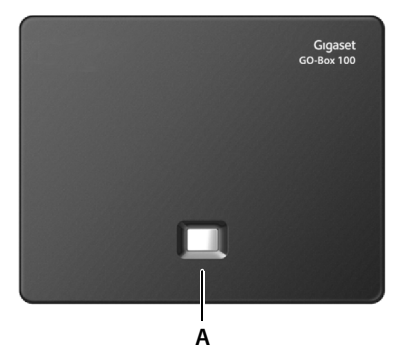

# **Übersicht**

# <span id="page-5-1"></span><span id="page-5-0"></span>**Mobilteil**

- **1** Spot-LED (→ [S. 57\)](#page-56-3) / **Optisches Rufsignal** ( $\rightarrow$  [S. 89](#page-88-0))
- **2 Display**
- **3** Statusleiste ( $\rightarrow$  [S. 131](#page-130-1)) Symbole zeigen aktuelle Einstellungen und Betriebszustand des Telefons an
- **4** Lautstärke-Tasten (→ [S. 19](#page-18-0))
- **5** Display-Tasten ( $\rightarrow$  [S. 19](#page-18-1))
- **6 Auflegen-, Ein-/Aus-Taste**

Gespräch beenden; Funktion abbrechen;

eine Menüebene zurück **kurz** drücken

zurück in Ruhezustand **lang** drücken Mobilteil ein-/ausschalten

- **lang** drücken
- (im Ruhezustand) **7** Nachrichten-Taste (→ [S. 38\)](#page-37-1)

Zugriff auf die Anruf- und Nachrichtenlisten; **blinkt**: neue Nachricht oder neuer Anruf

#### **8 Profil-Taste**

Wechsel zwischen Akustikprofilen

#### **9 Raute-Taste**

Tastensperre ein-/ausschalten  **lang** drücken (im Ruhezustand)

Wechsel zwischen Groß-, Klein- **kurz** drücken und Ziffernschreibung (bei Texteingabe)

#### **10 Headset-Anschluss**

(2,5 mm Klinkenstecker)

#### **11 Mikrofon**

#### **12 Stern-Taste**

Umschalten von Impulswahl auf Tonwahl (für die bestehende Verbindung)  **kurz** drücken Tabelle der Sonderzeichen öffnen (bei Texteingabe)  **kurz** drücken

#### **13 Taste 1**

Anrufbeantworter/Netz-Anruf- **lang** drücken beantworter anwählen

#### **14 R-Taste**

Rückfrage (Flash) **kurz** drücken Wahlpause eingeben **lang** drücken

#### **15 Abheben-Taste** / **Freisprech-Taste**

Gespräch annehmen; angezeigte Nummer wählen; SMS senden (beim Schreiben einer SMS)

Umschalten zwischen Hörer- und Freisprechbetrieb

Wahlwiederholungsliste öffnen **kurz** drücken u<br><sup>drücken</sup>

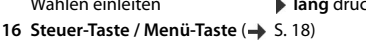

#### **17 Infoticker**

(bei bestehender Internetverbindung)

# <span id="page-5-2"></span>**Basis**

**A Anmelde-/Paging-Taste** Mobilteile suchen (Paging); IP-Adresse am Mobilteil anzeigen  **kurz** drücken Mobilteil anmelden **lang** drücken **Leuchtet:** LAN-Verbindung aktiv (Telefon ist mit Router verbunden) **Blinkt:** Datenübertragung auf LAN-Verbindung

# <span id="page-6-0"></span>**Bedienungsanleitung effektiv nutzen**

## **Symbole**

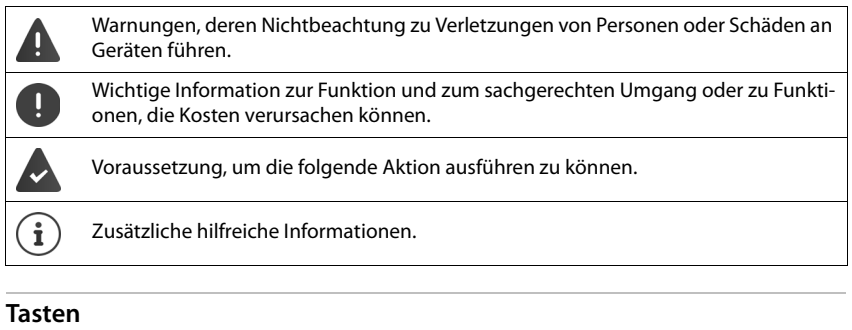

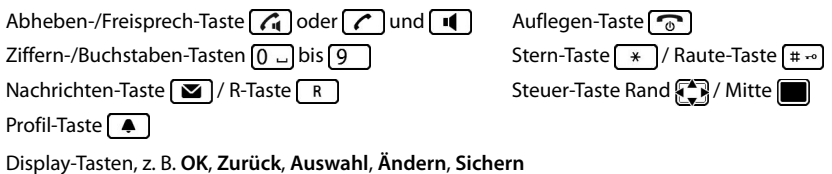

#### **Prozeduren**

**Beispiel:** Automatische Rufannahme ein-/ausschalten

Darstellung in der Bedienungsanleitung:

**▶ ●** ▶ ... mit <> **DEE DEE** Einstellungen auswählen ▶ OK ▶ <> **DEEE** Telefonie ▶ OK ▶ Auto-**Rufannahm.** Mindern ( $\mathbf{X} = \text{ein}$ )

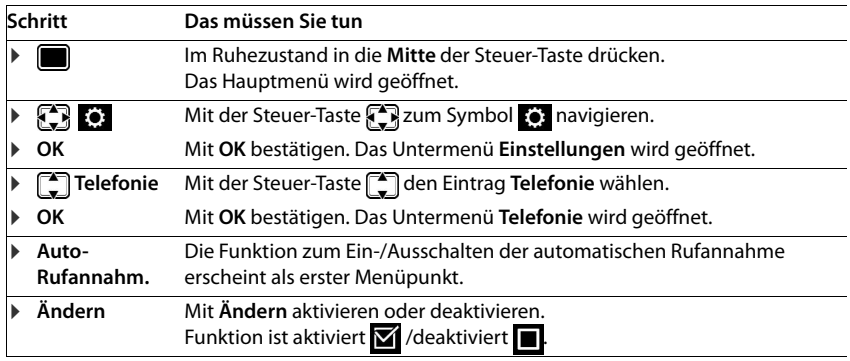

# **Sicherheitshinweise**

<span id="page-7-0"></span>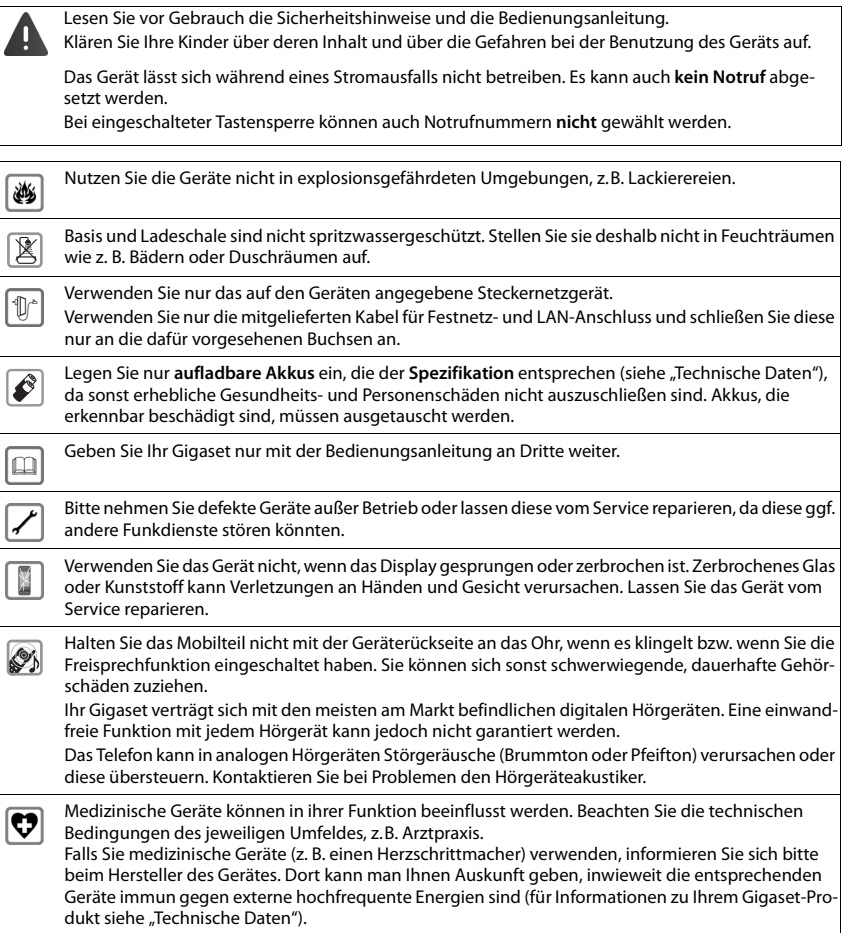

# **Inbetriebnahme**

# <span id="page-8-0"></span>**Verpackungsinhalt**

- eine **Basis**,
- ein Steckernetzgerät für die Basis,
- ein Telefonkabel,
- ein LAN-Kabel,
- ein **Mobilteil**,
- eine Ladeschale mit Steckernetzgerät,
- ein Akkudeckel (hintere Abdeckung des Mobilteils),
- eine Verschlussscheibe für den Akkudeckel,
- zwei Akkus,
- ein Gürtelclip,
- eine Gummiabdeckung für die Headset-Buchse,
- eine Bedienungsanleitung

Variante mit mehreren Mobilteilen, pro Mobilteil:

- ein Mobilteil,
- eine Ladeschale mit Steckernetzgerät,
- zwei Akkus, ein Akkudeckel, eine Verschlussscheibe, eine Gummiabdeckung und ein Gürtelclip

# <span id="page-8-1"></span>**Basis und Ladeschale aufstellen**

Basis und Ladeschale sind für den Betrieb in geschlossenen, trockenen Räumen mit einem Temperaturbereich von +5 °C bis +45 °C ausgelegt.

▶ Basis an einer zentralen Stelle der Wohnung oder des Hauses auf eine ebene, rutschfeste Unterlage stellen oder an der Wand befestigen.

Normalerweise hinterlassen die Gerätefüße keine Spuren an der Aufstellfläche. Angesichts der Vielfalt der bei Möbeln verwendeten Lacke und Polituren kann es jedoch nicht ausgeschlossen werden, dass beim Kontakt Spuren auf der Abstellfläche verursacht werden.

> Das Telefon nie den Einflüssen von Wärmequellen, von direkter Sonneneinstrahlung und von anderen elektrischen Geräten aussetzen.

Das Telefon vor Nässe, Staub, aggressiven Flüssigkeiten und Dämpfen schützen.

Auf die Reichweite der Basis achten. Diese beträgt in Gebäuden bis zu 50 m, im freien Gelände bis zu 300 m. Die Reichweite verringert sich, wenn **Max. Reichweite** ausgeschaltet ist.

# <span id="page-9-0"></span>**Mobilteil**

## **Ladeschale anschließen**

- ¤ Flachstecker des Steckernetzgeräts anschließen **1** .
- ▶ Steckernetzgerät in die Steckdose stecken 2 .

Stecker von der Ladeschale wieder abziehen:

- ▶ Steckernetzgerät vom Stromnetz trennen.
- ▶ Entriegelungsknopf 3 drücken.
- ▶ Stecker abziehen 4.

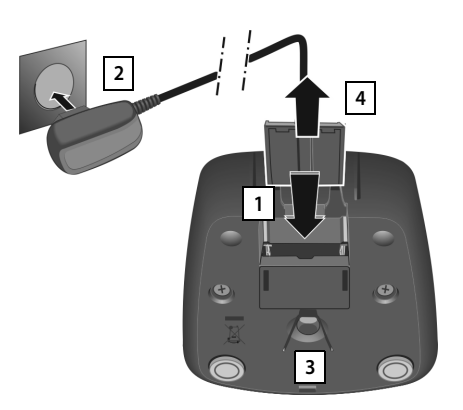

## **Mobilteil in Betrieb nehmen**

Das Display ist durch eine Folie geschützt. **Schutzfolie abziehen!** 

## **Akku einlegen**

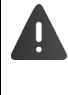

Nur aufladbare Akkus verwenden, da sonst erhebliche Gesundheits- und Sachschäden nicht auszuschließen sind. Es könnte z. B. der Mantel der Akkus zerstört werden oder die Akkus könnten explodieren. Außerdem könnten Funktionsstörungen oder Beschädigungen des Gerätes auftreten.

- ▶ Akkus einsetzen (Einlegerichtung +/- siehe Bild  $\vert 1 \vert$ ).  $\frac{1}{\sqrt{1}}$ .
- ▶ Akkudeckel leicht schräg halten und zuerst von unten auf das Gehäuse schieben | 2 .
- **•** Deckel zudrücken 3, bis er einrastet.
- ▶ Verschlussscheibe wie gezeigt (ca. 20° gedreht) einsetzen | 4 |. Auf die Pfeilmarkierung achten.

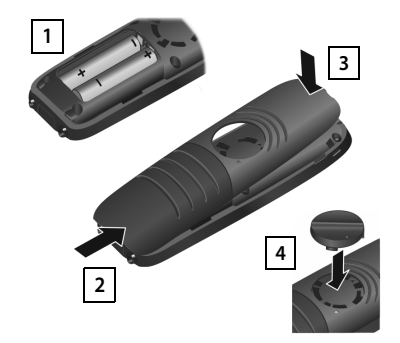

▶ Verschlussscheibe im Uhrzeigersinn bis zum Anschlag drehen <mark>[5]</mark>. Die Verschlussscheibe ist geschlossen, wenn sich die Markierungen auf **Scheibe und Deckel gegenüberstehen <mark>6</mark> .** 

## **Akkudeckel wieder öffnen**

- ¤ Verschlussscheibe an der Rippe gegen den Uhrzeigersinn bis zum Anschlag drehen **7** (ca. 20°) und abnehmen 8.
- ▶ Mit dem Fingernagel in die Aussparung seitlich zwischen Gehäuse und Deckel drücken **. 9** Deckel abnehmen <u>10</u>.

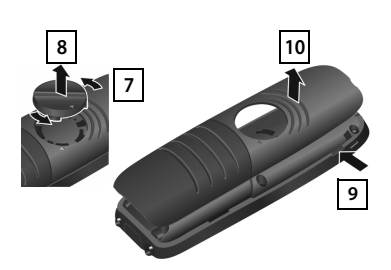

**5 6**

## **Akkus laden**

■ Die Akkus vor der ersten Benutzung in der Ladeschale vollständig aufladen.

Die Akkus sind vollständig aufgeladen, wenn das Blitzsymbol <sup>2</sup> im Display erlischt.

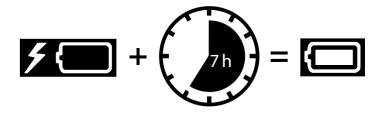

Das Mobilteil darf nur in die dazugehörige Ladeschale gestellt werden.

Der Akku kann sich während des Aufladens erwärmen. Das ist ungefährlich.

Die Ladekapazität des Akkus reduziert sich technisch bedingt nach einiger Zeit.

In der Verpackung enthaltene Mobilteile sind bereits an der Basis angemeldet. Falls dennoch ein Mobilteil nicht angemeldet sein sollte (Anzeige "**Bitte Mobilteil anmel-**den"), Mobilteil manuell anmelden (→ [S. 81](#page-80-2)).

## **Gürtelclip anbringen**

Am Mobilteil befinden sich seitliche Aussparungen zur Montage des Gürtelclips.

- Gürtelclip anbringen:Gürtelclip auf der Rückseite des Mobilteils andrücken, dass die Nasen des Gürtelclips in die Aussparungen einrasten.
- Gürtelclip abnehmen:Mit dem Daumen kräftig auf die Mitte des Gürtelclips drücken.Fingernagel des Daumens der anderen Hand seitlich oben zwischen Clip und Gehäuse schieben.Clip nach oben abnehmen.

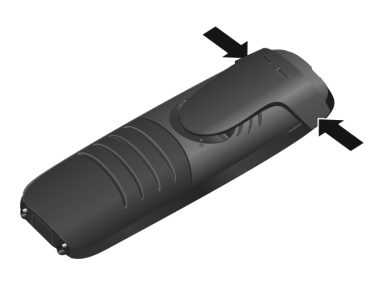

**12**

## **Display-Sprache ändern**

Display-Sprache ändern, falls eine unverständliche Sprache eingestellt ist.

- ▶ Mitte der Steuer-Taste ill drücken.
- ▶ Die Tasten 6 und 5 langsam nacheinander drücken ... das Display zur Spracheinstellung erscheint, die eingestellte Sprache (z. B. **English**) ist markiert (**O** = ausgewählt).
- ▶ Andere Sprache auswählen: ▶ Steuer-Taste <a>[1]</a>drücken, bis im Display die gewünschte Sprache markiert ist, z. B. **Francais** rechte Taste direkt unter dem Display drücken, um die Sprache zu aktivieren.
- **▶ In den Ruhezustand zurückkehren: ▶ Auflegen-Taste <b>[Analliang** drücken

# **Headset anschließen**

▶ Headset mit 2.5 mm Klinkenstecker an der Unterseite des Telefons anschließen **1.** 

Wenn Sie **kein** Headset anschließen:

¤ Mitgelieferte Gummiabdeckung einsetzen | 2 |, um den Spritzwasserschutz zu gewährleisten.

Empfehlungen zu Headsets finden Sie auf der jeweiligen Produktseite unter [www.gigaset.com](http://www.gigaset.com).

# <span id="page-11-0"></span>**Basis**

## **Mit Stromnetz verbinden**

- ▶ Das Stromkabel des Steckernetzgeräts in die obere Anschlussbuchse 1 auf der Basis-Rückseite stecken.
- ¤ Kabel in den dafür vorgesehenen Kabelkanal 2 legen.
- ¤ Steckernetzgerät in die Steckdose **3** stecken.

Nur das **mitgelieferte** Netzkabel verwenden.

Das Netzkabel muss zum Betrieb **immer eingesteckt** sein, da das Telefon ohne Stromanschluss nicht funktioniert.

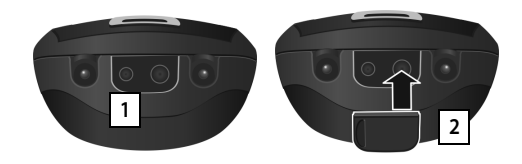

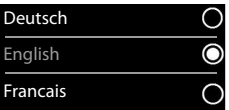

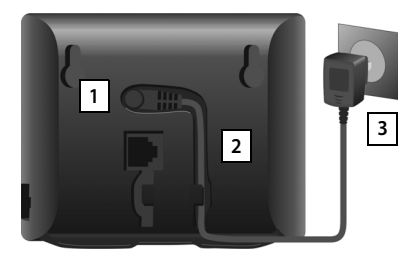

# **Mit analogem Festnetz verbinden**

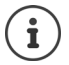

Wenn Sie einen IP-basierten Anschluss (z. B. der Deutschen Telekom) haben, benötigen Sie keinen Festnetzanschluss. Schließen Sie das Telefon direkt an einen Router an.

- ▶ Das Telefonkabel in die untere Anschlussbuchse 1 auf der Basis-Rückseite stecken.
- ¤ Kabel in den dafür vorgesehenen Kabelkanal 2 legen.
- ▶ Telefonkabel in den Festnetzanschluss<sup>3</sup> stecken.

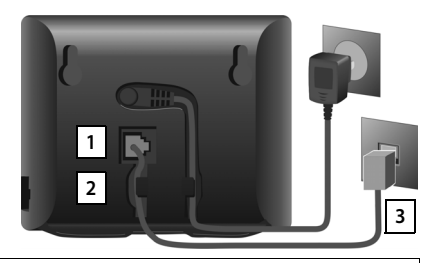

Nur das **mitgelieferte** Telefonkabel verwenden. Die Steckerbelegung von Telefonkabeln kann unterschiedlich sein  $(4)$  S. 84).

**Sie können jetzt mit Ihrem Telefon über das Festnetz telefonieren und sind über Ihre Festnetz-Nummer erreichbar!** 

**Ein Anrufbeantworter der Basis ist im Aufzeichnungsmodus mit einer Standardansage eingeschaltet ( S. [50](#page-49-2)).**

## **Mit Internet verbinden**

Für Internet-Telefonie (IP), den Zugang zum Internet und in das Heimnetzwerk sowie für die Gigaset GO-Funktionen müssen Sie das Telefon mit dem Internet verbinden.

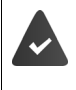

**Für den Anschluss an das Internet:** ein Router, der über ein Modem (ggf. im Router integriert) mit dem Internet verbunden ist.

**Für Internet-Telefonie:** ein Breitband-Internet-Anschluss (z. B. DSL) mit Flatrate.

#### **Basis mit Router verbinden**

- ▶ Einen Stecker des mitgelieferten Ethernet-Kabels in die LAN-Anschluss-Buchse an der Seite der Basis stecken  $\boxed{1}$ .  $\frac{1}{2}$  **2**<br>**1**.
- ▶ Den zweiten Stecker des Ethernet-Kabels in einen LAN-Anschluss am Router stecken 2.

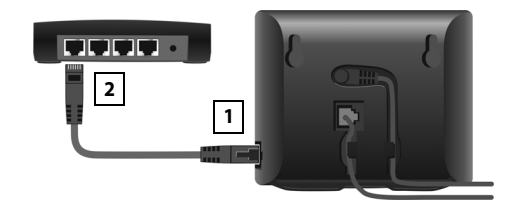

Sobald das Kabel zwischen Telefon und

Router gesteckt und der Router eingeschaltet ist, leuchtet die Taste auf der Vorderseite der Basis (Paging-Taste).

#### **Das Telefon ist jetzt mit dem Internet verbunden.**

#### **IP-Konten einrichten**

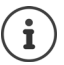

Um alle Funktionen von Gigaset GO nutzen zu können, müssen Sie ggf. Apps auf Ihrem Smartphone installieren und Einstellungen im Web-Konfigurator des Telefons vornehmen, z. B. Ihr Telefon bei Gigaset elements anmelden.

Weitere Informationen zu den Einstellungen $\rightarrow$  Web-Konfigurator

Weitere Informationen zu Gigaset GO unter  $\rightarrow$  [www.gigaset.com/go](http://www.gigaset.com/go)

#### **Datenschutzhinweis**

Wenn das Gerät mit dem Router verbunden wird, nimmt es automatisch Kontakt zum Gigaset Support Server auf. Es sendet einmal täglich folgende gerätespezifischen Informationen:

- Seriennummer / Sachnummer
- MAC-Adresse
- private IP-Adresse des Gigaset im LAN/ seine Portnummern
- Gerätename
- Software-Version

Auf dem Support Server erfolgt eine Verknüpfung mit den bereits vorhandenen gerätespezifischen Informationen:

- Gigaset.net-Rufnummer
- systembedingte / gerätespezifische Passwörter

Weitere Informationen zu den gespeicherten Daten im Zusammenhang mit dem Gigaset.net-Service finden Sie im Internet unter:

<www.gigaset.net/privacy-policy>

# <span id="page-13-0"></span>**IP-Konten einrichten**

Damit Sie über das Internet telefonieren können (VoIP), müssen Sie mindestens ein IP-Konto bei einem Telefonanbieter (Provider) für Internet-Telefonie haben. Die Anmeldung erfolgt mithilfe von Zugangsdaten (Benutzer-Name, Anmelde-Name, Passwort usw.), die Sie von Ihrem Provider erhalten.

Zum Anmelden des Telefons bei Ihrem Provider verwenden Sie:

- den VoIP-Assistenten am Mobilteil
- oder den Web-Konfigurator an einem PC oder Tablet ( $\rightarrow$  [S. 104](#page-103-0))

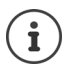

Sie können bis zu sechs IP-Konten konfigurieren.

#### **Anmelden mit dem VoIP-Assistenten des Mobilteils**

Sobald der Akku des Mobilteils ausreichend geladen ist, blinkt die Nachrichten-Taste des Mobilteils.

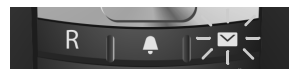

**▶ Nachrichten-Taste a drücken ▶ Ja ... der Assistent wird gestartet ▶ ... mit den** angezeigten Text durchblättern **OK**

- Wenn der Assistent nicht ordnungsgemäß startet oder Sie ihn abgebrochen haben: VoIP-Assistenten über das Menü am Mobilteil starten
- **▶ ▶ ... mit < Einstellungen** auswählen **▶ OK ▶ < Telefonie ▶ OK ▶ VoIP-Assistent**

Wird am Display "**Neue Firmware zum Update bereit**" angezeigt, gibt es bereits eine aktualisierte Firmware für Ihr Telefon.

Firmware aktualisieren: **Ja** . . . die neue Firmware wird geladen (Dauer ca. 6 Min.) Danach blinkt die Nachrichten-Taste erneut.

▶ Konfiguration starten: Auf die Nachrichten-Taste a drücken.

Das Display zeigt die möglichen IP-Konten (**IP 1** bis **IP 6**). Bereits konfigurierte Konten sind mit **M** markiert.

**▶ ... mit [1] gewünschtes Konto auswählen** ▶ OK

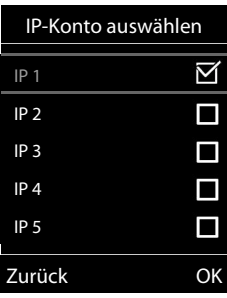

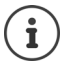

Kann keine Internetverbindung aufgebaut werden, wird eine entsprechende Fehlermeldung ausgegeben. Informationen dazu in "Fragen und Antworten"  $\rightarrow$  Anhang

▶ VoIP-Assistenten abbrechen: ▶ OK . . . der VoIP-Assistent wird beendet ▶ qqf. Fehler behebenAssistenten später über das Menü erneut aufrufen, um das IP-Konto zu konfigurieren.

Der Assistent baut eine Verbindung zum Gigaset-Konfigurationsserver im Internet auf. Hier befinden sich diverse Profile mit allgemeinen Konfigurationsdaten für verschiedene Provider zum Download.

#### **Provider wählen**

Eine Liste mit Ländern wird geladen.

▶ ... mit <a>[1]</a> das Land auswählen, in dem Sie das Telefon benutzen wollen **OK** . . . es wird eine Liste mit Providern dieses Landes angezeigt. . . mit Provider auswählen **OK** . . . die allgemeinen Konfigurationsdaten Ihres Providers werden heruntergeladen und im Telefon gespeichert

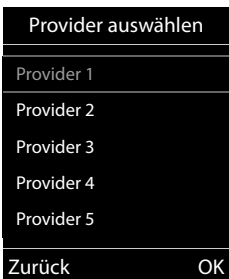

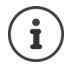

Wenn Ihr Provider nicht in der Liste steht:

Assistenten abbrechen:Auflegen-Taste **lang** drücken . . . das Mobilteil kehrt in den Ruhezustand zurück. . . IP-Konto mit dem Web-Konfigurator einrichten

#### **IP-Konten einrichten**

#### **Benutzerdaten des IP-Kontos eingeben**

Sie werden aufgefordert, Ihre persönlichen Zugangsdaten für Ihr IP-Konto einzugeben, z. B. **Anmelde-Name**, **Anmelde-Passwort,** . . . (provider-abhängig).

▶ Anmeldedaten eingeben ▶ jede Eingabe mit OK bestätigen

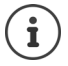

Beim IP-basierten Anschluss der Deutschen Telekom werden nur Vorwahl und Rufnummer (ohne Leerzeichen) für den Anmelde-Namen benötigt. Die restlichen Eingabe-Felder bleiben leer.

Bei der Eingabe der Zugangsdaten auf korrekte Groß-/Kleinschreibung achten!

- ▶ Zwischen Klein-, Groß- und Ziffernschreibung wechseln: ▶ Taste  $\boxed{m \rightarrow \infty}$  drücken
- ▶ Falsch eingegebene Zeichen löschen: ▶ Display-Taste
- ▶ Innerhalb des Eingabefeldes navigieren: ▶ Steuer-Taste rechts/links drücken

Meldung bei erfolgreicher Übertragung: **Ihr IP-Konto ist bei Ihrem Provider angemeldet** Den Mobilteilen ist die Festnetz-Verbindung als Sende-Verbindung zugeordnet. Bitte ändern Sie die Sende-Verbindung, um über das Internet zu telefonieren.

#### **Empfangs- und Sendeverbindungen**

Die verfügbaren Verbindungen des Telefons (Festnetz, Gigaset.net und bis zu sechs IP-Verbindungen) werden den Endgeräten als Empfangs- und ggf. als Sende-Verbindungen zugeordnet. Endgeräte sind die angemeldeten Mobilteile und die drei Anrufbeantworter der Basis.

- **Empfangs-Verbindungen**: Rufnummern, mit denen Sie angerufen werden können. Eingehende Anrufe werden an die Endgeräte weitergeleitet, denen die zugehörige Verbindung als Empfangs-Verbindung zugeordnet ist.
- **Sende-Verbindung**: Leitung, die Sie für einen ausgehenden Anruf verwenden. Die zugehörige Rufnummer wird dem Angerufenen übermittelt. Sie können jedem Endgerät eine Rufnummer bzw. die zugehörige Verbindung fest als Sende-Verbindung zuordnen.

Jede Verbindung (Rufnummer) Ihres Telefons kann sowohl Sende- als auch Empfangs-Verbindung sein und kann mehreren Endgeräten zugeordnet werden. Sie darf aber nur einem Anrufbeantworter als Empfangs-Verbindung zugeordnet werden.

#### **Standard-Zuordnung**

- Den Mobilteilen und dem Anrufbeantworter 1 sind bei Auslieferung alle konfigurierten Verbindungen als Empfangs-Verbindungen zugeordnet.
- Den Mobilteilen ist die Festnetz-Verbindung als Sende-Verbindung zugeordnet. Wenn Sie **keinen** Festnetz-Anschluss haben, ist noch keine Sende-Verbindung zugeordnet.

#### **Sende-Verbindungen ändern**

▶ **■ ▶ ... mit < Einstellungen** auswählen ▶ OK ▶ < Telefonie ▶ OK ▶ Sende-**Verbind. OK**

Mobilteil auswählen:

**17**

#### **IP-Konten einrichten**

▶ ... mit  $\Box$  Mobilteil auswählen, dessen Standard-Zuordnung Sie ändern wollen **OK** . . . es wird die aktuell für das Mobilteil eingestellte Verbindung für abgehende Rufe angezeigt: **Festnetz** (wenn Sie einen Festnetz-Anschluss haben)

#### Zuordnung ändern:

**▶ ... mit gewünschte Verbindung oder Flexible Auswahl** auswählen **Sichern**

**Flexible Auswahl**: Bei jedem Anruf kann die Leitung ausgewählt werden, über die das Gespräch aufgebaut werden soll.

Sie können nacheinander für alle angemeldeten Mobilteile die Standard-Zuordnung ändern.

#### **Empfangs-Verbindung ändern**

▶ **■ ▶** ... mit <> **Einstellungen** auswählen ▶ OK ▶ <>
DEIN Empfangs-**Verbind. OK**

Mobilteil oder Anrufbeantworter auswählen:

▶ ... mit <a>[4]</a>Mobilteil oder Anrufbeantworter auswählen, dessen Standard-Zuordnung Sie ändern wollen **OK** . . . das Display enthält einen Eintrag für jede verfügbare Verbindung des Telefons (**IP 1**– **IP 6**, Gigaset.net, **Festnetz**)

Zuordnung ändern:

 $\triangleright$  ... mit **g** gewünschte Verbindung auswählen  $\triangleright$  ... mit **Ja** oder **Nein** auswählen (**Ja** = Anrufe an diese Verbindung werden an das Mobilteil/den Anrufbeantworter weitergeleitet) **Sichern**

> Einem Anrufbeantworter kann genau eine Empfangs-Verbindung zugeordnet werden.

Eine Verbindung kann nur **einem** Anrufbeantworter als Empfangs-Verbindung zugeordnet werden. Ordnen Sie einem Anrufbeantworter eine Empfangs-Verbindung zu, die bereits einem anderen Anrufbeantworter zugeordnet ist, so wird die "alte" Zuordnung gelöscht.

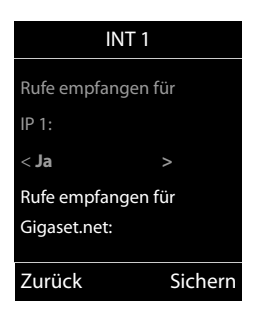

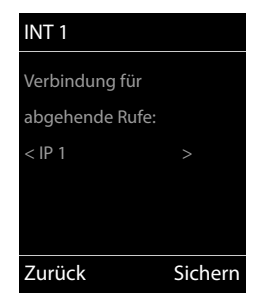

# <span id="page-17-1"></span><span id="page-17-0"></span>**Telefon kennen lernen**

## **Mobilteil ein-/ausschalten**

- Einschalten: **b** an ausgeschaltetem Mobilteil Auflegen-Taste **and a** drücken
- Ausschalten:  $\rightarrow$  im Ruhezustand des Mobilteils Auflegen-Taste **[on lang** drücken]

## **Tastensperre ein-/ausschalten**

Die Tastensperre verhindert das unbeabsichtigte Bedienen des Telefons.

Tastensperre ein- bzw. ausschalten: ▶ <sub># →</sub> lang drücken

Tastensperre eingeschaltet: Im Display erscheint das Symbol O-

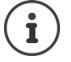

Wird ein Anruf am Mobilteil signalisiert, schaltet sich die Tastensperre automatisch aus. Sie können den Anruf annehmen. Nach Gesprächsende schaltet sich die Sperre wieder ein.

Bei eingeschalteter Tastensperre können auch Notrufnummern nicht gewählt werden.

## <span id="page-17-2"></span>**Steuer-Taste**

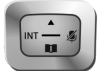

Die Steuer-Taste dient zum Navigieren in Menüs und Eingabefeldern und situationsabhängig zum Aufruf bestimmter Funktionen.

Im Folgenden ist die Seite der Steuer-Taste schwarz markiert (oben, unten, rechts, links), die in der jeweiligen Bediensituation zu drücken ist, z. B. in für "rechts auf die Steuer-Taste drücken" oder **in Für** "in die Mitte der Steuer-Taste drücken".

#### **Im Ruhezustand**

Telefonbuch öffnen **kurz** drücken Liste der verfügbaren Online-Telefonbücher öffnen **in auch alle generalisten** lang drücken Hauptmenü öffnen **oder** oder **oder** Liste der Mobilteile öffnen

#### **In Untermenüs, Auswahl- und Eingabefeldern**

Funktion bestätigen

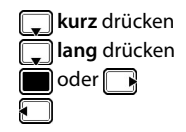

#### **Während eines Gesprächs**

Telefonbuch öffnen

Liste der verfügbaren Online-Telefonbücher öffnen **in alle aufgebang** drücken

Mikrofon stumm schalten

Interne Rückfrage einleiten

Sprachlautstärke für Hörer- bzw. Freisprechmodus ändern

## <span id="page-18-0"></span>**Lautstärke-Tasten**

Lautstärke für **Hörer/Headset**, **Klingelton**, **Freisprechen** und die Signalisierung von **Terminen** einstellen: Lautstärke-Tasten  $\boxed{+}$  /  $\boxed{-}$  rechts am Mobilteil drücken

# <span id="page-18-1"></span>**Display-Tasten**

Die Display-Tasten bieten je nach Bediensituation verschiedene Funktionen an.

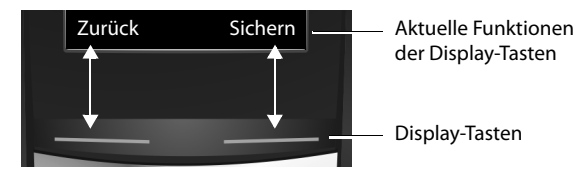

Symbole der Display-Tasten  $\rightarrow$  [S. 131.](#page-130-2)

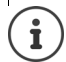

Die Display-Tasten im Ruhezustand sind mit einer Funktion vorbelegt. Belegung  $i$ andern:  $\rightarrow$  [S. 92](#page-91-0)

# **Menü-Führung**

Die Funktionen Ihres Telefons werden über ein Menü angeboten, das aus mehreren Ebenen besteht. Menü-Übersicht  $\rightarrow$  S. [133](#page-132-1)

#### **Funktionen auswählen/bestätigen**

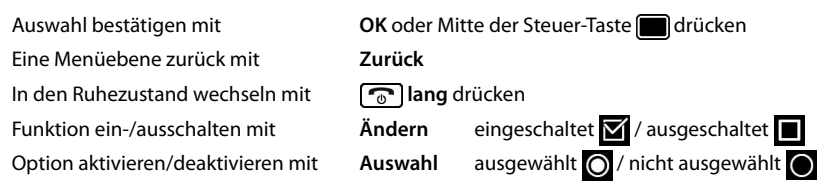

#### **Hauptmenü**

Im Ruhezustand: ▶ Steuer-Taste mittig **a**drücken ▶ ... mit Steuer-Taste Untermenü auswählen **OK** 

Die Hauptmenü-Funktionen werden im Display mit Symbolen angezeigt. Das Symbol der ausgewählten Funktion ist farbig markiert, der zugehörige Name erscheint in der Kopfzeile.

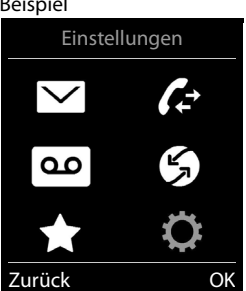

#### **Untermenüs**

Die Funktionen der Untermenüs werden in Listenform angezeigt.

Auf eine Funktion zugreifen:  $\blacktriangleright$  ... mit Steuer-Taste  $\lceil\blacktriangleright\rceil$  Funktion auswählen **OK**

Zurück zur vorherigen Menüebene:

¤ Display-Taste **Zurück** drücken

#### oder

▶ Auflegen-Taste **<u>naal</u> kurz** drücken

#### **Zurück in den Ruhezustand**

▶ Auflegen-Taste **| ang** drücken

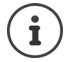

Wird keine Taste gedrückt, wechselt das Display nach etwa 2 Minuten **automatisch** in den Ruhezustand.

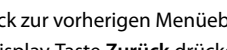

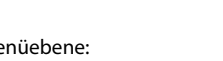

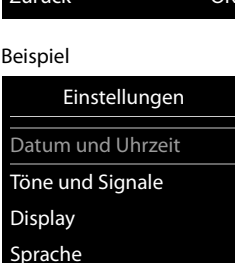

Zurück OK

Anmeldung

Beispiel

# **Text eingeben**

## **Eingabeposition**

- $\blacktriangleright$  Mit  $\lceil \frac{2}{3} \rceil$  Eingabefeld auswählen. Ein Feld ist aktiviert, wenn in ihm die blinkende Schreibmarke angezeigt wird.
- ▶ Mit Position der Schreibmarke versetzen.

## **Falscheingaben korrigieren**

- Zeichen vor der Schreibmarke löschen:  $\blacktriangleright$  < **c** kurz drücken
- **Worte** vor der Schreibmarke löschen: **Red lang** drücken

## **Buchstaben/Zeichen eingeben**

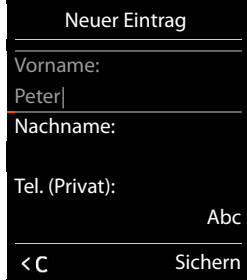

Jeder Taste zwischen  $\boxed{2}$  und  $\boxed{9}$  und der Taste  $\boxed{0}$  . sind mehrere Buchstaben und Ziffern zugeordnet. Sobald eine Taste gedrückt wird, werden die möglichen Zeichen unten im Display angezeigt. Das ausgewählte Zeichen ist hervorgehoben.

- Buchstaben/Ziffer auswählen: Taste mehrmals **kurz** hintereinander drücken
- Zwischen Klein-, Groß- und Ziffernschreibung wechseln:  $\blacktriangleright$  Raute-Taste  $\left(\begin{matrix} \text{#} & \text{-} \\ \text{#} & \text{-} \end{matrix}\right)$ drücken Beim Editieren eines Telefonbuch-Eintrags werden der erste Buchstabe und jeder auf ein Leerzeichen folgende Buchstabe automatisch groß geschrieben.
- Sonderzeichen eingeben: Stern-Taste  $\rightarrow$  drücken  $\rightarrow$  ... mit  $\rightarrow$  zum gewünschten Zeichen navigieren **Einfügen**

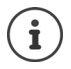

Die Verfügbarkeit von Sonderbuchstaben ist abhängig vom Zeichensatz des Mobilteils,  $\rightarrow$  [S. 127](#page-126-0).

# <span id="page-21-1"></span><span id="page-21-0"></span>**Telefonieren**

# **Anrufen**

▶ ... mit **Nummer eingeben ▶ Abheben-Taste 7 kurz drücken** 

Die Verbindung wird über die für das Mobilteil eingestellte Sende-Verbindung (Leitung) gewählt. Eine andere Leitung verwenden:

▶ Abheben-Taste **|** lang drücken ▶ ... mit [<sup>4</sup>] Leitung auswählen ▶ Wählen ▶ ... mit  $\mathbb{N}$  Nummer eingeben ... die Nummer wird etwa 3 Sekunden nach der Eingabe der letzten Ziffer gewählt

Wählvorgang abbrechen:  $\triangleright$  Auflegen-Taste  $\sqrt{\widehat{a}}$  drücken

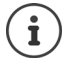

Informationen zur Rufnummernübermittlung:  $\rightarrow$  [S. 31](#page-30-1)

Bei ausgeschalteter Display-Beleuchtung schaltet der erste Druck auf eine beliebige Taste die Display-Beleuchtung ein. **Ziffern-Tasten** werden dabei zur Wahlvorbereitung ins Display übernommen, **andere Tasten** haben keine weitere Funktion.

## **Aus dem Telefonbuch wählen**

▶ ...mit Telefonbuch öffnen ▶ ...mit [1] Eintrag auswählen ▶ Abheben-Taste [ 1 drücken

Falls mehrere Nummern eingetragen sind:

▶ ... mit Nummer auswählen ▶ Abheben-Taste numit drücken ... die Nummer wird gewählt

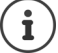

Für den Schnellzugriff (Kurzwahl): Nummern aus dem Telefonbuch auf die Ziffernoder Display-Tasten legen.

Wählen aus: einem öffentlichen Telefonbuch  $\rightarrow$  [S. 46](#page-45-1), dem Gigaset.net-Telefonbuch  $\rightarrow$  [S. 48](#page-47-1)

## **Aus der Wahlwiederholungsliste wählen**

In der Wahlwiederholungsliste stehen die 20 an diesem Mobilteil zuletzt gewählten Nummern.

**▶ Abheben-Taste ration kurz** drücken . . . die Wahlwiederholungsliste wird geöffnet ▶ . . . mit  $\Box$  Eintrag auswählen > Abheben-Taste also drücken

Wenn ein Name angezeigt wird:

**▶ Ansehen** . . . die Nummer wird angezeigt ▶ . . . ggf. mit **A** Nummern durchblättern ▶ . . . bei gewünschter Rufnummer Abheben-Taste natur drücken

#### **Einträge der Wahlwiederholungsliste verwalten**

**▶ Abheben-Taste** *kurz* drücken . . . die Wahlwiederholungsliste wird geöffnet ▶ . . . mit Eintrag auswählen **Optionen** . . . mögliche Optionen:

Eintrag ins Telefonbuch übernehmen: **Nr. ins Telefonbuch OK** Nummer ins Display übernehmen:

▶ **[**  $\uparrow$  **Nummer verwenden** ▶ OK ▶ ... mit < **c** ggf. ändern oder ergänzen ... mit  $\rightarrow$  L als neuen Eintrag im Telefonbuch speichern

Ausgewählten Eintrag löschen: **Eintrag löschen OK** Alle Einträge löschen: **Liste löschen OK** Automatische Wahlwiederholung einstellen:

▶ **[<sup>▲</sup>] Auto-Wahlwiederh.** . . . die gewählte Nummer wird in festen Abständen (mind. alle 20 Sek.) automatisch gewählt. Dabei blinkt die Freisprech-Taste, "Lauthören" ist eingeschaltet.

Teilnehmer meldet sich: Abheben-Taste drücken . . . die Funktion wird beendet Teilnehmer meldet sich nicht: Der Ruf bricht nach ca. 30 Sek. ab. Nach Drücken einer beliebigen Taste oder zehn erfolglosen Versuchen endet die Funktion.

#### **Aus einer Anrufliste wählen**

Die Anruflisten ( $\rightarrow$  S. [40\)](#page-39-1) enthalten die letzten angenommenen, abgehenden und entgangenen Anrufe.

**▶ ■ ▶ ... mit <4** Anruflisten auswählen ▶ OK ▶ ... mit **E** Liste auswählen ▶ OK ▶ ... mit E Eintrag auswählen ▶ Abheben-Taste drücken

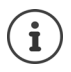

Die Anruflisten können direkt über die Display-Taste **Anrufe** aufgerufen werden, wenn die Display-Taste entsprechend belegt ist.

Die Liste **Entgangene Anrufe** kann auch über die Nachrichten-Taste  $\boxed{\blacksquare}$  geöffnet werden.

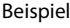

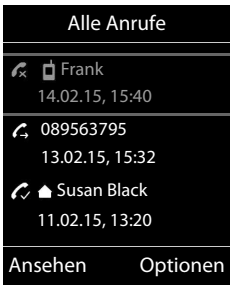

## **Direktruf**

Beim Drücken einer **beliebigen** Taste wird eine vorbelegte Nummer gewählt. Damit können z. B. Kinder, die noch keine Nummer eingeben können, eine bestimmte Nummer anrufen.

Direktrufmodus einschalten:

**▶ ■ ▶ ... mit Extras** auswählen ▶ OK ▶ [-] **Direktruf**  $\triangleright$  OK  $\triangleright$  ... mit **Aktivierung** einschalten  $\triangleright$ **Ruf an**  $\blacktriangleright$  ... mit **H** Nummer eingeben  $\blacktriangleright$  Sichern ... im Ruhezustand wird der aktivierte Direktruf angezeigt

Direktruf ausführen: Beliebige Taste drücken ... die gespeicherte Nummer wird gewählt

Wählen abbrechen:  $\blacktriangleright$  Auflegen-Taste  $\lceil \frac{1}{\omega} \rceil$  drücken.

Direktruf-Modus beenden: Taste **H**<sub>1</sub><sup>o</sup> lang drücken

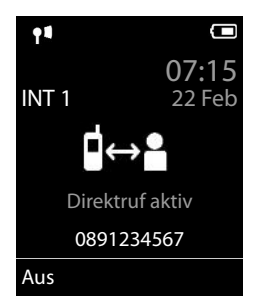

## **Einwahl in Nebenstellenanlagen (Delayed Extension Dialling)**

Bei Einwahl in große Firmennetze (PBX-Systeme), ist nach Wahl der Einwahlnummer die Durchwahl zu einer Nebenstelle möglich.

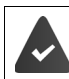

Die Rufnummer ist im Telefonbuch wie folgt gespeichert: Einwahlnummer, 2 Sterne, Nebenstellennummer (z. B. 1234567\*\*128).

**■** Telefonbuch öffnen ▶ ... mit <a>
Intrag auswählen ▶ Abheben-Taste nummer vor \*\* . . . mögliche Optionen: Gespeicherte Nebenstelle wählen: **Nachwahl** . . . das Tele-

fon wählt die Nummer nach \*\* Andere Nebenstelle wählen:  $\mathbf{v}$  ... mit  $\mathbf{N}$  Nebenstellennummer eingeben . . . das Telefon wählt die eingegebene Nummer

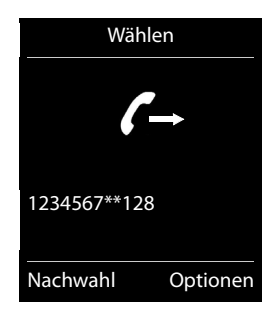

# **Eingehende Anrufe**

Ein ankommender Anruf wird durch Klingeln, einer Anzeige im Display und Blinken der Abheben-Taste  $\sim$  signalisiert. Anruf annehmen:

- Abheben-Taste  $\sigma$  drücken
- Falls Auto-Rufannahm. eingeschaltet ist:  $\blacktriangleright$  Mobilteil aus der Ladeschale nehmen
- An den Anrufbeantworter weiterleiten  $(4.5.50):$   $\rightarrow$   $\rightarrow$   $\bullet$  (bei Anrufen an die Festnetznummer)
- Gespräch am Headset annehmen

Klingelton ausschalten: **Ruf aus** . . . der Anruf kann noch so lange angenommen werden, wie er im Display angezeigt wird

#### **Einfache Rufannahme ein-/ausschalten**

Anruf außer mit der Abheben-Taste  $\boxed{\curvearrowleft}$  auch mit den Tasten  $[0 \square] \dots [9 \square]$   $\boxed{*}$  und  $[\stackrel{\text{\texttt{m}}}{\dots}$ annehmen.

▶ **■ ▶** ... mit  $\bigodot$  **Einstellungen auswählen ▶ OK ▶**  $\bigodot$  **Telefonie ▶ OK ▶**  $\bigodot$  **Einfache Annahme** ▶ Ändern ( $\mathbf{Z}$  = aktiviert)

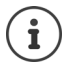

Änderungen werden nur im **Profil Persönlich** dauerhaft gespeichert.

## **Informationen über den Anrufer**

Die Rufnummer des Anrufers wird im Display angezeigt. Ist die Nummer des Anrufers im Telefonbuch gespeichert, wird der Name angezeigt.

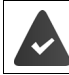

Die Nummer des Anrufers wird übertragen  $(4)$  [S. 31\)](#page-30-1).

### **Anklopfen annehmen/abweisen**

Ein Anklopfton signalisiert während eines externen Gesprächs einen Anruf. Die Nummer oder der Namen des Anrufers wird angezeigt, wenn die Rufnummer übertragen wird.

- Anruf abweisen: **Optionen Anklopfer abweisen OK**
- Anruf annehmen: **Abheben •...** mit dem neuen Anrufer sprechen. Das bisher geführte Gespräch wird gehalten.
- Gespräch beenden, gehaltenes wieder aufnehmen:  $\triangleright$  Auflegen-Taste  $\widehat{f_{\mathbf{a}}\cdot}$  drücken.

## **Intern anrufen**

**▶ A kurz** drücken . . . die Liste der Mobilteile wird geöffnet, das eigene Mobilteil ist mit < markiert  $\blacksquare$  ... mit  $\lceil \cdot \rceil$  Mobilteil oder An alle (Sammelruf) auswählen  $\blacktriangleright$  Abheben-Taste drücken

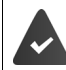

An der Basis sind mehrere Mobilteile angemeldet  $(4)$  [S. 81](#page-80-3)).

Schnellwahl für Sammelruf:

**■ kurz** drücken ▶ <del>★</del>

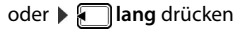

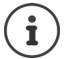

Interne Gespräche mit anderen an derselben Basis angemeldeten Mobilteilen sind kostenfrei.

Sie hören den Besetztton, wenn:

- bereits eine interne Verbindung besteht
- das angerufene Mobilteil nicht verfügbar ist (ausgeschaltet, außerhalb der Reichweite)
- das interne Gespräch nicht innerhalb von 3 Minuten angenommen wird

#### **Intern rückfragen / Intern weitergeben**

Mit einem **externen** Teilnehmer telefonieren und das Gespräch an einen **internen** Teilnehmer übergeben oder mit ihm Rücksprache halten.

¤. . . die Liste der Mobilteile wird geöffnet. . . mit Mobilteil oder **An alle** auswählen **OK** . . . der interne/die internen Teilnehmer werden angerufen . . . mögliche Optionen:

Rücksprache halten:

▶ Mit dem internen Teilnehmer sprechen

Zum externen Gespräch zurückkehren:

**▶** Optionen ▶  $\begin{bmatrix} 4 \\ 3 \end{bmatrix}$  Gespräch trennen ▶ OK

Externes Gespräch weitergeben, wenn der interne Teilnehmer sich gemeldet hat:

▶ externes Gespräch ankündigen ▶ Auflegen-Taste  $\bigcap$  drücken

Externes Gespräch weitergeben, bevor der interne Teilnehmer abhebt:

 $\blacktriangleright$  Auflegen-Taste  $\lceil \cdot \cdot \cdot \rceil$ drücken . . . das externe Gespräch wird sofort weitergeleitet. Wenn sich der interne Teilnehmer nicht meldet oder besetzt ist, kommt der externe Anruf automatisch zu Ihnen zurück.

Internen Anruf beenden, wenn der interne Teilnehmer sich **nicht** meldet oder der Anschluss besetzt ist:

¤ **Beenden** . . . Sie kehren zum externen Gespräch zurück

## **Makeln / Konferenz aufbauen**

Gespräch führen, ein weiteres Gespräch wird gehalten. Beide Gesprächspartner werden im Display angezeigt.

- Makeln:  $\triangleright$  Mit  $\lceil \frac{2}{\cdot} \rceil$  zwischen beiden Teilnehmern wechseln.
- Dreier-Konferenz aufbauen: **Konfer.**
- Konferenz beenden: **Einzeln** . . . Sie sind wieder mit dem externen Teilnehmer verbunden  $\ldots$  mit  $\Box$  zwischen beiden Teilnehmern wechseln

Die anderen Gesprächspartner beenden die Teilnahme an der Konferenz mit der Auflegen-Taste  $\boxed{\odot}$ .

## **Anklopfen annehmen/abweisen**

Ein externer Anruf während eines internen Gesprächs wird mit einem Anklopfton signalisiert. Wird die Rufnummer übertragen, wird die Nummer oder der Name des Anrufers auf dem Display angezeigt.

• Anruf abweisen: **Abweisen**

Der Anklopfton wird ausgeschaltet. Der Anruf wird an den anderen angemeldeten Mobilteilen weiterhin signalisiert.

• Anruf annehmen: **Abheben** . . . Sie sprechen mit dem neuen Anrufer, das bisher geführte Gespräch wird gehalten.

#### **Interner Anklopfer während eines externen Gesprächs**

Versucht ein interner Teilnehmer Sie während eines externen oder internen Gesprächs anzurufen, wird dieser Anruf im Display angezeigt (**Anklopfen**). Sie können ihn aber weder annehmen noch ablehnen.

- Anzeige beenden: Auf eine beliebige Taste drücken
- Internen Anruf annehmen:  $\blacktriangleright$  Aktuelles Gespräch beenden

Der interne Anruf wird wie gewöhnlich signalisiert. Sie können ihn annehmen.

# **Während eines Gesprächs**

## **Freisprechen**

Während eines Gesprächs, beim Verbindungsaufbau und beim Abhören des Anrufbeantworters Freisprechen ein-/ausschalten:

▶ Freisprech-Taste

Mobilteil während eines Gesprächs in die Ladeschale stellen:

Freisprech-Taste  $\Box$  drücken und gedrückt halten  $\Box$ ... Mobilteil in Ladeschale stellen  $\Box$ ... weitere 2 Sekunden gedrückt halten

#### **Gesprächslautstärke**

Gilt für den aktuell verwendeten Modus (Freisprechen, Hörer oder Headset):

▶ Lautstärke-Tasten  $\lceil + \rceil / \lceil - \rceil$ oder  $\lceil - \rceil$ drücken ▶ ... mit  $\lceil + \rceil / \lceil - \rceil$ oder  $\lceil - \rceil$ Lautstärke einstellen **Sichern** 

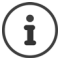

Die Einstellung wird automatisch nach etwa 3 Sekunden gespeichert, selbst wenn **Sichern** nicht gedrückt wird.

#### **Mikrofon stumm schalten**

Bei ausgeschaltetem Mikrofon hören die Gesprächspartner Sie nicht mehr.

Während eines Gesprächs Mikrofon ein-/ausschalten:  $\Box$  drücken.

# <span id="page-27-0"></span>**Über das Internet telefonieren (VoIP)**

Internet-Telefonate sind über IP-Konten von Providern und Gigaset.net möglich.

Das Telefon ist mit dem Internet verbunden. VoIP über einen Provider: Mindestens ein IP-Konto ist eingerichtet ( $\rightarrow$  [S. 99](#page-98-1)). VoIP über Gigaset.net: Das Telefon ist bei Gigaset.net angemeldet (+ [S. 100\)](#page-99-1). Sende- und Empfangs-Verbindungen sind zugeordnet  $(\rightarrow$  S, 100).

Maximale Anzahl von IP-Konten: 6

Maximale Anzahl von gleichzeitigen Internet-Telefonaten: 2

Dieses Kapitel enthält Informationen über Besonderheiten beim Telefonieren über VoIP. Standardfunktionen zum Telefonieren  $\rightarrow$  S. [22](#page-21-1).

# **Anrufen**

#### **Fest zugeordnete Sende-Verbindung**

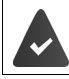

Dem Mobilteil ist eine feste Sende-Verbindung zugeordnet.

Zugeordnetete Sende-Verbindung verwenden:

▶ Mit **Nummer eingeben ▶ Abheben-Taste** *(* a kurz drücken

Sende-Verbindung ändern:

▶ Abheben-Taste  $\boxed{G}$  lang drücken ▶ ... mit  $\boxed{\phantom{G}}$  Verbindung auswählen ▶ Wählen ▶ ... mit Nummer eingeben ... die Nummer wird etwa 3,5 Sekunden nach der Eingabe der letzten Ziffer gewählt

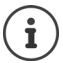

Nummern, die mit dem Suffix #9 enden, werden automatisch über die Gigaset.net-Verbindung gewählt ( $\rightarrow$  [S. 99\)](#page-98-2). Die Anrufe sind kostenfrei.

#### **Verbindungsauswahl bei jedem Anruf**

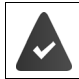

Dem Mobilteil ist statt einer Sende-Verbindung "**Flexible Auswahl**" zugeordnet.

 $\triangleright$  Mit  $\mathbb{N}$  Nummer eingeben  $\triangleright$  Abheben-Taste  $\widehat{G_1}$  drücken  $\triangleright$  ... mit  $\widehat{G_1}$  Verbindung auswählen **Wählen**

#### **Alternative Verbindung / Verbindungsliste auf Display-Taste verwenden**

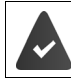

Eine Display-Taste ist mit einer "Alternativen Verbindung" bzw. der Liste mit allen konfigurierten Verbindungen belegt.

**▶** Display-Taste Verbind. drücken ▶ ... mit <a>[1]</a> Verbindung auswählen ▶ Wählen ▶ ... mit Nummer eingeben . . . die Nummer wird etwa 3,5 Sekunden nach der Eingabe der letzten Ziffer gewählt

Eine für die gewählte Rufnummer definierte Wählregel wird ignoriert. Es wird immer die ausgewählte Sende-Verbindung verwendet.

#### **IP-Adresse anrufen (providerabhängig)**

- $\triangleright$  Mit Stern-Taste  $\triangleright$  die Zahlenblöcke der IP-Adresse voneinander trennen  $(z, B, 149*246*122*28)$ .
- ▶ Mit Raute-Taste  $\boxed{a \cdot a}$  die Nummer des SIP-Ports des Gesprächspartners an die IP-Adresse anhängen (z. B. 149\*246\*122\*28#5060)

Unterstützt der Provider die Wahl von IP-Adressen nicht, wird jeder Teil der Adresse als normale Rufnummer interpretiert.

## **Eingehende Anrufe**

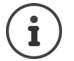

Es werden nur Anrufe an die Empfangs-Verbindungen signalisiert, die dem Mobilteil zugeordnet sind.

Sind keine Empfangs-Verbindungen eingestellt, werden alle ankommenden Anrufe an allen angemeldeten Mobilteilen signalisiert.

Sind Empfangs-Verbindungen konfiguriert aber eine Verbindung ist keinem Mobilteil oder Anrufbeantworter zugewiesen, werden Anrufe für diese Verbindung nicht signalisiert.

Ist die Nummer nur einem Anrufbeantworter zugeordnet, wird der Anruf nicht signalisiert. Ist der Anrufbeantworter eingeschaltet, nimmt er den Anruf entgegen.

Anruf annehmen: Abheben-Taste al drücken.

Anruf abweisen:  $\blacktriangleright$  Auflegen-Taste  $\bigcirc$  drücken

Anruf an den Anrufbeantworter weiterleiten ( S. [50](#page-49-2)) **Optionen Umleiten auf AB**

#### **Gesprächsübergabe**

Externen Anruf an eine VoIP-Verbindung mit einem zweiten externen Teilnehmer verbinden (providerabhängig).

▶ Mit Display-Taste Rückfr. externe Rückfrage aufbauen ▶ ... mit Nummer des zweiten Teilnehmers eingeben . . . das bisherige Gespräch wird gehalten . . . der zweite Teilnehmer wird angewählt und meldet sich  $\blacktriangleright$  Taste  $\lceil R \rceil$  drücken . . . das Gespräch wird übergeben

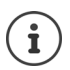

Weitere Einstellungen für die Anrufweiterleitung im Web-Konfigurator

¤ **Einstellungen Telefonie Weitere VoIP-Einstellungen** 

## **Gesprächsübergabe – ECT (Explicit Call Transfer)**

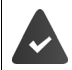

Das Leistungsmerkmal wird vom Netz-Provider unterstützt.

#### **Über das Internet telefonieren (VoIP)**

#### **ECT ein-/ausschalten**

 $\triangleright$  **i**  $\blacksquare$   $\triangleright$  ... mit  $\begin{bmatrix} \bullet \\ \bullet \end{bmatrix}$  Netzdienste auswählen  $\triangleright$  OK  $\triangleright$   $\begin{bmatrix} \bullet \\ \bullet \end{bmatrix}$  Übergabe  $\triangleright$  Ändern ( $\blacksquare$  = ein)

#### **Gespräch übergeben**

Sie führen ein **externes** Gespräch über eine VoIP-Verbindung und möchten das Gespräch an einen anderen externen Teilnehmer weitergeben. Das externe Gespräch wird wie bei der Gesprächsübergabe gehalten.

 $\triangleright$  Auflegen-Taste  $\boxed{\odot}$  drücken (während des Gesprächs oder vor dem Melden des zweiten Teilnehmers).

# <span id="page-30-0"></span>**Providerspezifische Funktionen (Netzdienste)**

Netzdienste sind abhängig vom Netz (analoges Festnetz oder Internet-Telefonie) und vom Netzanbieter (Service-Provider) und müssen ggf. bei diesem beauftragt werden.

Eine Beschreibung der Leistungsmerkmale erhalten Sie auf den Internet-Seiten oder in den Filialen Ihres Netzanbieters.

Bei Problemen wenden Sie sich an Ihren Netzanbieter.

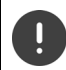

Durch die Beauftragung von Netzdiensten können **zusätzliche Kosten** anfallen. Erkundigen Sie sich bei Ihrem Netzanbieter.

Es werden zwei Gruppen von Netzdiensten unterschieden:

- Netzdienste, die im Ruhezustand für den folgenden Anruf oder alle folgenden Anrufe aktiviert werden (z. B. "Anonym anrufen"). Diese werden über das Menü **Netzdienste** aktiviert/deaktiviert.
- Netzdienste, die während eines externen Gesprächs aktiviert werden (z. B. "Rückfrage", "mit zwei Gesprächspartnern makeln", "Konferenzen aufbauen"). Diese werden während eines externen Gesprächs als Option oder über eine Display-Taste zur Verfügung gestellt (z. B. **Rückfr.**, **Konferenz**).

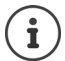

Zum Ein-/Ausschalten bzw. Aktivieren/Deaktivieren von Leistungsmerkmalen wird ein Code ins Telefonnetz gesendet.

ightharportungston aus dem Telefonnetz auf  $\sqrt{a}$  drücken.

Ein Umprogrammieren der Netzdienste ist nicht möglich.

## <span id="page-30-1"></span>**Rufnummernübermittlung**

Bei einem Anruf wird die Rufnummer des Anrufers übermittelt (CLI = Calling Line Identification) und kann beim Angerufenen im Display angezeigt werden (CLIP = CLI Presentation). Wenn die Rufnummer unterdrückt ist, wird sie beim Angerufenen nicht angezeigt. Der Anruf erfolgt anonym (CLIR = CLI Restriction).

#### **Rufnummernanzeige bei eingehenden Anrufen**

#### **Bei Rufnummernübermittlung**

Die Rufnummer des Anrufers wird im Display angezeigt. Ist die Nummer des Anrufers im Telefonbuch gespeichert, wird der Name angezeigt.

#### **Keine Rufnummernübermittlung**

Statt Name und Nummer wird Folgendes angezeigt:

- **Extern**: Es wird keine Nummer übertragen.
- **Anonym**: Anrufer unterdrückt die Rufnummernübermittlung.
- **Unbekannt**: Anrufer hat die Rufnummernübermittlung nicht beauftragt.

## **Rufnummernübermittlung bei ausgehenden Anrufen**

#### **Rufnummernübermittlung für alle Anrufe ein-/ausschalten**

Die Einstellung gilt für alle angemeldeten Mobilteile.

▶ **■ ▶** ... mit  $\left\{ \right\}$  S Netzdienste auswählen ▶ OK ▶  $\left\{ \right\}$  Alle Anrufe anon. ▶ **Ändern** ( $\mathbf{Z}$  = aktiviert)

### **Rufnummernübermittlung für den nächsten Anruf ausschalten**

**▶ ● ... mit**  $\begin{bmatrix} \bullet \\ \bullet \end{bmatrix}$  **Netzdienste auswählen <b>▶ OK** ▶  $\begin{bmatrix} \bullet \\ \bullet \end{bmatrix}$ Nächst. Anruf anon. ▶ OK ▶ ... mit <sup>N</sup>II Nummer eingeben ▶ Wählen ... die Verbindung wird ohne Rufnummernübermittlung hergestellt

#### **Nummer beim nächsten Anruf übertragen**

Beim nächsten Anruf wird die Nummer übertragen, auch wenn die permanente Unterdrückung der Rufnummernübertragung aktiviert ist.

▶ **■** ▶ ... mit **A** *S* Netzdienste auswählen ▶ OK ▶  $\begin{bmatrix} 4 \\ 4 \end{bmatrix}$  Nächste Wahl ▶ OK ▶ Nr. **übertragen** . . . mit Nummer eingeben **Wählen** . . . die Verbindung wird mit Rufnummernübermittlung hergestellt

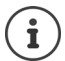

Die Nummer wird zusammen mit der Einstellung in der Wahlwiederholungsliste gespeichert.

#### **Nummer beim nächsten Anruf nicht übertragen**

**▶ ■ ▶ ... mit <3**  $\mathcal{L}$  Netzdienste auswählen **▶ OK ▶ <4** Nächste Wahl ▶ OK ▶ **Anonym ▶ ... mit <sup>n</sup>.** Nummer eingeben ▶ Wählen ... die Verbindung wird ohne Rufnummernübermittlung hergestellt

## **Anonyme Anrufe abweisen**

Anrufe, deren Rufnummernübermittlung vom Anrufer unterdrückt wurde (CLIR), werden abgewiesen.

**▶ ■ ▶ ... mit <3** S Netzdienste auswählen ▶ OK ▶ <1 Anonym abweisen ▶ OK ▶ **Status:** ... mit **Ein** oder Aus auswählen **Senden** 

## **CNIP (Calling Name Identification Presentation)**

**Zusätzlich** zur Nummer werden der registrierte Name und evtl. weitere Informationen des Anrufers angezeigt. Ist die Nummer im Telefonbuch gespeichert, wird statt der Nummer der Name des Telefonbuch-Eintrags angezeigt.

## **Übernahme des Namens aus dem Online-Telefonbuch**

Statt der Nummer des Anrufers kann auch der Name angezeigt werden, unter dem er im Online-Telefonbuch gespeichert ist.

Der Anbieter des Online-Telefonverzeichnisses unterstützt diese Funktion.

Die Anzeige des Anrufernamens ist über den Web-Konfigurator aktiviert.

Der Anrufer hat die Übertragung der Rufnummer beauftragt und nicht unterdrückt.

Das Telefon hat eine Verbindung zum Internet.

Die Rufnummer des Anrufers ist nicht im lokalen Telefonbuch des Mobilteils gespeichert.

# **Anklopfen bei einem externen Gespräch**

Während eines **externen** Gesprächs signalisiert ein Anklopfton einen weiteren externen Anrufer. Wenn die Rufnummer übertragen wird, wird die Nummer oder der Name des Anrufers angezeigt.

Anklopfer abweisen:

▶ Optionen ▶  $\begin{bmatrix} \bullet \\ \bullet \end{bmatrix}$  Anklopfer abweisen ▶ OK ... der Anklopfende hört den Besetztton

Anklopfendes Gespräch annehmen:

#### ¤ **Abheben**

Nachdem Sie das anklopfende Gespräch angenommen haben, können Sie zwischen den beiden Gesprächspartnern wechseln (**"[Makeln](#page-35-0)"** → S. [36](#page-35-0)) oder mit beiden gleichzeitig sprechen (**"[Kon](#page-35-1)[ferenz](#page-35-1)**"  $\rightarrow$  S. [36\)](#page-35-1).

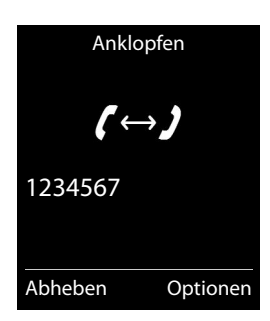

#### **Anklopfen ein-/ausschalten**

**▶ ■ ▶ ... mit**  $\mathbb{C}$  **G** Netzdienste auswählen ▶ OK ▶  $\mathbb{C}$  Anklopfen ▶ OK ... dann Ein-/ausschalten: ¤ **Status:** . . . mit **Ein** oder **Aus** auswählen Aktivieren: ¤ **Senden**

Das Anklopfen wird für alle angemeldeten Mobilteile ein- bzw. ausgeschaltet.

#### **Anklopfen beim nächsten Anruf unterdrücken**

Beim nächsten Anruf wird kein Anklopfer signalisiert, auch wenn "Anklopfen" aktiviert ist.

**▶ ■ ▶ ... mit**  $\begin{bmatrix} 4 \\ 1 \end{bmatrix}$  $\begin{bmatrix} 2 \\ 3 \end{bmatrix}$  **Netzdienste auswählen ▶ OK ▶**  $\begin{bmatrix} 4 \\ 3 \end{bmatrix}$  **Nächste Wahl ▶ OK ▶ Anklopfen ▶ ... mit Nummer eingeben ▶ Wählen ... die Nummer wird gewählt** 

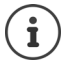

Die Rufnummer wird zusammen mit der Einstellung in der Wahlwiederholungsliste gespeichert.

# **Rückruf**

### **Bei Besetzt/Nichtmelden**

Ist ein Gesprächspartner nicht erreichbar, können Sie einen Rückruf einleiten.

- **Bei Besetzt:** Rückruf, sobald der angerufene Teilnehmer die Verbindung beendet hat.
- **Bei Nichtmelden:** Rückruf, sobald der angerufene Teilnehmer wieder telefoniert hat.

#### **Rückruf einleiten**

▶ Optionen ▶ **CARückruf** ▶ OK ▶ Auflegen-Taste  $\boxed{\odot}$  drücken

#### **Rückruf vorzeitig löschen**

**▶ ■ ▶** ... mit < SUREX RESERVE Auswählen **▶ OK ▶ COREX Rückruf aus ▶ OK** ... Sie erhalten eine Bestätigung aus dem Telefonnetz > Auflegen-Taste  $\boxed{\odot}$  drücken

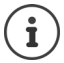

Es kann nur ein Rückruf aktiv sein. Das Aktivieren eines Rückrufs löscht einen eventuell aktiven Rückruf automatisch.

Der Rückruf kann nur an dem Mobilteil entgegengenommen werden, das den Rückruf aktiviert hat.

Wird der Rückruf signalisiert bevor Sie ihn löschen konnten:  $\blacktriangleright$  Auflegen-Taste  $\lceil \frac{1}{\infty} \rceil$ drücken

## **Entgangenen Anruf rückrufen**

Nummer des letzten nicht angenommenen Anrufes rückrufen, auch wenn diese nicht angezeigt wird.

**▶ ■ ▶ ... mit**  $\left\{ \bigcap_{i=1}^{\infty} \right\}$  **Netzdienste auswählen ▶ OK ▶**  $\left\{ \bigcap_{i=1}^{\infty} \right\}$  **Anrufer rückrufen ▶ OK** 

## **Anrufweiterschaltung**

Bei der Anrufweiterschaltung werden Anrufe an einen anderen Anschluss weitergeleitet.

Es wird unterschieden zwischen

- der Anrufweiterschaltung an eine externe Rufnummer und
- der internen Anrufweiterschaltung

## **Anrufweiterschaltung an einen externen Anschluss**

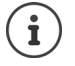

Für jede Verbindung (Festnetz-Nummer und VoIP-Verbindung), die dem Mobilteil als Empfangs-Verbindung zugeordnet ist ( $\rightarrow$  [S. 100\)](#page-99-0), kann eine Anrufweiterschaltung eingerichtet werden.

**▶ ■ ▶ ... mit**  $\Box$  **S** Netzdienste auswählen ▶ OK ▶  $\Box$  Anrufweiterschalt. ▶ OK ▶ ... mit Empfangs-Verbindung auswählen **OK** . . . dann Ein-/ausschalten: **Status:** . . . mit **Ein** oder **Aus** auswählen Nummer für Weiterschaltung eingeben:

- **Example 1 An Telefon-Nr. (a)** ... mit Nummer eingeben
- ▶ Zur Weiterschaltung der Gigaset.net-Nummer eine andere Gigaset.net-Nummer angeben.

Zeitpunkt für Weiterleitung festlegen:

▶ **Wann ▶ ... mit <b>Zeitpunkt** für Weiterschaltung auswählen **Sofort**: Anrufe werden sofort weitergeschaltet

**Bei Nichtmelden**: Anrufe werden weitergeschaltet, wenn nach mehrmaligem Klingeln niemand abhebt.

**Bei Besetzt**: Anrufe werden weitergeschaltet, wenn der Anschluss besetzt ist.

#### Aktivieren: **Senden**

**Bei Weiterschaltung der Festnetz-Verbindung:** Es wird eine Verbindung ins Telefon-Netz aufgebaut ... es erfolgt eine Bestätigung aus dem Telefonnetz  $\blacktriangleright$  Auflegen-Taste  $\lceil \frac{1}{\sqrt{6}} \rceil$  drücken

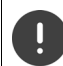

Bei der Anrufweiterschaltung können **zusätzliche Kosten** anfallen. Erkundigen Sie sich bei Ihrem Netzanbieter.

## **Interne Anrufweiterschaltung**

**Externe** Anrufe, die an eine der Empfangs-Verbindungen des Mobilteils gerichtet sind ( $\rightarrow$  S. [100\)](#page-99-0), an ein anderes Mobilteil weiterleiten.

**▶ ■ ▶ ... mit <3** Netzdienste auswählen ▶ OK ▶ <1 Anrufweiterschalt. ▶ OK ▶ **Intern OK** . . . dann

Ein-/ausschalten: **Aktivierung** . . . mit **Ein** oder **Aus** auswählen Mobilteil auswählen:

**An Mobilteil • ... mit Intern-Teilnehmer auswählen Kein Mobilteil** wird angezeigt, wenn zuvor noch keine interne Anrufweiterschaltung eingestellt war oder wenn das zuvor eingestellte Mobilteil nicht mehr angemeldet ist.

Verzögerungszeit für die Rufannahme:

▶ **I** Rufannahme ▶ ... mit **Keine / 10 Sek. / 20 Sek. / 30 Sek.** auswählen **Keine**: Der Anruf wird direkt weitergeleitet.

Aktivieren: **Sichern**

Die interne Anrufweiterschaltung ist nur einstufig. Werden Anrufe für das Mobilteil an ein anderes Mobilteil (z. B. INT 1) weitergeleitet, an dem ebenfalls eine Anrufweiterschaltung aktiv ist (z. B. an INT 2), wird diese zweite Anrufweiterschaltung nicht aktiviert. Die Anrufe werden am Mobilteil INT 1signalisiert.

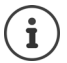

Ein Anruf, der weitergeleitet wurde, wird in die Anruflisten eingetragen.

# **Gespräche mit drei Teilnehmern**

## **Rückfragen**

Während eines externen Gesprächs einen zweiten, externen Teilnehmer anrufen. Das erste Gespräch wird gehalten.

▶ Rückfr. ▶ ... mit **NIL** Nummer des zweiten Teilnehmers eingeben . . . das bisherige Gespräch wird gehalten, der zweite Teilnehmer wird angewählt

Der angewählte Teilnehmer meldet sich nicht: **Beenden**

## **Rückfrage beenden**

▶ Optionen ▶ **G**Gespräch trennen ▶ OK ... die Verbindung zum ersten Gesprächspartner wird wieder aktiviert

oder

 $\triangleright$  Auflegen-Taste  $\widehat{\mathcal{C}}$  drücken ... ein Wiederanruf vom ersten Gesprächspartner wird eingeleitet

## <span id="page-35-0"></span>**Makeln**

Zwischen zwei Gesprächen hin- und herschalten. Das jeweils andere Gespräch wird gehalten.

- ▶ Während eines externen Gesprächs einen zweiten Teilnehmer anrufen (Rückfrage) oder einen anklopfenden Teilnehmer annehmen . . . das Display zeigt Nummern bzw. Namen der beiden Gesprächsteilnehmer, der aktuelle Gesprächspartner ist mit  $\blacktriangleright$  markiert.
- ▶ Mit der Steuer-Taste <sup>2</sup> zwischen den Teilnehmern hin- und herschalten

#### **Momentan aktives Gespräch beenden**

▶ Optionen ▶ **Gespräch trennen** ▶ OK ... die Verbindung zum anderen Gesprächspartner wird wieder aktiviert

#### oder

**E** Auflegen-Taste  $\boxed{\odot}$  drücken ... ein Wiederanruf vom anderen Gesprächspartner wird eingeleitet

## <span id="page-35-1"></span>**Konferenz**

Mit zwei Teilnehmern gleichzeitig sprechen.

¤ Während eines externen Gesprächs einen zweiten Teilnehmer anrufen (Rückfrage) oder einen anklopfenden Teilnehmer annehmen . . . dann Konferenz einleiten:

¤ **Konfer.** . . . alle Gesprächspartner können sich hören und miteinander unterhalten Zum Makeln zurückkehren:

¤ **Einzeln** . . . Sie sind wieder mit dem Teilnehmer verbunden, mit dem die Konferenz eingeleitet wurde

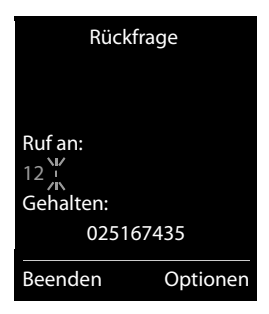

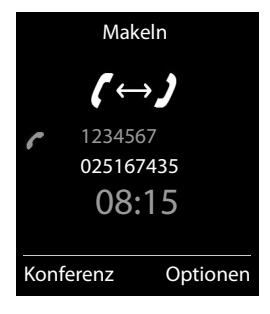
Gespräch mit beiden Teilnehmern beenden:

 $\blacktriangleright$  Auflegen-Taste  $\bigcap$  drücken

Jeder Gesprächspartner kann seine Teilnahme an der Konferenz beenden, indem er die Auflegen-Taste drückt bzw. den Hörer auflegt.

# **Gespräch übergeben**

Beim Makeln, in einer Konferenz oder bei einem externen Rückfragegespräch die beiden externen Teilnehmer miteinander verbinden.

▶ Optionen ▶ < **Anruf übergeben ▶ OK** . . . das eigene Gespräch mit beiden Teilnehmern wird beendet

# **Anrufschutz**

Eingehende Anrufe werden nicht signalisiert. Der Anrufer erhält einen Hinweis, dass der Angerufene nicht gestört werden will.

▶ **■ ▶** ... mit  $\begin{bmatrix} 2 \\ 3 \end{bmatrix}$  Netzdienste auswählen ▶ OK ▶  $\begin{bmatrix} 4 \\ 5 \end{bmatrix}$  Anrufschutz ▶ OK ▶ Status: ... mit **Ein** oder Aus auswählen ▶ Senden

# **Verbindung ohne Wahl**

Die gespeicherte Nummer wird ohne Drücken einer Taste automatisch nach 5 Sekunden gewählt, wenn das Telefon aus der Ladeschale genommen oder die Abheben-Taste gedrückt wird.

**E**  $\bullet$  ... mit  $\left\{ \bigoplus_{i=1}^{\infty} \mathbb{I} \right\}$  Netzdienste auswählen  $\bullet$  OK  $\bullet$   $\left\{ \bigoplus_{i=1}^{\infty} \mathbb{N} \right\}$  ok  $\bullet$  ... dann

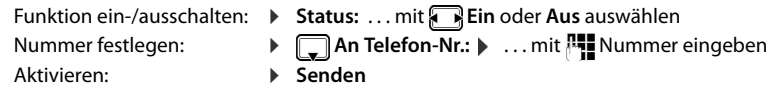

# **Netz-Anrufbeantworter ein-/ausschalten**

Der Anrufbeantworter Ihres Netzanbieters kann ein- und ausgeschaltet werden.

- ▶  **▶** ... mit  $\left\{ \right\}$  *S* Netzdienste auswählen ▶ OK ▶  $\left\{ \right\}$  Netz-Anrufbeantw. ... dann
	- Funktion ein-/ausschalten: ¤ **Status** . . . mit **Ein** oder **Aus** auswählen

Aktivieren: ¤ **Senden**

# **Nachrichtenlisten**

Benachrichtigungen über entgangene Anrufe, Nachrichten auf dem Anrufbeantworter/Netz-Anrufbeantworter, eingegangene SMS und entgangene Termine werden in Nachrichtenlisten gespeichert.

Sobald eine **neue Nachricht** eingeht, ertönt ein Hinweiston. Zusätzlich blinkt die Nachrichten-Taste (Malls aktiviert **→ S. [39](#page-38-0)). Symbole für die Nachrichtenart und die Anzahl neuer** Nachrichten werden im Ruhezustand angezeigt.

Benachrichtigung für folgende Nachrichtenart vorhanden:

and auf dem Anrufbeantworter/Netz-Anrufbeantworter

**R**in der Liste der entgangenen Anrufe

- $\triangledown$  in der SMS-Eingangsliste
	- in der Liste der entgangenen Termine

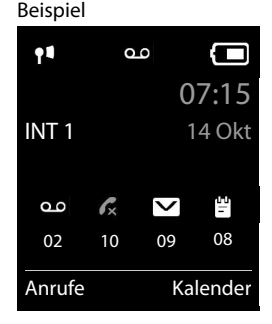

Das Symbol für den Netz-Anrufbeantworter wird immer angezeigt, wenn seine Rufnummer im Telefon gespeichert ist. Die anderen Listen werden nur angezeigt, wenn sie Nachrichten enthalten.

Nachrichten anzeigen:

Ť

▶ Nachrichten-Taste **De** drücken . . . Nachrichtenlisten, die Nachrichten enthalten, werden angezeigt, **Netz-AB:** wird immer angezeigt

Eintrag **fett** markiert: neue Nachrichten vorhanden. In Klammern steht die Anzahl der neuen Nachrichten.

Eintrag **nicht** fett markiert: keine neuen Nachrichten. In Klammern steht die Anzahl der alten Nachrichten.

▶ ... mit <a>[1]</a> Liste auswählen <a></a> OK ... die Anrufe bzw. Nachrichten werden aufgelistet

Netz-Anrufbeantworter: Die Nummer des Netz-Anrufbeantworters wird gewählt  $(4)$  [S. 55\)](#page-54-0).

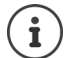

 Die Nachrichtenliste enthält einen Eintrag für jeden Anrufbeantworter des Mobilteils  $(4\!\!\!\!\!\rightarrow$  [S. 50](#page-49-0) /  $\!\!\!\rightarrow$  [S. 55\)](#page-54-0).

#### Beispiel

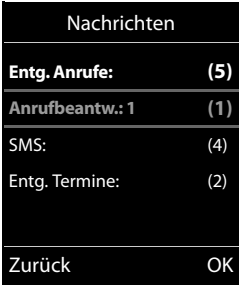

## <span id="page-38-0"></span>**Blinken der Nachrichten-Taste ein-/ausschalten**

Das Eintreffen neuer Nachrichten wird durch Blinken der Nachrichten-Taste am Mobilteil angezeigt. Diese Art der Signalisierung kann für jede Nachrichtenart ein- und ausgeschaltet werden. Im Ruhezustand:

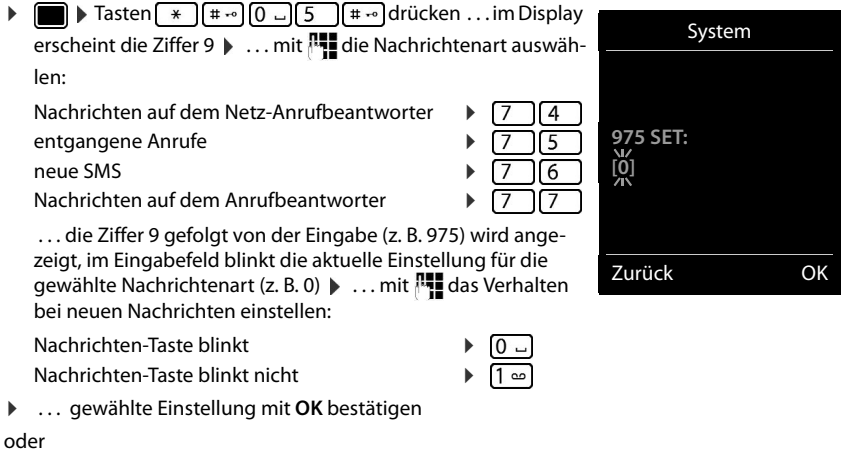

**▶** ohne Änderungen in den Ruhezustand zurückkehren: ▶ Zurück

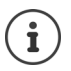

**Gigaset GO:** Das Telefon sendet eine Benachrichtigung über neu eingegangene Anrufe an Ihr Smartphone.

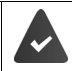

Auf dem Smartphone ist die App **Gigaset elements** installiert. Das Telefon ist bei Gigaset elements angemeldet ( $\rightarrow$  Web-Konfigurator).

Weitere Informationen zu Gigaset GO unter  $\rightarrow$  www.gigaset.com/go

# **Anruflisten**

Das Telefon speichert verschiedene Anrufarten (entgangene, angenommene und abgehende Anrufe) in Listen.

### **Listeneintrag**

Folgende Informationen werden in den Listeneinträgen angezeigt:

- Die Listenart (in der Kopfzeile)
	- Symbol für die Art des Eintrags: **Entgangene Anrufe**, **Angenomm. Anrufe**, **Abgehende Anrufe**, Anruf auf dem Anrufbeantworter
- Nummer des Anrufers. Ist die Nummer im Telefonbuch gespeichert, werden stattdessen Name und Nummerntyp ( **Tel. (Privat)**, **Tel. (Büro)**, **Tel. (Mobil)**) angezeigt. Bei entgangenen Anrufen zusätzlich in eckigen Klammern die Anzahl der Anrufe von dieser Nummer.
- Alle Anrufe  $\epsilon$  **d** Frank **Heute, 15:40** [3] **089563795 13.05.14, 18:32 C** M Susan Black **12.05.14, 13:12** Ansehen Optionen Beispiel
- Verbindung, über die der Anruf ein-/ausgegangen ist
- Datum und Uhrzeit des Anrufs (falls eingestellt)

# **Anrufliste öffnen**

- Über Display-Taste: ¤ **Anrufe** . . . mit Liste auswählen **OK**
- Über Menü: → **▶** ... mit **Anruflisten** auswählen **▶ OK ▶** ... mit Liste auswählen **OK**

Über Nachrichten-Taste (entgangene Anrufe):

**▶** Nachrichten-Taste **a** drücken ▶ **Entg. Anrufe: ▶ OK** 

# **Anrufer aus der Anrufliste zurückrufen**

**▶ ■ ▶ ... mit**  $\begin{bmatrix} \bullet & \bullet & \bullet \end{bmatrix}$  **Anruflisten auswählen ▶ OK ▶ ... mit**  $\begin{bmatrix} \bullet & \bullet & \bullet \end{bmatrix}$ **Liste auswählen ▶ OK ▶** ... mit  $\Box$  Eintrag auswählen  $\blacktriangleright$  Abheben-Taste  $\Box$  drücken

### **Weitere Optionen**

**▶ ● ... mit Anruflisten** auswählen **▶ OK ▶ ... mit Aliste auswählen ▶ OK** ... mögliche Optionen:

Eintrag ansehen: ¤ . . . mit Eintrag auswählen **Ansehen** Nummer ins Telefonbuch übernehmen:

- ▶ ... mit  $\begin{bmatrix} \bullet \\ \bullet \end{bmatrix}$  Eintrag auswählen ▶ Optionen ▶  $\begin{bmatrix} \bullet \\ \bullet \end{bmatrix}$  Nr. ins Telefonbuch
- Eintrag löschen: ¤ . . . mit Eintrag auswählen **Optionen Eintrag löschen OK**
- Liste löschen: ¤ **Optionen Liste löschen OK Ja**

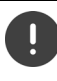

Informationen zu unbekannten Telefonnummern erhalten Sie

- kostenfrei über Rückwärtssuche im Online-Telefonbuch
- kostenpflichtig über die SMS-Auskunft

# **Telefonbücher**

# **Lokales Telefonbuch des Mobilteils**

Das lokale Telefonbuch gilt individuell für das Mobilteil. Einträge können jedoch an andere Mobilteile gesendet werden  $(\rightarrow$  S. [44\)](#page-43-0).

# <span id="page-41-1"></span>**Telefonbuch öffnen**

▶ Im Ruhezustand **A** kurz drücken

# **Telefonbuch-Einträge**

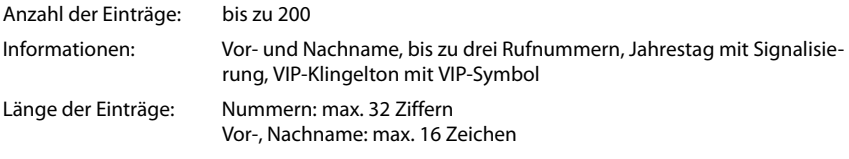

# <span id="page-41-0"></span>**Eintrag erstellen**

▶ **q, r**  $\bullet$  **F** <Neuer Eintrag>  $\bullet$  OK  $\bullet$  ... mit  $\bullet$  zwischen den Eingabefeldern wechseln und Daten für den Eintrag eingeben:

#### Namen / Nummern:

▶ ... mit NI Vornamen und/oder Nachnamen, mindestens eine Nummer (Privat, Büro oder Mobil) und ggf. die E-Mail-Adresse eingeben

#### **Jahrestag**:

**▶** ... mit **Jahrestag** ein-/ausschalten ▶ ... mit **H** Datum und Zeit eingeben  $\blacktriangleright$  ... mit **Art der Signalisie**rung auswählen (**Nur optisch** oder einen Klingelton**)**

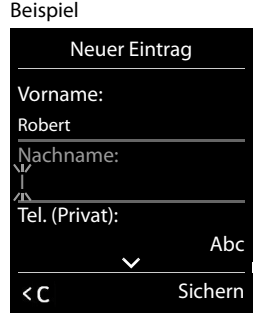

#### **CLIP-Melodie (VIP)**:

▶ ... mit Klingelton auswählen, mit dem ein Anruf des Teilnehmers signalisiert werden soll . . . ist eine **CLIP-Melodie (VIP)** zugewiesen, wird der Eintrag im Telefonbuch mit dem Symbol **VIP** ergänzt.

Eintrag speichern: **Sichern**

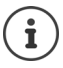

Ein Eintrag ist nur gültig, wenn er mindestens eine Nummer enthält.

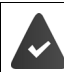

Für **CLIP-Melodie (VIP):** die Rufnummer des Anrufers muss übermittelt werden.

## **Telefonbuch-Eintrag suchen/auswählen**

▶ □ ▶ ... mit <a>[1]</a> zum gesuchten Namen blättern oder

¤ . . . mit Anfangsbuchstaben (max. 8 Buchstaben) eingeben . . . die Anzeige springt zum ersten Namen mit diesen Anfangsbuchstaben (auch in die die gegf. bis zum gewünschten Eintrag weiterblättern

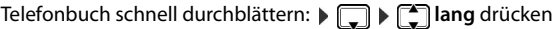

# **Eintrag anzeigen/ändern**

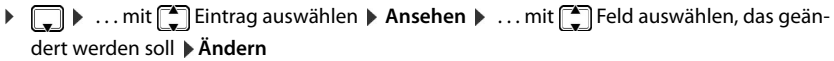

oder

¤ . . . mit Eintrag auswählen **Optionen Eintrag ändern OK**

### **Einträge löschen**

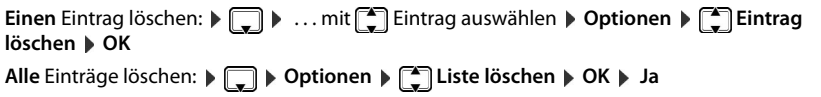

# **Reihenfolge der Telefonbuch-Einträge festlegen**

Telefonbuch-Einträge können nach Vor- oder Nachnamen sortiert werden.

#### ¤ **Optionen Nachname zuerst** / **Vorname zuerst**

Enthält ein Eintrag keinen Namen, wird die Standard-Rufnummer in das Nachname-Feld übernommen. Diese Einträge werden an den Anfang der Liste gestellt, unabhängig von der Art der Sortierung.

Die Sortierreihenfolge ist wie folgt:

Leerzeichen **|** Ziffern (0-9) **|** Buchstaben (alphabetisch) **|** Restliche Zeichen.

# **Anzahl der freien Einträge im Telefonbuch anzeigen lassen**

¤ **Optionen Speicherplatz OK**

# **Nummer ins Telefonbuch übernehmen**

Nummern in das Telefonbuch übernehmen:

- aus einer Liste, z. B. der Anrufliste oder der Wahlwiederholungsliste
- aus dem Text einer SMS
- aus einem öffentlichen Online-Telefonbuch oder Branchenverzeichnis
- beim Wählen einer Nummer

Die Nummer wird angezeigt oder ist markiert.

▶ Display-Taste **Drucken oder Optionen** ▶  $\begin{bmatrix} \uparrow \\ \downarrow \end{bmatrix}$  Nr. ins Telefonbuch ▶ OK . . . mögliche Optionen:

#### **Lokales Telefonbuch des Mobilteils**

Neuen Eintrag erstellen:

▶ <Neuer Eintrag> ▶ OK ▶ ... mit Nummerntyp auswählen ▶ OK ▶ Eintrag vervollständigen **Sichern**

Nummer zu bestehendem Eintrag hinzufügen:

▶ ... mit <sup>2</sup>] Eintrag auswählen ▶ OK ▶ ... mit **Nummerntyp auswählen ▶ OK** ... die Nummer wird eingetragen oder eine Abfrage zum Überschreiben einer bestehenden Nummer wird angezeigt  $\blacktriangleright$  ... ggf. Abfrage mit **Ja/Nein** beantworten  $\blacktriangleright$  Sichern

# <span id="page-43-1"></span><span id="page-43-0"></span>**Eintrag/Telefonbuch übertragen**

Empfänger- und Sender-Mobilteil sind an derselben Basis angemeldet.

Das andere Mobilteil und die Basis können Telefonbuch-Einträge senden und empfangen.

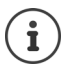

Ein externer Anruf unterbricht die Übertragung.

Anruferbilder und Sounds werden nicht übertragen. Vom Jahrestag wird nur das Datum übertragen.

#### **Beide Mobilteile unterstützen vCards:**

- Kein Eintrag mit dem Namen vorhanden: Ein neuer Eintrag wird erzeugt.
- Eintrag mit dem Namen bereits vorhanden: Der Eintrag wird um die neuen Nummern erweitert. Umfasst der Eintrag mehr Nummern als der Empfänger es zulässt, wird ein weiterer Eintrag mit demselben Namen erzeugt.

#### **Das empfangende Mobilteil unterstützt keine vCards:**

Für jede Nummer wird ein eigener Eintrag erzeugt und gesendet.

#### **Das sendende Mobilteil unterstützt keine vCards:**

Am empfangenden Mobilteil wird ein neuer Eintrag erstellt, die übertragene Nummer wird ins Feld **Tel. (Privat)** übernommen. Gibt es einen Eintrag mit dieser Nummer bereits, wird der übertragene Eintrag verworfen.

### **Einzelne Einträge übertragen**

**▶ □ ▶ ... mit [ ]** gewünschten Eintrag auswählen ▶ Optionen ▶ [ ] Eintrag senden ▶ **OK ▶**  $\begin{bmatrix} \bullet \\ \bullet \end{bmatrix}$  an Intern ▶ OK ▶ ... mit  $\begin{bmatrix} \bullet \\ \bullet \end{bmatrix}$  Empfänger-Mobilteil auswählen ▶ OK ... der Eintrag wird übertragen

Nach erfolgreichem Transfer weiteren Eintrag übertragen: **Ja** oder **Nein** drücken

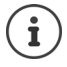

Mit **vCard via SMS** Telefonbuch-Eintrag im vCard-Format über SMS versenden.

## **Gesamtes Telefonbuch übertragen**

¤ **Optionen Liste senden OK an Intern OK** . . . mit Empfänger-Mobilteil auswählen **OK** . . . die Einträge werden nacheinander übertragen

# **Telefonbuch-Einträge vom Smartphone übernehmen (Gigaset GO)**

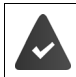

Das Telefon ist mit dem Internet verbunden.

Die App **Gigaset ContactsPush** ist auf dem Smartphone installiert.

Weitere Informationen unter  $\rightarrow$  [www.gigaset.com/contactspush](http://www.gigaset.com/contactspush)

# **Online-Telefonverzeichnisse**

Abhängig vom Provider öffentliche Online-Telefonverzeichnisse nutzen, z. B. Online-Telefonbuch und -Branchenbuch ("Gelbe Seiten").

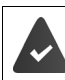

Das Online-Telefonverzeichnis ist über den Web-Konfigurator eingestellt.

### **Haftungsausschluss**

Die Gigaset Communications GmbH übernimmt keine Gewähr und Haftung für die Verfügbarkeit dieses Dienstes. Diese Leistung kann jederzeit eingestellt werden.

# **Online-Telefonbuch/-Branchenbuch öffnen**

**I lang** drücken ... die Liste der Online-Telefonbücher wird mit providerspezifischen Namen angezeigt ▶ ... mit <a>
Online-Telefonbuch oder Branchenbuch aus der Liste auswählen **OK** 

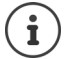

Anrufe zum Online-Telefonbuch sind immer kostenfrei.

# **Eintrag suchen**

**i lang** drücken **b** ... mit **T** Telefon-/Branchenbuch auswählen **b** OK **b** ... mit  $\mathbb{F}_{1}$ Suchkriterien eingeben  $\bullet \dots$ mit  $\begin{bmatrix} \bullet \\ \bullet \end{bmatrix}$ zwischen den Eingabefeldern wechseln  $\bullet$  **Suchen** ... dann

Nach einer Rufnummer suchen:  $\triangleright$  Name und Stadt eingeben

Name/Branche: ¤ . . . mit Namen bzw. Branche eingeben (max. 30 Zeichen) Stadt: Die zuletzt eingegebenen Städtenamen werden angezeigt (maximal 5). ▶ ... mit  $\frac{1}{n+1}$  Namen der Stadt eingeben, in der der gesuchte Teilnehmer wohnt (max. 30 Zeichen) ▶ oder mit einen der angezeigten Städtenamen auswählen

Suche starten: **• Suchen** ... die Suche wird gestartet

Stadtangabe nicht eindeutig: ... es werden mögliche Städtenamen angezeigt  $\mathbf{p}$ ... mit einen Städtenamen auswählen **OK**

Nach einem Namen suchen (Rückwärtssuche): Daufnummer eingeben

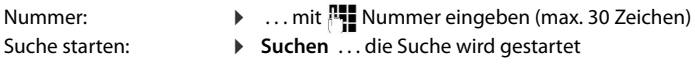

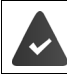

Das gewählte Online-Telefonbuch unterstützt die Nummernsuche.

#### **Keine Einträge gefunden, auf die die angegebenen Suchkriterien zutreffen:**

- Neue Suche starten: **Neu**
- Suchkriterien ändern: **Ändern**

Zu viele Einträge gefunden:

- Detailsuche starten: **Detail**
- Im Display wird die Anzahl der Treffer angezeigt (provider-abhängig). Trefferliste anzeigen: **Ansehen**

### <span id="page-46-0"></span>**Detailsuche starten**

Eine Detailsuche schränkt die Trefferanzahl einer vorherigen Suche durch weitere Suchkriterien (Vornamen und/oder Straße) ein.

#### **▶** Detail

oder

### ¤ **Optionen Detailsuche OK**

 . . . die Suchkriterien der vorherigen Suche werden übernommen und in die entsprechenden Felder eingetragen ▶ ... Suchkriterien ändern bzw. ergänzen, z. B. Vornamen oder Straße eingeben **Suchen**

# **Suchergebnis (Trefferliste)**

Der erste gefundene Eintrag wird angezeigt. Rechts oben steht die laufende Nummer des angezeigten Eintrags und die Anzahl der Treffer (z. B. 1/50).

Beispiel

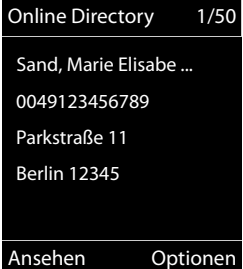

Durch die Liste blättern:  $\blacktriangleright \lceil \frac{2}{3} \rceil$ 

Eintrag vollständig anzeigen:

¤ **Ansehen** . . . alle Informationen des Eintrags werden ungekürzt angezeigt  $\blacktriangleright$  ... mit  $\Box$  durch den Eintrag blättern

Suchkriterien verfeinern und Trefferliste einschränken:

**▶** Optionen ▶  $\begin{bmatrix} \bullet \\ \bullet \end{bmatrix}$  Detailsuche ▶ OK (→ [S. 47](#page-46-0))

Neue Suche starten:

¤ **Optionen Neue Suche OK**

Nummer ins lokale Telefonbuch übernehmen:

**▶** Optionen ▶  $\begin{bmatrix} \bullet \\ \bullet \end{bmatrix}$  Nr. ins Telefonbuch ▶ OK ▶ ... mit  $\begin{bmatrix} \bullet \\ \bullet \end{bmatrix}$ <Neuer Eintrag> oder bestehenden Eintrag auswählen **OK Sichern** . . . der Eintrag wird gespeichert, der gesamte Name wird ins Feld **Nachname** des lokalen Telefonbuchs übernommen

# **Teilnehmer anrufen**

▶  $\Box$  Eintrag auswählen ▶ Abheben-Taste aucken

Enthält der Eintrag nur eine Nummer, wird diese gewählt.

#### **Gigaset.net-Telefonbuch**

Enthält der Eintrag mehrere Telefonnummern, wird eine Liste der Nummern angezeigt.

¤ Nummer auswählen **Wählen**

# **Gigaset.net-Telefonbuch**

Das Gigaset.net-Telefonbuch enthält alle bei Gigaset.net angemeldeten Teilnehmer.

# **Gigaset.net-Telefonbuch öffnen**

▶ **I** lang drücken ... die Liste der Online-Telefonbücher wird geöffnet ▶ <a> Gigaset.net ▶ <a> **OK** . . . das Gigaset.net-Telefonbuch wird geöffnet

oder

▶ ... mit Rufnummer des Gigaset.net-Telefonbuchs (1188#9) wählen ▶ Abheben-Taste drücken ... das Gigaset.net-Telefonbuch wird geöffnet

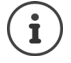

Beim ersten Öffnen des Gigaset.net-Telefonbuchs:  $\blacktriangleright$  Anmelden bei Gigaset.net  $(4)$  [S. 100](#page-99-0))

# **Teilnehmer im Gigaset.net-Telefonbuch suchen**

**▶ □ lang** drücken ▶ □ Gigaset.net ▶ OK ▶ ... mit Namen oder Teil eines Namens eingeben (max. 25 Zeichen) **Optionen Suchen OK**

**Suche erfolgreich:** Es wird eine Trefferliste mit allen Namen angezeigt, die mit der eingegebenen Zeichenfolge beginnen. Rechts oben steht die laufende Nummer des markierten Eintrags und die Anzahl der Treffer (z. B. 1/5).

▶ ... mit [1] durch die Trefferliste blättern

#### **Kein passender Eintrag gefunden:**

#### Neue Suche starten: **Neu**

Suchkriterium ändern: **Ändern** . . . der zuvor angegebene Name wird übernommen  $\blacktriangleright$  ... Name ändern oder erweitern  $\blacktriangleright$  ... Suche erneut starten

#### **Zu viele passende Einträge, keine Trefferliste:**

Detailsuche starten: ▶ Detail . . . der zuvor angegebene Name wird übernommen ▶ . . . mit R Namen erweitern  $\blacktriangleright$  ... Suche erneut starten

#### **Trefferliste zu lang:**

Detailsuche starten: **Optionen Detailsuche OK** . . . der zuvor angegebene Name wird übernommen  $\mathbf{D}$  ... mit  $\mathbf{N}$  Namen erweitern  $\mathbf{D}$  ... Suche erneut starten

#### **Gewünschter Teilnehmen nicht gefunden:**

Neue Suche starten: **▶ Optionen ▶ [<sup>4</sup>] Neue Suche ▶ OK ▶ ... mit**  $\frac{1}{n+1}$  **neuen Namen** eingeben  $\blacktriangleright$  ... Suche erneut starten

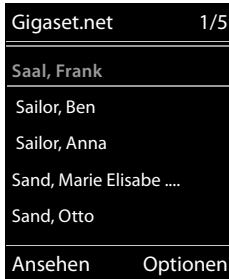

Beispiel:

# **Eintrag anzeigen**

- **▶ ... mit [<sup>\*</sup>]** Teilnehmer aus der Trefferliste auswählen **▶ Ansehen** ... die Gigaset.net-Nummer und der Name des Teilnehmers werden angezeigt, der Name ggf. über mehrere Zeilen
- ▶ ... mit <a>
Mame und Nummer des nächsten/vorherigen Teilnehmers aus der Trefferliste anzeigen lassen

# **Nummer ins lokale Telefonbuch übernehmen**

**▶** ... mit  $\begin{bmatrix} \bullet \\ \bullet \end{bmatrix}$  Eintrag auswählen **▶** Optionen ▶  $\begin{bmatrix} \bullet \\ \bullet \end{bmatrix}$  Nr. ins Telefonbuch ▶ OK ▶ ... mit  $\begin{bmatrix} \bullet \\ \bullet \end{bmatrix}$ **<Neuer Eintrag>** oder bestehenden Eintrag auswählen **OK** Eintrag ggf. ändern **Sichern** . . . der Eintrag wird gespeichert, Nummer und Name (ggf. gekürzt, max. 16 Zeichen) werden in das lokale Telefonbuch übernommen  $(4)$  [S. 42\)](#page-41-0)

# **Gigaset.net-Teilnehmer anrufen**

▶ Aus dem Gigaset.net-Telefonbuch: ▶ ... mit <a>[</a>Teilnehmer in Trefferliste auswählen Abheben-Taste drücken

oder

▶ Rufnummer direkt eingeben (im Ruhezustand): ▶ ... mit F. Gigaset.net-Nummer (inklusive #9) eingeben DAbheben-Taste

oder

▶ Aus dem lokalen Telefonbuch: ▶ Dexiliand a rücken ▶ ... mit eine Gigaset.net-Rufnummer auswählen  $\blacktriangleright$  Abheben-Taste  $\lceil \cdot \rceil$  drücken

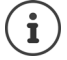

Jede Nummer mit #9 am Ende wird automatisch über Gigaset.net gewählt. Anrufe zum Gigaset.net-Telefonbuch sind immer **kostenfrei**.

# **Eigenen Eintrag ändern, löschen**

**▶ □ lang** drücken ▶ ■ Gigaset.net ▶ OK ▶ Optionen ▶ ■ Eigene Daten ▶ OK ... die Gigaset.net-Nummer und der aktuell eingetragene Name werden angezeigt.

Namen eintragen/ändern:

**▶ Ändern ▶ ... mit < G** ggf. den Namen löschen ▶ ... mit Namen ändern oder neuen Namen eingeben (max. 25 Zeichen). **Sichern**

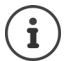

Datenschutzhinweis beachten  $\rightarrow$  [S. 100](#page-99-1).

Wenn der Name gelöscht wird, wird der Eintrag aus dem Telefonbuch gelöscht und ist für andere Gigaset.net-Teilnehmer nicht mehr "sichtbar". Die Gigaset.net-Nummer ist jedoch weiterhin erreichbar.

Nummer während eines Gesprächs anzeigen lassen: **Diplionen Demanger Service-Info OK**

# **Anrufbeantworter**

# <span id="page-49-0"></span>**Lokale Anrufbeantworter**

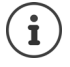

Nach der Inbetriebnahme des Telefons ist ein Anrufbeantworter (AB1) aktiviert. Zwei weitere stehen zur Verfügung, wenn zusätzlich zum Festnetzanschluss auch VoIP-Verbindungen konfiguriert und den Anrufbeanwortern eine oder mehrere Empfangs-Verbindungen zugeordnet sind.

Jeder Anrufbeantworter nimmt nur Anrufe entgegen, die an eine seiner Empfangs-Verbindungen gerichtet sind und ist nur über die Mobilteile bedienbar, denen mindestens eine seiner Empfangs-Verbindungen zugeordnet ist.

Empfangs-Verbindungen richten Sie mithilfe des Web-Konfigurators ein.

### **Anrufbeantworter ein-/ausschalten**

Der Anrufbeantworter hat folgende Modi:

**Aufzeichnung** Der Anrufer hört die Ansage und kann eine Nachricht aufsprechen.

**Hinweisansage** Der Anrufer hört eine Ansage, kann aber keine Nachricht hinterlassen.

- **Im Wechsel** Der Modus wechselt zeitgesteuert zwischen **Aufzeichnung** und **Hinweisansage**.
- ▶  **▶ ... mit 4 and Anrufbeantworter** auswählen **▶ OK ▶ 4** Aktivierung ▶ OK ▶ ... mit **Anrufbeantworter** auswählen (falls es mehrere Anrufbeantworter gibt) **Ändern**  . . . dann
	- Ein-/ausschalten: ¤ **Aktivierung:** . . . mit **Ein** oder **Aus** auswählen
	- Modus einstellen:  $\rightarrow \Box$  Modus  $\rightarrow \ldots$  mit Modus auswählen

Zeitsteuerung für Modus **Im Wechsel**:

▶ ... mit  $\begin{bmatrix} \begin{bmatrix} \begin{bmatrix} \begin{bmatrix} \begin{bmatrix} \begin{bmatrix} \begin{bmatrix} \begin{bmatrix} \end{bmatrix} \end{bmatrix} & \end{bmatrix} \\ \end{bmatrix} & \end{bmatrix} & \end{bmatrix} & \end{bmatrix} & \end{bmatrix} & \text{wise} & \text{Matrix} & \text{Matrix} & \text{Matrix} & \text{Matrix} & \text{Matrix} & \text{Matrix} & \text{Matrix} & \text{Matrix} & \text{Matrix} & \text{Matrix} & \text{Matrix} & \text{Matrix} & \text{Matrix} & \text{Matrix} & \text{Matrix} & \text{Matrix} & \text{Matrix}$ wechseln  $\blacksquare$  ... mit  $\blacksquare$  Stunde/Minute für Beginn und Ende des Zeitraums 4-stellig eingeben. (Die Uhrzeit **muss** eingestellt sein.)

Einstellung speichern: ¤ **Sichern**

# **Bedienung mit dem Mobilteil**

# **Nachrichten anhören**

 $\triangleright$  Taste  $\boxed{1 \, \infty}$  lang drücken

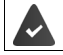

Taste 1 ist mit dem Anrufbeantworter belegt.

oder

**▶ Nachrichten-Taste M** drücken **Analysis Anrufbeantw.: Analysis** oder

**▶ And <b>A** ... mit **A**  $\bullet$  **O Anrufbeantworter** auswählen **▶** OK **▶** Nachricht. anhören ▶ **OK** ▶ ... mit  $\begin{bmatrix} \uparrow \\ \downarrow \end{bmatrix}$  Anrufbeantworter auswählen (falls es mehrere Anrufbeantworter gibt) ▶ **OK**

Der Anrufbeantworter beginnt sofort mit der Nachrichten wiedergabe. Neue Nachrichten werden zuerst wiedergegeben.

### **Aktionen während der Wiedergabe**

- Lautstärke der Wiedergabe regeln:  $\blacktriangleright$  Lautstärke-Tasten  $\lceil + \rceil / \lceil \rceil$ drücken
- Wiedergabe anhalten:  $\sqrt{2}$  / and oder über Display-Taste: **Display-Taste:** 0ptionen
- Wiedergabe fortsetzen:  $\sqrt{2}$  /**in**erneut drücken oder über Display-Taste:  $\sqrt{2}$  Weiter
- Zum Anfang der aktuellen Nachricht springen:  $\triangleright$  Taste  $\boxed{1 \, \text{ } \text{ } \text{ } \text{ } \text{ } \text{ }$ drücken
- Die letzten 5 Sek. der Nachricht wiederholen:  $\blacktriangleright$  Taste  $\boxed{4}$  drücken
- Zur nächsten Nachricht springen:  $\lceil \cdot \rceil$ oder Taste  $\lceil \cdot \rceil$ drücken
- Während der Zeitstempel-Wiedergabe zur vorherigen Nachricht springen: ▶ ader Taste 1 a drücken
- Während der Zeitstempel-Wiedergabe zur nächsten Nachricht springen:
	- $\triangleright$  Taste 4 drücken
- Nachricht als "neu" markieren:  $\triangleright$  Taste  $\overline{+}$  drücken oder über die Display-Taste **Optionen Als neu markieren OK**  Eine bereits gehörte "alte" Nachricht wird wieder als "neue" Nachricht angezeigt. Die Taste am Mobilteil blinkt.
- **Nummer einer Nachricht ins Telefonbuch übernehmen: <b>Doptionen**  $\Gamma$   $\Gamma$  Nr. ins **Telefonbuch** ▶ ... mit **H** Eintrag vervollständigen
- **Einzelne Nachricht löschen: ▶ Löschen** oder Taste  $\boxed{0}$  and drücken
- Alle alten Nachrichten löschen: **Optionen Alte Liste löschen OK Ja**

# **Gespräch vom Anrufbeantworter übernehmen**

Gespräch entgegennehmen, während der Anrufbeantworter ein Gespräch aufzeichnet oder über Fernbedienung bedient wird:

▶ Abheben Taste <sub>(</sub>● drücken oder Display-Taste Abheben . . . die Aufzeichnung wird abgebrochen . . . mit dem Anrufer sprechen

Wurden bei Gesprächsübernahme bereits 3 Sekunden aufgezeichnet, wird die Nachricht gespeichert. Die Nachrichten-Taste [ $\blacksquare$ ] am Mobilteil blinkt.

# **Externes Gespräch an den Anrufbeantworter weiterleiten**

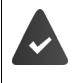

Am Mobilteil wird ein externer Anruf signalisiert.

Der Anrufbeantworter ist eingeschaltet, nicht belegt und es ist noch Speicherplatz vorhanden.

 $\triangleright$  Display-Taste  $\rightarrow$  00 drücken ... der Anrufbeantworter startet sofort im Aufzeichnungsmo-dus und nimmt das Gespräch an. Die eingestellte Zeit für die Rufannahme (+ [S. 52](#page-51-0)) wird ignoriert

## **Mitschneiden ein-/ausschalten**

**Externes** Gespräch mit dem Anrufbeantworter aufnehmen:

**▶** Den Gesprächspartner über den Mitschnitt des Gesprächs informieren **▶ Optionen** ▶  **Mitschneiden OK** . . . der Mitschnitt wird im Display durch einen Hinweistext signalisiert und als neue Nachricht in die Anrufbeantworterliste gestellt

Mitschnitt beenden: **Beenden**

## **Mithören ein-/ausschalten**

Während der Aufzeichnung einer Nachricht über den Lautsprecher des Mobilteils mithören: Mithören auf Dauer ein-/ausschalten:

▶ **■ ▶ ... mit**  $\left\{ \stackrel{\bullet}{\rightarrow} \right\}$  **oo** Anrufbeantworter auswählen ▶ OK ▶  $\left\{ \stackrel{\bullet}{\rightarrow} \right\}$  Mithören ▶ Ändern ( $\blacksquare$  = ein) ... das Mithören wird für alle angemeldeten Mobilteile ein- bzw. ausgeschaltet

Mithören für die aktuelle Aufzeichnung ausschalten:

**Display-Taste Ruf aus oder**  $\boxed{\circ}$  **Auflegen-Taste drücken**  $\blacktriangleright$  **... Anruf mit**  $\boxed{\bullet}$  **übernehmen** 

# <span id="page-51-0"></span>**Bedienung von unterwegs (Fernbedienung)**

Anrufbeantworter von einem anderen Telefon aus abfragen oder einschalten (z.B. Hotel, Mobiltelefon).

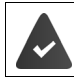

Die System-PIN ist ungleich 0000 und das andere Telefon verfügt über Tonwahl (MFV).

# **Anrufbeantworter einschalten**

▶ Telefonanschluss anrufen und klingeln lassen bis zur Ansage "Bitte PIN eingeben" (ca. 50 Sekunden)  $\ldots$  mit  $\mathbb{F}$  innerhalb von 10 Sek. die System-PIN des Telefons eingeben . . . der Anrufbeantworter wird eingeschaltet, die Restspeicherzeit angesagt, Nachrichten werden wiedergegeben

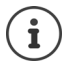

PIN falsch oder die Eingabe dauert zu lange (mehr als 10 Sekunden): Die Leitung wird unterbrochen. Der Anrufbeantworter bleibt ausgeschaltet.

Der Anrufbeantworter lässt sich aus der Ferne nicht ausschalten.

### **Anrufbeantworter abfragen**

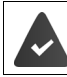

Der Anrufbeantworter ist eingeschaltet.

▶ Telefonanschluss anrufen ▶ ... während der Ansage Taste 9 drücken ... die Wiedergabe des Ansagetextes wird abgebrochen > System-PIN eingeben

Es wird mitgeteilt, ob neue Nachrichten vorliegen. Die Wiedergabe der Nachrichten beginnt.

Die Bedienung des Anrufbeantworters erfolgt über die folgenden Tasten:

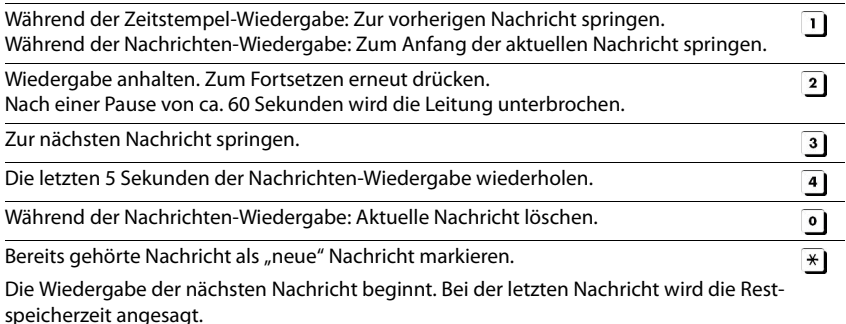

## **Fernbedienung beenden**

 $\triangleright$  Auflegen-Taste  $\sqrt{\omega}$  drücken bzw. Hörer auflegen

Der Anrufbeantworter unterbricht die Verbindung in folgenden Fällen:

- Die eingegebene System-PIN ist falsch.
- Es befinden sich keine Nachrichten auf dem Anrufbeantworter.
- Nach Ansage der Restspeicherzeit.

# **Einstellungen**

Ĭ.

# **Eigene Ansage/Hinweisansage aufnehmen**

Das Telefon wird mit je einer Standardansage für den Aufzeichnungs- und Hinweismodus ausgeliefert. Ist keine eigene, persönliche Ansage vorhanden, wird die entsprechende Standardansage verwendet.

- **▶ ▶ ... mit < Red Anrufbeantworter** auswählen ▶ OK ▶ < Ansagen ▶ OK ▶ ... mit zwischen **Ansage aufnehmen** und **Hinweis aufnehmen** wechseln **OK** . . . mit
	- **Anrufbeantworter** auswählen (falls es mehrere Anrufbeantworter gibt)  $\triangleright$  OK  $\triangleright$  OK  $\triangleright$
	- . . . Ansage aufsprechen (mindestens 3 Sekunden) . . . mögliche Optionen

Aufnahme abschließen und speichern:

- ▶ Beenden . . . die Ansage wird zur Kontrolle wiedergegeben
- 
- Aufnahme abbrechen: **▶ Auflegen-Taste** drücken oder Zurück
- Aufnahme erneut starten: ¤ **OK**
- Aufnahme wiederholen: ¤ **Neu**

Die Aufnahme wird automatisch beendet, wenn die max. Aufnahmedauer von 170 Sekunden überschritten ist oder eine Sprechpause länger als 2 Sekunden dauert.

Wird die Aufnahme abgebrochen, wird wieder die Standardansage verwendet.

Ist der Speicher des Anrufbeantworters voll, wird die Aufnahme nicht gestartet bzw. abgebrochen.

▶ Alte Nachrichten löschen . . . der Anrufbeantworter schaltet wieder in den Modus **Aufzeichnung** um ▶ ... Aufnahme ggf. wiederholen

# **Ansagen / Hinweise anhören**

**▶ ■ ▶ ... mit <3 00 Anrufbeantworter** auswählen ▶ OK ▶ <1 Ansagen ▶ OK ▶ ... mit zwischen **Ansage anhören** und **Hinweis anhören** wechseln **OK** . . . mit

**Anrufbeantworter** auswählen (falls es mehrere Anrufbeantworter gibt) **DK** . . . die Ansage wird wiedergegeben . . . mögliche Optionen:

Wiedergabe abbrechen:  $\rightarrow$  Auflegen-Taste and alrucken oder **Zurück** Wiedergabe abbrechen und neue Ansage aufnehmen:

¤ **Neu**

Ist der Speicher des Anrufbeantworters voll, schaltet er in den Modus **Hinweisansage** um.

▶ Alte Nachrichten löschen ... der Anrufbeantworter schaltet wieder in den Modus Aufzeich**nung** um . . . Aufnahme ggf. wiederholen

## **Ansagen/Hinweise löschen**

**▶ ■ ▶ ... mit < 8** OO Anrufbeantworter auswählen ▶ OK ▶ < 3 Ansagen ▶ OK ▶ ... mit zwischen **Ansage löschen** und **Hinweis löschen** wechseln **OK** . . . mit

**Anrufbeantworter** auswählen (falls es mehrere Anrufbeantworter gibt)  $\triangleright$  OK  $\triangleright$  Ja

Nach dem Löschen wird wieder die entsprechende Standardansage verwendet.

# **Aufzeichnungsparameter einstellen**

**▶ ■ ▶ ... mit <2 00** Anrufbeantworter auswählen ▶ OK ▶ <1 Aufzeichnungen ▶ OK . . . dann

Maximale Aufzeichnungslänge:

**Länge:** ... mit **D** Zeitraum auswählen

Aufzeichnungsqualität:

▶ **Qualität ▶** . . . mit Zwischen Standard und Sehr hoch wählen (bei höherer Qualität verringert sich die max. Aufnahmezeit)

Wann soll ein Anruf angenommen werden:

**▶ Rufannahme ▶ ... mit Zeitpunkt auswählen** 

Einstellung speichern:

**▶** Sichern

Bei Rufannahme **Automatisch** gilt:

• Keine neuen Nachrichten vorhanden: ein Anruf wird nach 18 Sekunden angenommen.

• Neue Nachrichten vorhanden: ein Anruf wird nach 10 Sekunden angenommen.

Bei der Fernabfrage ( $\rightarrow$  S. [52\)](#page-51-0) ist damit spätestens nach 15 Sekunden klar, dass keine neuen Nachrichten vorliegen. Bei sofortigem Auflegen entstehen keine Gesprächskosten.

# **Sprache für Sprachführung und Standardansage ändern**

 $\triangleright$   $\blacksquare$   $\triangleright$   $\lceil \frac{1}{2} \rceil$   $\frac{1}{2}$   $\lceil \frac{1}{2} \rceil$   $\lceil \frac{1}{2} \rceil$   $\lceil \frac{1}{2} \rceil$   $\lceil \frac{1}{2} \rceil$   $\lceil \frac{1}{2} \rceil$   $\lceil \frac{1}{2} \rceil$   $\lceil \frac{1}{2} \rceil$ 

Deutsch einstellen: ¤ **OK**

**Englisch einstellen:**  $\sqrt{1 \omega}$  $\triangleright$  <u>2</u>  $\triangleright$  OK

# <span id="page-54-0"></span>**Netz-Anrufbeantworter**

Jeder Netz-Anrufbeantworter nimmt die Anrufe entgegen, die über die zugehörige Leitung eingehen (Festnetz oder zugehörige VoIP-Rufnummer). Um alle Anrufe aufzuzeichnen, für das Festnetz und die VoIP-Verbindung jeweils einen Netz-Anrufbeantworter einrichten.

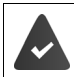

Festnetz-Verbindung: Der Netz-Anrufbeantworter ist beim Netzanbieter **beauftragt**.

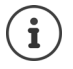

Der Netz-Anrufbeantworter wird automatisch über die zugehörige Verbindung angerufen. Eine für das Telefon definierte automatische Ortsvorwahl wird **nicht** vorangestellt.

Die Wiedergabe vom Netz-Anrufbeantworter wird über die Tastatur des Telefons gesteuert (Ziffern-Codes). Für VoIP müssen Sie im Web-Konfigurator festlegen, wie die Ziffern-Codes in DTMF-Signale umgesetzt und gesendet werden sollen. Erkundigen Sie sich bei Ihrem VoIP-Provider, welche Art der DTMF-Übertragung er unterstützt.

# **Netz-Anrufbeantworter ein-/ausschalten, Nummer eintragen**

Jedes Mobilteil kann die Netz-Anrufbeantworter verwalten, die zu einer seiner Empfangs-Verbindungen gehören.

▶ **■ ▶** ... mit  $\begin{bmatrix} \bullet \\ \bullet \end{bmatrix}$  oo Anrufbeantworter auswählen ▶ OK ▶  $\begin{bmatrix} \bullet \\ \bullet \end{bmatrix}$  Netz-Anrufbeantw. ▶ **OK**  $\blacktriangleright$  ... ggf. mit  $\begin{bmatrix} \blacktriangleright \\ \blacktriangleright \end{bmatrix}$  Verbindung auswählen  $\blacktriangleright$  **OK** ... dann

#### **Für Festnetz-/Verbindung**

▶ ... mit **Nummer des Netz-Anrufbeantworters eintragen bzw. ändern ▶ Sichern** 

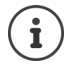

Zum Ein- und Ausschalten des Netz-Anrufbeantworters für die Festnetz-Verbindung verwenden Sie die Rufnummer und einen Funktionscode Ihres Netzanbieters. Ggf. Informationen vom Netzanbieter anfordern.

#### **Für VoIP-Verbindung**

Netz-AB ein-/ausschalten: ¤ **Status** . . . mit **Ein** oder **Aus** auswählen

#### **Anrufbeantworter für die Schnellwahl festlegen**

Nummer eingeben: **▶ DENetz-Anrufbeantw. ▶ ... mit Nummer des Netz-Anruf**beantworters eintragen bzw. ändern Bei einigen VoIP-Providern wird die Rufnummer bereits beim Download der allgemeinen VoIP-Provider-Daten auf die Basis geladen. Einstellung speichern: ¤ **Sichern**

# **Nachrichten anhören**

**▶ Taste 1** ang drücken

Taste 1 ist mit dem Netz-Anrufbeantworter belegt.

#### oder

▶ Nachrichten-Taste **a** drücken ▶ ... mit Netz-Anrufbeantworter auswählen **(Netz-AB: ) Festntz. / Netz-AB: IP1**) **OK**

#### oder

**▶ • ... mit**  $\begin{bmatrix} \bullet \\ \bullet \end{bmatrix}$  **and Anrufbeantworter auswählen <b>▶ OK** ▶ Nachricht. anhören ▶ OK ▶ ... mit  $\Box$  Netz-Anrufbeantworter auswählen **(Netz-AB: Festntz. / Netz-AB: IP1)** ▶ OK

Ansage laut hören: Freisprech-Taste drücken

# **Anrufbeantworter für die Schnellwahl festlegen**

Ein Netz-Anrufbeantworter oder der lokale Anrufbeantworter des Telefons kann direkt über die Taste  $\boxed{1}$  angerufen werden.

# **Taste 1 belegen, Belegung ändern**

Die Einstellung für die Schnellwahl ist gerätespezifisch. An jedem angemeldeten Mobilteil kann ein anderer Anrufbeantworter auf die Taste  $\lceil \cdot \cdot \cdot \rceil$  gelegt werden. Es werden die Anrufbeantworter der Empfangs-Verbindungen des Mobilteils angeboten, z. B. **Netz-AB: Festntz.**, **Netz-AB: IP1**, **Anrufbeantworter**.

**▶ ■ ▶ ... mit < R** oo Anrufbeantworter auswählen ▶ OK ▶ < Taste 1 belegen ▶ OK ▶ ... mit **A**nrufbeantworter auswählen **Auswahl** (O = ausgewählt)

Zurück in den Ruhezustand: ▶ Auflegen-Taste **[**<sup>6</sup>] lang drücken

#### **Netz-Anrufbeantworter**

Wenn für den Netz-Anrufbeantworter noch keine Nummer gespeichert ist:

▶ ... mit **in** die Zeile **Netz-AB** wechseln ▶ ... mit **HLE** Nummer des Netz-Anrufbeantworters eingeben **Sichern** Auflegen-Taste **lang** drücken (Ruhezustand)

# **Akustikprofile**

Das Telefon hat 3 Akustikprofile zum Anpassen des Mobilteils an die Umgebungsbedingungen: **Profil Laut, Profil Leise, Profil Persönlich**

 $\blacktriangleright$  Mit der Taste  $\blacktriangle$  zwischen den Profilen wechseln ... das Profil wird ohne Abfrage sofort umgeschaltet

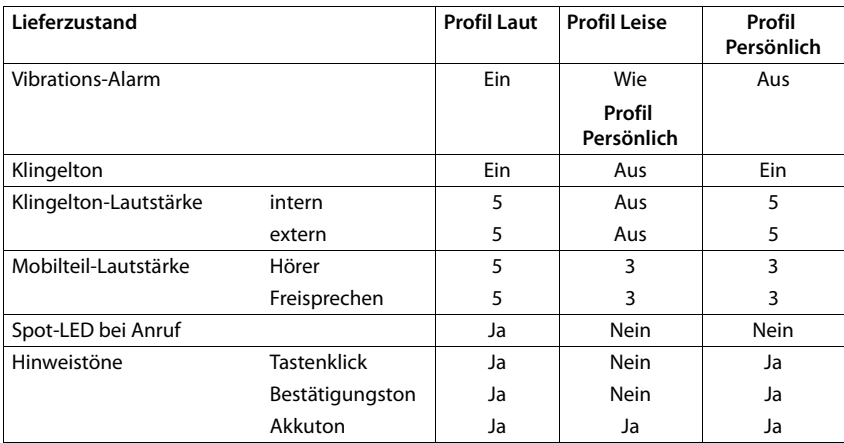

Die Profile sind im Lieferzustand wie folgt eingestellt:

Aufmerksamkeitston bei eingehendem Anruf für Profil Leise aktivieren: **I**rach Umschalten ins **Profil Leise** Display-Taste **Beep** drücken . . . in der Statuszeile erscheint

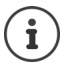

Änderungen an den in der Tabelle aufgeführten Einstellungen:

- gelten in den Profilen **Laut** und **Leise** nur solange das Profil nicht gewechselt wird.
- werden im **Profil Persönlich** dauerhaft für dieses Profil gespeichert.

Das eingestellte Profil bleibt bei Aus- und Wiedereinschalten des Mobilteils erhalten.

# **Spot-LED**

Telefon als Taschenlampe benutzen. Die Spot-LED befindet sich oben am Mobilteil ( $\rightarrow$  [S.](#page-4-0) 5).

#### **Taschenlampen-Funktion einschalten**

▶ Display-Taste Spot-LED drücken.

oder

**▶ ■ ▶ ... mit FEREXTRES** auswählen ▶ OK ▶ FERESPECTED ▶ OK

### **Taschenlampen-Funktion ausschalten**

#### **Kalender**

¤ Display-Taste **Aus** drücken

oder: nach 2 Minuten wird die Funktion automatisch ausgeschaltet.

Ankommende Rufe optisch signalisieren  $\rightarrow$  S. [89](#page-88-0)

# **Kalender**

Sie können sich an bis zu **30 Termine** erinnern lassen.

Im Kalender ist der aktuelle Tag weiß umrandet, an Tagen mit Terminen sind die Ziffern farbig dargestellt. Bei der Auswahl eines Tages wird dieser farbig umrandet.

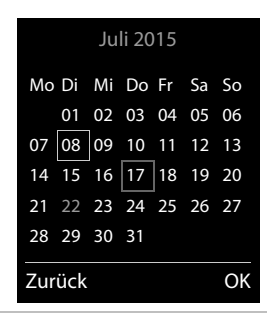

# **Termin im Kalender speichern**

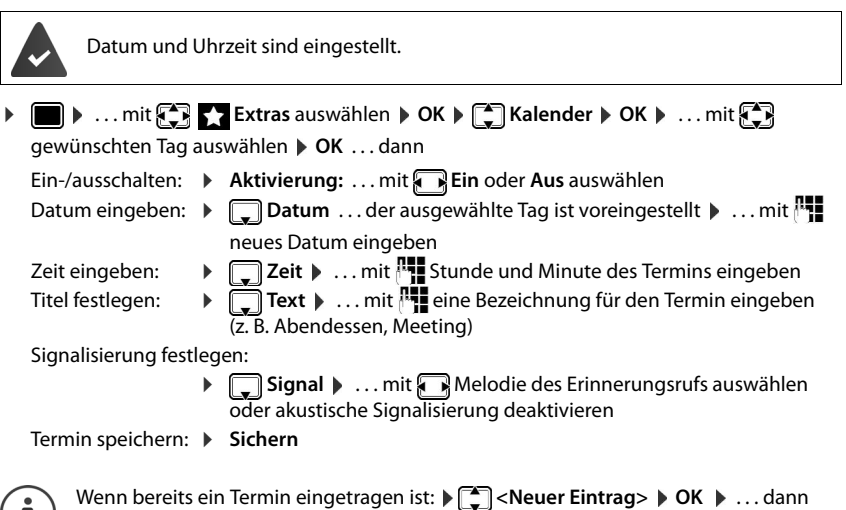

#### $\mathbf{I}$ Daten für den Termin eingeben.

# **Signalisierung von Terminen/Jahrestagen**

Jahrestage werden aus dem Telefonbuch übernommen und als Termin angezeigt. Ein Termin/ Jahrestag wird im Ruhezustand angezeigt und 60 Sek. lang mit der ausgewählten Klingelmelodie signalisiert.

**Erinnerungsruf quittieren und beenden: Display-Taste Aus drücken** 

- Mit SMS reagieren: Display-Taste **SMS** drücken ... das SMS-Menü wird geöffnet
- Klingeltonlautstärke dauerhaft ändern:  $\blacktriangleright$  ... während des Erinnerungsrufs Lautstärke-Tasten  $\lceil + \rceil / \lceil - \rceil$ drücken

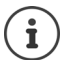

Während eines Gesprächs wird ein Erinnerungsruf **einmal** mit einem Hinweiston am Mobilteil signalisiert.

## **Anzeige entgangener (nicht quittierter) Termine/Jahrestage**

Folgende Termine und Jahrestage werden in der Liste **Entgangene Termine** gespeichert:

- Der Termin-/Jahrestagsruf wurde nicht quittiert.
- Der Termin/Jahrestag wurde während eines Anrufs signalisiert.
- Das Mobilteil war zum Zeitpunkt eines Termins/Jahrestags ausgeschaltet.

Es werden die letzten 10 Einträge gespeichert. Im Display wird das Symbol  $\mathbb{F}_n$  und die Anzahl der neuen Einträge angezeigt. Der neueste Eintrag steht am Anfang der Liste.

### **Liste öffnen**

**▶** Nachrichten-Taste **a** drücken **▶ Entg. Termine: ▶ OK ▶** ... mit [ ] ggf. in der Liste blättern

#### oder

¤ . . . mit **Extras** auswählen **OK Entgangene Termine OK**

Jeder Eintrag wird mit Nummer oder Name, Datum und Uhrzeit angezeigt. Der neueste Eintrag steht am Anfang der Liste.

- Termin/Jahrestag löschen: **Löschen**
- SMS schreiben: **SMS** (nur, wenn die Liste über das Menü geöffnet wurde) . . . das SMS-Menü wird geöffnet

### **Gespeicherte Termine anzeigen/ändern/löschen**

**Extras auswählen**  $\triangleright$  **OK**  $\triangleright$  **OK**  $\triangleright$  ... mit  $\begin{bmatrix} \cdot \cdot \cdot \\ \cdot \cdot \cdot \end{bmatrix}$  Tag auswählen  $\blacktriangleright$  OK ... die Terminliste wird angezeigt  $\blacktriangleright$  ... mit  $\lceil\blacktriangleleft\rceil$  Termin auswählen ... mögliche Optionen:

Termindetails anzeigen:

- ¤ **Ansehen** . . . die Einstellungen des Termins werden angezeigt
- Termin ändern: ¤ **Ansehen Ändern**

```
oder Optionen Eintrag ändern OK
```
Termin aktivieren/deaktivieren:

- ¤ **Optionen Aktivieren**/**Deaktivieren OK**
- Termin löschen: ¤ **Optionen Eintrag löschen OK**

Alle Termine des Tages löschen:

¤ **Optionen Alle Termine lösch. OK Ja**

# **Wecker**

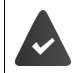

Datum und Uhrzeit sind eingestellt.

# **Wecker ein-/ausschalten und einstellen**

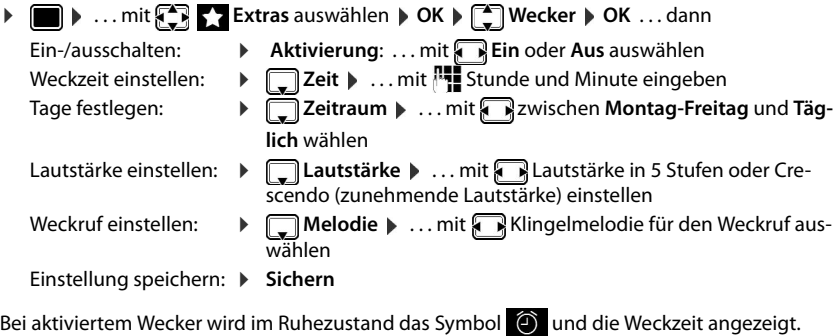

# **Weckruf**

Ein Weckruf wird im Display angezeigt und mit der ausgewählten Klingelmelodie signalisiert. Der Weckruf ertönt 60 Sek. lang. Wird keine Taste gedrückt, wird er nach 5 Minuten wiederholt. Nach der zweiten Wiederholung wird der Weckruf für 24 Stunden ausgeschaltet.

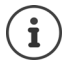

Während eines Gesprächs wird ein Weckruf nur durch einen kurzen Ton signalisiert.

# **Weckruf ausschalten/nach Pause wiederholen (Schlummermodus)**

Weckruf ausschalten:  $\triangleright$  Aus

Weckruf wiederholen (Schlummermodus): **Snooze** oder beliebige Taste drücken . . . der Weckruf wird ausgeschaltet und nach 5 Minuten wiederholt.

# **Babyphone**

Bei eingeschaltetem Babyphone wird die gespeicherte (interne oder externe) Zielrufnummer angerufen, sobald in der Umgebung des Mobilteils ein definierter Geräuschpegel überschritten wird. Der Alarm zu einer externen Nummer bricht nach ca. 90 Sek. ab.

Mit der Funktion **Gegensprechen** können Sie auf den Alarm antworten. Über diese Funktion wird der Lautsprecher des Mobilteils, das sich beim Baby befindet, ein- oder ausgeschaltet.

Am Mobilteil im Babyphone-Modus werden ankommende Anrufe nur am Display (**ohne Klingelton**) signalisiert. Die Display-Beleuchtung wird auf 50% reduziert. Die Hinweistöne sind abgeschaltet. Alle Tasten mit Ausnahme der Display-Tasten und mittig drücken der Steuer-Taste sind gesperrt.

Wird ein eingehender Anruf angenommen, wird der Babyphone-Modus für die Dauer des Telefonats unterbrochen, die Funktion **bleibt** eingeschaltet. Der Babyphone-Modus lässt sich durch Aus- und Wiedereinschalten des Mobilteils nicht deaktivieren.

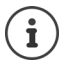

Der Abstand zwischen Mobilteil und Baby sollte 1 bis 2 Meter betragen. Das Mikrofon muss zum Baby zeigen.

Die eingeschaltete Funktion verringert die Betriebszeit Ihres Mobilteils. Das Mobilteil deshalb ggf. in die Ladeschale stellen.

Das Babyphone wird erst 20 Sekunden nach dem Einschalten aktiviert.

An der Zielrufnummer muss der Anrufbeantworter ausgeschaltet sein.

Nach dem Einschalten:

- ▶ Empfindlichkeit prüfen.
- ▶ Verbindungsaufbau testen, wenn der Alarm an eine externe Nummer geleitet wird.

# <span id="page-60-0"></span>**Babyphone aktivieren und einstellen**

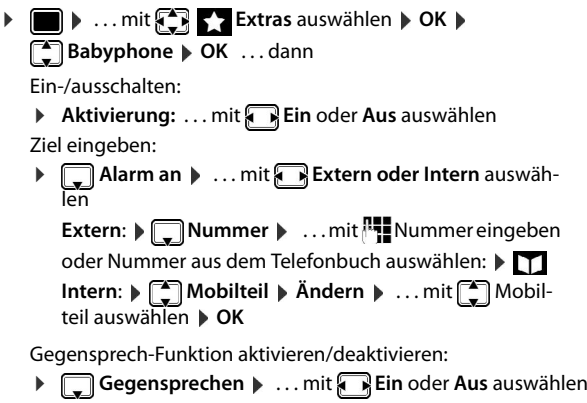

Empfindlichkeit des Mikrofons einstellen:

**▶**  $\Box$  **Empfindlichkeit** ▶ ... mit **A** Hoch oder Niedrig auswählen Einstellung speichern: **Speichern**

Bei aktiviertem Babyphone wird im Ruhezustand die Zielrufnummer angezeigt.

#### **Babyphone aktiviert**

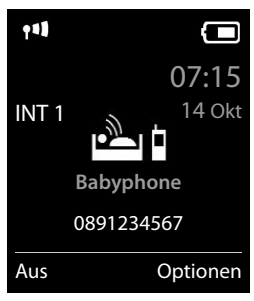

# **Alarm ausschalten/abbrechen**

Alarm ausschalten: ¤ Im Ruhezustand Display-Taste **Aus** drücken

Alarm abbrechen:  $\longrightarrow$  Während eines Alarms Auflegen-Taste  $\boxed{\odot}$  drücken

# **Alarm von extern deaktivieren**

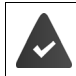

Der Alarm geht an eine externe Zielrufnummer.

Das Empfänger-Telefon unterstützt die Tonwahl.

▶ Alarm-Anruf annehmen ▶ Tasten 9  $\boxed{ }$  T drücken . . . der Anruf wird beendet Der Alarm ist deaktiviert und das Mobilteil befindet sich im Ruhezustand. Die Einstellungen am Mobilteil im Babyphone-Modus (z. B. kein Klingelton) bleiben so lange erhalten, bis Sie die Display-Taste **Aus** drücken.

Babyphone mit derselben Nummer erneut aktivieren:  $\blacktriangleright$  ... Aktivierung wieder einschalten (→ S. [61\)](#page-60-0) **▶ Sichern** 

# **ECO DECT**

Im Lieferzustand ist das Gerät auf maximale Reichweite eingestellt. Dabei ist eine optimale Verbindung zwischen Mobilteil und Basis gewährleistet. Im Ruhezustand sendet das Mobilteil nicht, es ist strahlungsfrei. Nur die Basis stellt über geringe Funksignale den Kontakt mit dem Mobilteil sicher. Während des Gesprächs passt sich die Sendeleistung automatisch an die Entfernung zwischen Basis und Mobilteil an. Je kleiner der Abstand zur Basis ist, desto geringer ist die Strahlung.

Um die Strahlung weiter zu verringern:

## **Strahlung um bis zu 80 % reduzieren**

 $\bullet$  ... mit  $\mathbb{C}$  **Example 2** Einstellungen auswählen  $\bullet$  OK  $\bullet$  **ECO DECT**  $\bullet$  OK  $\bullet$  Max. **Reichweite Ändern** ( = aus)

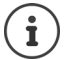

Mit dieser Einstellung wird auch die Reichweite reduziert.

Ein Repeater zur Reichenweitenerhöhung kann nicht genutzt werden.

## **Strahlung im Ruhezustand ausschalten**

 $\bullet$   $\bullet$  ... mit  $\bullet$  **Einstellungen** auswählen  $\bullet$  **OK**  $\bullet$  **ECO DECT**  $\bullet$  **OK**  $\bullet$  **Strahlungsfrei Ändern** ( = ein)

Um die Vorteile der Einstellung **Strahlungsfrei** nutzen zu können, müssen alle angemeldeten Mobilteile dieses Leistungsmerkmal unterstützen.

Wenn die Einstellung **Strahlungsfrei** aktiviert ist und an der Basis ein Mobilteil angemeldet wird, das dieses Leistungsmerkmal nicht unterstützt, wird **Strahlungsfrei** automatisch deaktiviert. Sobald dieses Mobilteil wieder abgemeldet wird, wird **Strahlungsfrei** automatisch wieder aktiviert.

Die Funkverbindung wird nur bei eingehenden oder abgehenden Anrufen automatisch aufgebaut. Der Verbindungsaufbau verzögert sich dadurch um ca. 2 Sekunden.

Damit ein Mobilteil bei einem ankommenden Anruf die Funkverbindung zur Basis schnell aufbauen kann, muss es häufiger auf die Basis "horchen", d.h. die Umgebung scannen. Das erhöht den Stromverbrauch und verringert somit Bereitschafts- und Gesprächszeit des Mobilteils.

Wenn **Strahlungsfrei** aktiviert ist, erfolgt keine Reichweitenanzeige/kein Reichweitenalarm am Mobilteil. Die Erreichbarkeit prüfen Sie, indem Sie versuchen, eine Verbindung aufzubauen.

▶ Abheben-Taste **| ing** drücken ... das Freizeichen ertönt.

Weitere Informationen im Internet unter [www.gigaset.com.](http://www.gigaset.com)

# **Schutz vor unerwünschten Anrufen**

# **Zeitsteuerung für externe Anrufe**

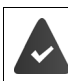

Datum und Uhrzeit sind eingestellt.

Zeitraum eingeben, in dem das Mobilteil bei externen Anrufen nicht klingeln soll, z. B. nachts.

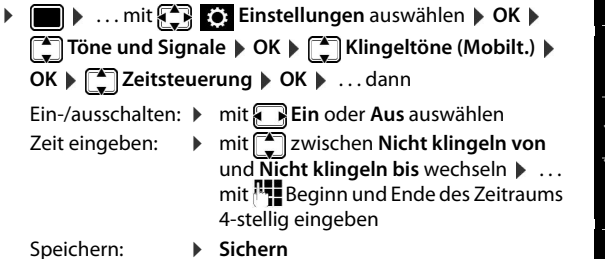

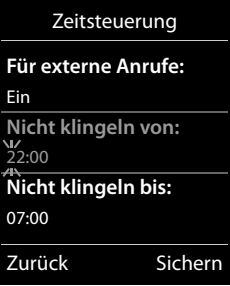

Beispiel

Die Zeitsteuerung gilt nur an dem Mobilteil, an dem die Einstellung vorgenommen wird.

Bei Anrufern, denen im Telefonbuch eine VIP-Gruppe zugewiesen ist, klingelt das Telefon immer.

# **Ruhe vor anonymen Anrufen**

Das Mobilteil klingelt bei Anrufen ohne Rufnummernübermittlung nicht.

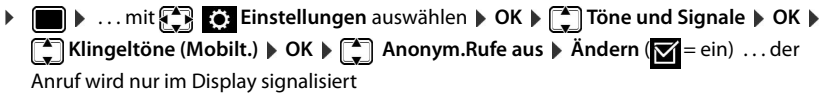

# **SMS (Textmeldungen)**

SMS können gesendet werden, sobald das Telefon an das Festnetz angeschlossen ist.

Die Rufnummernübermittlung ist freigeschaltet ( $\rightarrow$  [S. 31](#page-30-0)).

Der Netzanbieter unterstützt den Service SMS.

Die Rufnummer von mindestens einem SMS-Zentrum ist eingetragen ( $\rightarrow$  [S. 69](#page-68-0)).

Ist kein SMS-Service-Zentrum eingetragen, besteht das Untermenü **SMS** nur aus dem Eintrag **Einstellungen**.

SMS-Nachrichten können auch über VoIP gesendet und empfangen werden. Die Leitungen zum Senden von SMS müssen explizit festgelegt werden. Der Empfang von SMS ist nicht über Gigaset.net möglich.

# **SMS schreiben und senden**

**▶** ■ ▶ ... mit  $\Box$  Messaging auswählen ▶ OK ▶  $\Box$  SMS ▶ OK ... dann Eine SMS kann bis zu 612 Zeichen lang sein. Bei mehr als 160 Zeichen wird die SMS als **verkettete** SMS versendet (bis zu vier Einzel-SMS). Rechts oben im Display wird angezeigt, wie viele Zeichen noch zur Verfügung stehen; dahinter in Klammern, welcher Teil einer verketteten SMS gerade geschrieben wird. Beispiel: **405(2)**. SMS schreiben:  $\triangleright$  **Neue SMS**  $\triangleright$  **OK**  $\triangleright$  ... mit  $\frac{1}{n+1}$  SMS-Text eingeben SMS senden:  $\rightarrow$  Abheben-Taste  $\rightarrow$  drücken oder **Deptionen Desting Senden DEX DESAS DOK** Nummer eingeben (**An Telefon-Nr.**): Aus dem Telefonbuch:  $\blacktriangleright \boxed{\blacksquare}$   $\blacktriangleright$  ... mit $\boxed{\clubsuit}$  Nummer auswählen  $\blacktriangleright$  OK oder **b** ... mit **Nummer** direkt eingeben Bei SMS an ein SMS-Postfach: Postfach-ID ans **Ende** der Nummer hängen. Abschicken: ¤ **Senden**

Die Nummer muss (auch im Ortsnetz) mit Vorwahl eingegeben werden.

Bei einem externen Anruf oder einer Unterbrechung beim Schreiben von mehr als 2 Minuten, wird der Text automatisch in der Entwurfsliste gespeichert.

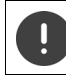

Beim **Senden von SMS** können **zusätzliche Kosten** anfallen. Erkundigen Sie sich bei Ihrem Netzanbieter.

# **SMS an E-Mail-Adresse senden**

Der Netzanbieter unterstützt dieses Leistungsmerkmal.

#### **SMS (Textmeldungen)**

**▶ I b** ... mit  $\left[\frac{1}{2}\right]$  **Messaging** auswählen **▶** OK ▶  $\left[\frac{1}{2}\right]$  SMS ▶ OK ▶ Neue SMS ▶ OK . . . dann

Adresse eingeben:  $\longrightarrow \dots$ mit  $\blacksquare$  am Anfang des SMS-Textes E-Mail-Adresse eingeben oder

> **D** Optionen  $\blacktriangleright$  **E-Mail-Adr. einfüg.**  $\blacktriangleright$  ... mit **T** Telefonbuch-Eintrag auswählen, der eine E-Mail-Adresse enthält **OK**

Text schreiben:  $\longrightarrow$  ... mit  $\mathbb{F}$  SMS-Text vervollständigen Abschicken: **b** Optionen  $\begin{bmatrix} \begin{matrix} \bullet \\ \bullet \end{matrix} \end{bmatrix}$  Senden  $\triangleright$  OK  $\triangleright$  ... mit  $\begin{matrix} \begin{matrix} \bullet \\ \bullet \end{matrix} \end{matrix}$  Nummer des E-Mail-Dienstes eingeben (falls nicht eingetragen) **Senden** . . . die SMS wird an den E-Mail-Dienst des SMS-Sendezentrums gesendet

# **SMS als Fax senden**

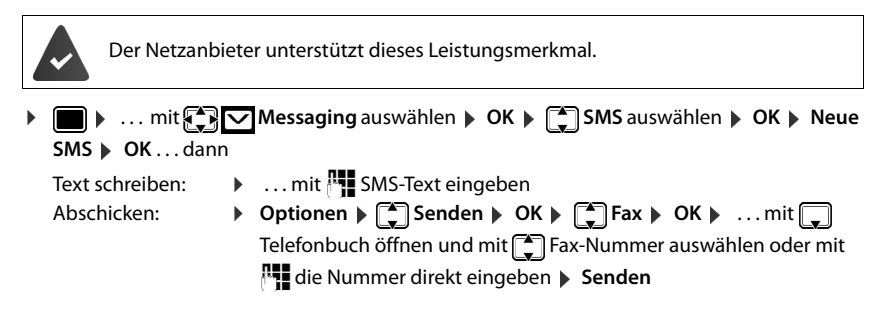

# **SMS zwischenspeichern (Entwurfsliste)**

Sie können SMS zwischenspeichern, später ändern und versenden.

### **SMS in Entwurfsliste speichern**

**▶ I I I** ... mit  $\left[\stackrel{\bullet}{\bullet}\right]$  **Messaging** auswählen **▶** OK **▶**  $\left[\stackrel{\bullet}{\bullet}\right]$  SMS **▶** OK **▶** Neue SMS ▶ **OK DEX** ... mit  $\overline{N}$  SMS schreiben **Depending The Speichern DEX** 

# **SMS aus Entwurfsliste öffnen und bearbeiten**

 $\triangleright$  **...** mit  $\Box$  Messaging auswählen  $\triangleright$  OK  $\triangleright$   $\Box$  SMS  $\triangleright$  OK  $\triangleright$   $\Box$  Entwürfe  $\triangleright$ **OK •** ... mit  $\leftarrow$  gespeicherte SMS auswählen ... mögliche Optionen:

Entwurf lesen: ¤ **Lesen** Ändern: ¤ **Optionen Editieren OK** SMS senden: **↓ Optionen ▶** Cotionen ▶ Cotionen ▶ OK Eintrag löschen: ¤ **Optionen Eintrag löschen OK** Alle Entwürfe löschen: **▶ Optionen ▶ C**iliste löschen ▶ OK ▶ Ja

# **SMS empfangen**

Eingehende SMS werden in der Eingangsliste gespeichert, verkettete SMS im Allgemeinen als **eine** SMS angezeigt.

# **SMS-Eingangsliste**

Die Eingangsliste enthält alle empfangenen SMS und SMS, die wegen eines Fehlers nicht gesendet werden konnten.

Neue SMS werden an allen Gigaset Mobilteilen durch das Symbol  $\overline{\vee}$  auf dem Display, Blinken der Nachrichten-Taste **1988** und einen Hinweiston signalisiert.

### **Eingangsliste öffnen**

- Mit Nachrichtentaste:  $\blacktriangleright \lceil \blacktriangleright \ldots \rceil$  die Nachrichtenliste wird geöffnet In der Nachrichtenliste wird die Anzahl der vorhanden SMS angezeigt: **fett** = neue Einträge, **nicht fett =** gelesene Einträge Liste öffnen:  $\triangleright$  ... mit  $\begin{bmatrix} 4 \\ 3 \end{bmatrix}$  SMS: auswählen  $\triangleright$  OK **SMS:** (2)
- Über das SMS-Menü:  $\triangleright$  **Mexaging** auswählen  $\triangleright$  OK  $\triangleright$  **CA** SMS  $\triangleright$ **OK Eingang OK**

Jeder Eintrag in der Liste enthält:

• die Nummer bzw. den Namen des Absenders,

• die Empfangs-Verbindung, an die die SMS adressiert ist,

• Eingangsdatum und Uhrzeit.

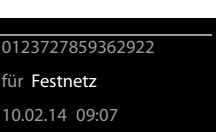

# **Funktionen der Eingangsliste**

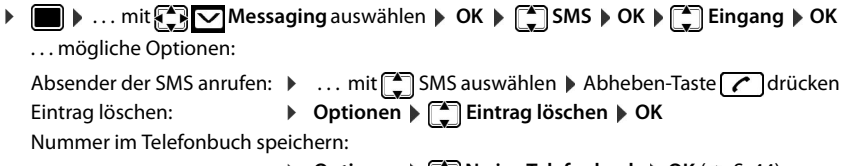

**▶** Optionen ▶  $\begin{bmatrix} 4 \\ 1 \end{bmatrix}$  Nr. ins Telefonbuch ▶ OK (→ [S. 44](#page-43-1))

Alle Einträge der SMS-Eingangsliste löschen:

¤ **Optionen Liste löschen OK Ja**

### **SMS lesen und verwalten**

**▶ ■ ▶ ... mit**  $\bigcap$  **Messaging auswählen** ▶ OK ▶  $\bigcap$  SMS ▶ OK ▶  $\bigcap$  Eingang ▶ **OK** ▶ ... mit <a>SMS auswählen ▶ <a>C</a>Exemplement Postionen: SMS beantworten: ¤ **Optionen Antworten OK** SMS-Text ändern und an einen beliebigen Empfänger schicken: ▶ Optionen ▶  $\begin{bmatrix} 4 \\ 3 \end{bmatrix}$  Editieren ▶ OK ▶ ... mit  $\begin{bmatrix} 4 \\ 1 \end{bmatrix}$  Text bearbeiten ▶ **Optionen Senden OK**

SMS an einen beliebigen Empfänger weiterleiten:

¤ **Optionen Senden OK**

Text in anderem Zeichensatz darstellen:

▶ Optionen ▶  $\begin{bmatrix} \bullet \\ \bullet \end{bmatrix}$  Zeichensatz ▶ OK ▶ ... mit  $\begin{bmatrix} \bullet \\ \bullet \end{bmatrix}$  Zeichensatz auswählen **▶ Auswahl** (  $\bigcirc$  = ausgewählt)

## **Nummer aus SMS-Text im Telefonbuch speichern**

Wird im SMS-Text eine Telefonnummer erkannt, wird diese automatisch markiert.

- Nummer im Telefonbuch speichern:  $\blacktriangleright$   $\blacktriangleright$   $\blacktriangleright$   $\blacktriangleright$  ( $\rightarrow$  S.42) Wenn die Nummer auch zum Versenden von SMS verwendet werden soll, die Nummer mit Ortsnetzkennzahl (Vorwahl) speichern.
- Nummer wählen:  $\blacktriangleright$  Abheben-Taste  $\sqrt{\phantom{a}}$  drücken
- Nächste Nummer auswählen, wenn SMS mehrere Nummern enthält:  $\triangleright$  ... mit  $\Box$  so weit scrollen, dass die erste Nummer aus dem Display verschwunden ist.

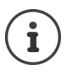

Bei internationalen Vorwahlen wird das +-Zeichen nicht übernommen.

▶ In diesem Fall "00" am Anfang der Nummer eintragen.

# **SMS mit vCard**

Die vCard ist eine elektronische Visitenkarte. Sie wird durch das Symbol in Text der SMS dargestellt. Eine vCard kann Name, Private Nummer, Geschäftliche Nummer, Mobiltelefon-Nummer und den Geburtstag enthalten. Die Einträge einer vCard können nacheinander einzeln im Telefonbuch gespeichert werden.

Beim Lesen einer SMS, in der sich die vCard befindet: **Ansehen > Sichern** 

Das Telefonbuch wird automatisch geöffnet. Nummer und Name werden übernommen. Ist auf der vCard ein Geburtstag eingetragen, wird das Datum als Jahrestag ins Telefonbuch übernommen. Eintrag im Telefonbuch ggf. bearbeiten und speichern. Sie kehren automatisch zur SMS mit der vCard zurück.

# **SMS-Benachrichtigung**

Sich per SMS über **entgangene Anrufe** und/oder **neue Nachrichten auf dem Anrufbeantworter** benachrichtigen lassen.

 $\triangleright$   $\blacksquare$   $\triangleright$  ... mit  $\blacksquare$   $\blacksquare$  Messaging auswählen  $\triangleright$  OK  $\triangleright$   $\blacksquare$  SMS  $\triangleright$  OK  $\triangleright$ **Einstellungen**  $\triangleright$  OK  $\triangleright$  **E** Benachrichtigung  $\triangleright$  Ändern ( $\triangleright$  = ein) ... dann Nummer eingeben: ▶ An ... mit <sup>[1</sup>1] Nummer eingeben, an die die SMS geschickt werden soll Entgangene Anrufe: ¤ **Entgangene Anrufe** . . . mit **Ein** oder **Aus** auswählen Anrufbeantworter: ¤ **Nachrichten auf AB** . . . mit **Ein** oder **Aus** auswählen Einstellung speichern: ¤ **Sichern**

Nicht die eigene Festnetznummer für die Benachrichtigung entgangener Anrufe eingeben. Dies kann zu einer gebührenpflichtigen Endlosschleife führen.

Bei der **SMS-Benachrichtigung** können **zusätzliche Kosten** anfallen.

# **SMS-Auskunft**

Informationen einer Telefon-Auskunft per SMS schicken lassen. **Beispiel:** Sie haben in Abwesenheit einen Anruf erhalten und wollen den Namen zu der unbekannten Rufnummer erfahren.

Vorhandene Daten, z. B. Nachname und Ort, werden per SMS an die Telefonauskunft geschickt. Sie erhalten die Rufnummer per SMS zurück. Umgekehrt finden Sie so den passenden Namen zu einer Rufnummer aus Ihrer Anrufliste.

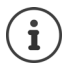

Bei entgangenen Anrufen muss die Rufnummer des Anrufers übermittelt werden (CLIP).

**▶**  $\boxed{2}$  **E** Entg. Anrufe: ▶ OK ▶ ... mit  $\boxed{2}$  Eintrag auswählen ▶ Optionen ▶  $\boxed{2}$  SMS-**Auskunft DK DJa** ... die Rufnummer des Anrufers wird angezeigt ... dann

Bei Ortsgesprächen ggf. Vorwahlnummer ergänzen:

 $\Box$  ... mit **a** zur ersten Position navigieren  $\Box$  ... mit  $\Box$  auf Zifferneingabe umschalten und Ziffern ergänzen

Servicenummer eingeben:

- ▶ Optionen ▶ **C** Senden ▶ OK ▶ An Telefon-Nr.: . . . Telekom Servicenummer eingeben, ggf. angezeigte Nummer ändern
- Anfrage senden: ¤ **Senden** . . . die SMS wird gesendet. Nach kurzer Zeit erhalten Sie die gewünschte Information.

SMS-Auskunft ist nur möglich, wenn der Netzanbieter diesen Dienst unterstützt und Sie als SMS-Empfänger registriert sind.

Die SMS-Auskunft ist kostenpflichtig.

# <span id="page-68-0"></span>**SMS-Zentren**

Die Rufnummer von mindestens einem SMS-Zentrum muss im Gerät gespeichert sein, um SMS versenden zu können. Die Rufnummer eines SMS-Zentrums erfahren Sie vom Netzanbieter. Für Deutschland sind die SMS-Zentren 1, 3 und 4 mit der Nummer von Materna (09003266900) und das SMS-Zentrum 2 mit der Nummer von T-COM (0193010) vorbelegt.

SMS werden von **jedem** eingetragenen SMS-Zentrum empfangen, sofern Sie bei dessen Netzanbieter registriert sind.

Gesendet werden die SMS über das SMS-Zentrum, das als Sendezentrum eingetragen ist. Sie können jedoch jedes andere SMS-Zentrum für das Versenden einer aktuellen Nachricht als Sendezentrum aktivieren.

#### **SMS-Zentrum eintragen/ändern, Sendezentrum einstellen**

 $\triangleright$   $\blacksquare$   $\triangleright$  ... mit  $\blacksquare$  **Messaging** auswählen  $\triangleright$  **OK**  $\triangleright$   $\blacksquare$  **SMS**  $\triangleright$  **OK**  $\triangleright$ **Einstellungen OK SMS-Zentren OK** . . . mit SMS-Zentrum auswählen ( = aktuelles Sendezentrum) **Ändern** . . . dann

Sendezentrum aktivieren:

**▶ Sendezentrum: ... mit <b>Ja** oder Nein auswählen (Ja = über das SMS-Zentrum werden SMS gesendet)

Bei den SMS-Zentren 2 bis 4 gilt die Einstellung nur für die nächste SMS.

Nummer des SMS-Dienstes eintragen:

**▶ □ Nr. des SMS-Zentrums ▶ ... mit RT Nummer eingeben** Nummer des E-Mail-Dienstes eintragen:

▶ **I** Nr. für E-Mail-Versendung ▶ ... mit Nummer eingeben

Sende-Verbindung auswählen:

**Finde über** ... mit **Festnetz oder VoIP-Verbindung auswählen**, über die SMS-Nachrichten gesendet werden sollen.

Einstellung speichern: **Sichern**

Bei einer Flatrate für das Festnetz sind oft die kostenpflichtigen Nummern mit der Vorwahl 0900 gesperrt. Wird in diesem Fall für das SMS-Sendezentrum eine 0900- Nummer eingetragen, kann das Telefon keine SMS senden.

Schlägt der Übertragungsversuch fehl, wird die SMS mit Fehler-Status in der Eingangsliste gespeichert. VoIP-Verbindung: Auch wenn die Option **Automatische Ersatzverbindung über das Festnetz** aktiviert ist ( $\rightarrow$  Web-Konfigurator), versucht das Telefon nicht, die SMS über das Festnetz zu senden.

Wird die ausgewählte Sende-Verbindung aus der Konfiguration gelöscht, wird die Festnetz-Verbindung verwendet.

# **SMS an Telefonanlagen**

- Die **Rufnummernübermittlung** muss zum Nebenstellenanschluss der Telefonanlage **weitergeleitet werden (CLIP)**.
- Der Nummer des SMS-Zentrums muss ggf. die Vorwahlziffer/Amtskennziffer vorangestellt werden (abhängig von der Telefonanlage). Testen: SMS an die eigene Nummer senden, einmal mit Vorwahlziffer, einmal ohne Vorwahlziffer.
- Wird die SMS ohne die Nebenstellenrufnummer gesendet, ist keine direkte Antwort des Empfängers möglich.

Das Senden und Empfangen von SMS **an ISDN-Telefonanlagen** ist nur über die im Mobilteil zugewiesene Empfangs-Verbindung möglich.

# **Unterdrücken des ersten Klingeltons aus-/einschalten**

Jede auf der Festnetz-Verbindung ankommende SMS wird durch einmaliges Klingeln signalisiert. Wird ein solcher "Anruf" angenommen, geht die SMS verloren. Um das zu vermeiden, lassen Sie den ersten Klingelton für alle externen Anrufe unterdrücken. Im Ruhezustand:

¤ . . . im Eingabefeld blinkt die aktuelle Einstellung (z. B. **1**) . . . dann

Ersten Klingelton **nicht** unterdrücken: ¤ **OK** Ersten Klingelton unterdrücken (Lieferzustand):

# **SMS-Funktion aus-/einschalten**

Die Einstellungen, die Sie für das Versenden und Empfangen der SMS gemacht haben (Nummern der SMS-Zentren) sowie die Einträge in der Eingangs- und Entwurfsliste bleiben auch nach dem Ausschalten gespeichert.

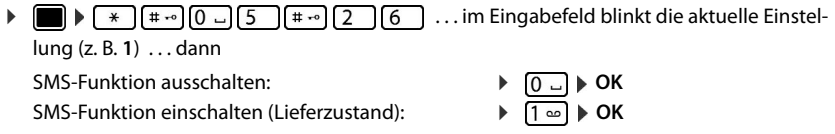

# **SMS-Statusreport**

Ist die Funktion eingeschaltet, erhalten Sie vom SMS-Zentrum für jede gesendete SMS eine SMS mit Statusinformationen.

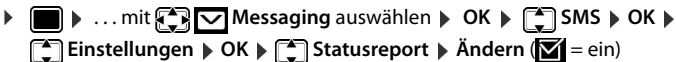

Mit Abfrage des Statusreports können zusätzliche Kosten anfallen.

# **SMS-Fehlerbehebung**

- E0 Ständige Unterdrückung der Rufnummer eingeschaltet (CLIR) oder Rufnummernübermittlung nicht freigeschaltet.
- FE Fehler während der Übertragung der SMS.
- FD Fehler beim Verbindungsaufbau zum SMS-Zentrum, siehe Selbsthilfe.

# **Selbsthilfe bei Fehlern**

#### **Senden nicht möglich**

- Das Merkmal "Rufnummernübermittlung" (CLIP) ist nicht beauftragt.
- ¤ Merkmal bei Ihrem Netzanbieter freischalten lassen.
- Die Übertragung der SMS wurde unterbrochen (z. B. von einem Anruf ).
	- ¤ SMS erneut senden.
- Leistungsmerkmal wird vom Netzanbieter nicht unterstützt.
- Für das Sendezentrum ist keine oder eine falsche Nummer eingetragen.
	- $\triangleright$  Nummer eintragen ( $\rightarrow$  [S. 69\)](#page-68-0).

#### **SMS-Text unvollständig**

- Der Speicherplatz des Telefons ist voll.
	- ▶ Alte SMS löschen.
- Der Netzanbieter hat den Rest der SMS noch nicht übertragen.

### **SMS (Textmeldungen)**

### **Sie erhalten keine SMS mehr**

Eine Anrufweiterschaltung für **Alle Anrufe** ist aktiviert.

 $\triangleright$  Anrufweiterschaltung ändern ( $\rightarrow$  [S. 34](#page-33-0)).

### **SMS wird vorgelesen**

- Das Merkmal "Anzeige der Rufnummer" ist nicht gesetzt.
	- ▶ Merkmal beim Netzanbieter freischalten lassen (kostenpflichtig).
- Mobilfunkbetreiber und SMS-Anbieter haben keine Zusammenarbeit vereinbart.
	- ▶ Informieren Sie sich beim SMS-Anbieter.
- Das Telefon ist beim SMS-Anbieter nicht registriert.
	- ▶ SMS verschicken, um das Telefon für den SMS-Empfang zu registrieren.
# **E-Mail-Benachrichtigungen**

Das Telefon baut periodisch eine Verbindung zum Posteingangs-Server auf und prüft, ob neue Nachrichten vorhanden sind.

Ein E-Mail-Konto bei einem Internet-Provider ist eingerichtet.

Der Posteingangs-Server verwendet das POP3-Protokoll.

Der Name des Posteingangs-Servers und Ihre persönlichen Zugangsdaten (Kontoname, Passwort) sind im Telefon gespeichert ( $\rightarrow$  Web-Konfigurator).

Der Eingang neuer E-Mail-Nachrichten wird am Mobilteil angezeigt: Es ertönt ein Hinweiston, die Nachrichten-Taste  $\Box$  blinkt und im Ruhezustand wird das Symbol  $\Box$  angezeigt.

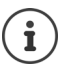

Das Symbol  $\nabla$  wird auch angezeigt, wenn neue SMS-Nachrichten vorliegen.

Erfolgt die Authentifizierung des Telefons beim Posteingangs-Server über eine gesicherte Verbindung (TLS-Authentifizierung) und schlägt diese fehl, werden die E-Mail-Nachrichten nicht auf das Telefon geladen.

Meldung beim Drücken der Nachrichten-Taste : **Zertifikat-Fehler - Bitte prüfen Sie die Zertifikate im Web-Konfigurator**.

¤ Meldung mit **OK** bestätigen . . . auf der Seite **Sicherheit** im Web-Konfigurator finden Sie Informationen über mögliche Ursachen und Maßnahmen.

## **Posteingangsliste öffnen**

**▶**  $\blacksquare$  **)** ... mit  $\Box$  **Messaging** auswählen **)** OK **)**  $\Box$  **E-Mail )** OK

oder: Es gibt neue E-Mail-Nachrichten (die Nachrichten-Taste **blinkt**)

¤ drücken **E-Mail OK**

Das Telefon baut eine Verbindung zum Posteingangs-Server auf. Die Liste der dort gespeicherten E-Mail-Nachrichten wird angezeigt.

- Neue, ungelesenen Nachrichten stehen vor alten, gelesenen Nachrichten.
- Für jede E-Mail werden Name bzw. E-Mail-Adresse des Absenders (einzeilig, ggf. gekürzt) sowie Datum und Uhrzeit angezeigt (Datum und Uhrzeit haben nur dann korrekte Werte, wenn sich Sender und Empfänger in derselben Zeitzone befinden).
- Fettschrift: Nachricht ist neu. Als "neu" werden E-Mail-Nachrichten gekennzeichnet, die beim letzten Öffnen der Eingangsliste noch nicht am Posteingangsserver vorhanden waren, unabhängig davon, ob Sie gelesen wurden.

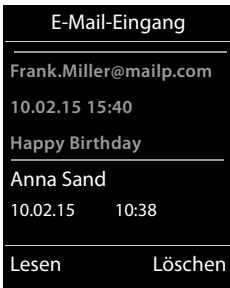

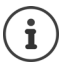

Vom Provider als Spam eingestufte E-Mail-Nachrichten werden in einem separaten Ordner abgelegt und in der Posteingangsliste nicht angezeigt.

Bei einigen E-Mail-Providern können Sie dieses Verhalten konfigurieren:  $\triangleright$  Spam-Schutz deaktivieren oder Spam-Mails in der Posteingangsliste anzeigen lassen.

Andere E-Mail-Provider versenden beim Eingang einer neuen Spam-Mail eine Nachricht in den Posteingang. Datum und Absender dieser Mail werden immer wieder aktualisiert, sodass diese Nachricht immer als neu angezeigt wird.

### **Meldungen beim Verbindungsaufbau**

Beim Verbindungsaufbau zum Posteingangs-Server können die folgenden Probleme auftreten. Die Meldungen werden einige Sekunden lang im Display angezeigt.

### **Server nicht erreichbar**

- Verbindung zum Posteingangs-Server konnte nicht aufgebaut werden:
	- Falsche Angaben für den Namen des Posteingangs-Servers.
	- Temporäre Probleme beim Posteingangs-Server (läuft nicht oder ist nicht mit dem Internet verbunden).
	- ¤ Einstellungen im Web-Konfigurator überprüfen.
	- ▶ Vorgang zu einem späteren Zeitpunkt wiederholen.

### **Im Moment nicht möglich**

- Für den Verbindungsaufbau notwendige Ressourcen Ihres Telefons sind belegt, z. B.:
	- Es besteht bereits die erlaubte Anzahl an VoIP-Verbindungen.
	- Es ist aktuell eines der angemeldeten Mobilteile mit dem Posteingangs-Server verbunden.
	- ▶ Vorgang zu einem späteren Zeitpunkt wiederholen.

### **Anmeldung fehlgeschlagen**

- Fehler bei der Anmeldung an den Posteingangs-Server.
	- Falsche Angaben für den Namen des Posteingangs-Servers, den Benutzernamen und/ oder das Passwort.
	- ¤ Einstellungen im Web-Konfigurator überprüfen.

### **E-Mail-Einstellungen unvollständig**

- Angaben für den Namen des Posteingangs-Servers, den Benutzernamen und/oder das Passwort sind unvollständig.
	- ▶ Einstellungen überprüfen bzw. ergänzen.

## **E-Mail lesen**

**E-Mail**  $\triangleright$  ... mit  $\Box$  **Messaging** auswählen  $\triangleright$  OK  $\triangleright$   $\Box$  **E-Mail**  $\triangleright$  OK  $\triangleright$  ... mit  $\Box$ E-Mail auswählen **Lesen** 

Der Betreff der E-Mail (max. 120 Zeichen) und die ersten Zeichen einer Text-Meldung (max. 560 Zeichen) werden angezeigt.

Durch die Nachricht blättern:

Zur Eingangsliste zurückkehren: **Example:** 

1

Enthält die E-Mail keinen normalen Text, wird kurz die Meldung **E-Mail kann nicht angezeigt werden** angezeigt.

Absender-Adresse ansehen:

▶ Optionen ▶  $\begin{bmatrix} 4 \\ 4 \end{bmatrix}$  Von ▶ OK ... die E-Mail-Adresse des Absenders wird angezeigt, ggf. über mehrere Zeilen (maximal 60 Zeichen).

Zur Eingangsliste zurückkehren: **Exurück** 

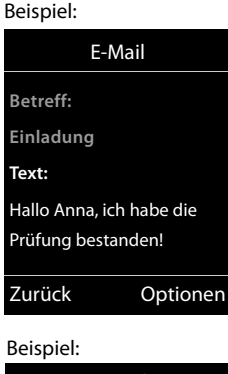

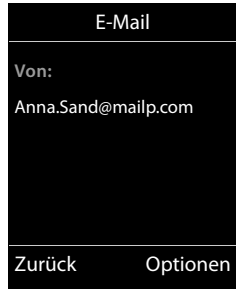

## **E-Mail löschen**

**▶ ■ ▶ ... mit**  $\bigodot$  **Messaging** auswählen **▶ OK ▶**  $\bigodot$  **E-Mail** ▶ OK ▶ ... mit  $\bigodot$ E-Mail in Posteingangsliste auswählen **Löschen** ... die E-Mail wird am Posteingangs-Server gelöscht

oder

**▶** Nachricht öffnen ▶ Optionen ▶  $\begin{bmatrix} \bullet \\ \bullet \end{bmatrix}$  Löschen ▶ OK ▶ Ja ... die E-Mail wird am Posteingangs-Server gelöscht

## <span id="page-75-1"></span>**Info Center**

Das Info Center stellt Informationen aus dem Internet (z. B. Nachrichten oder die Wettervorhersage) zur Anzeige an einem Gigaset-Telefon zur Verfügung. Eine Vorauswahl ist für das Telefon bereits eingestellt.

#### **Datenschutzhinweis**

Die Bestandsdaten entsprechen denen des VoIP-Dienstes.

Bei der ersten Nutzung des Dienstes wird ein Standard-Profil mit Konfigurationsdaten für das Gerät angelegt. Anschließend können Sie die Konfigurationsdaten gerätespezifisch ändern und abspeichern, z. B die Stadt für die Wettervorhersage oder das Geburtsdatum für den Biorhythmus. Diese Konfigurationsdaten können Sie jederzeit wieder löschen.

Die Informationsdienste nutzen das HTTP-Protokoll.

Weitere Informationen zu den gespeicherten Daten im Zusammenhang mit dem Gigaset.net-Service:

<www.gigaset.net/privacy-policy>

Informationen zu den Info-Diensten von gigaset.net:  $\rightarrow$  <www.gigaset.com/nextg/apps>

## <span id="page-75-0"></span>**Eigene Info-Dienste zusammenstellen**

Voreinstellung für das Info Center (Standard-Profil) auf der Gigaset.net-Seite <www.gigaset.net>ändern:

 $Über$  den Web-Konfigurator: ▶ Seite **Einstellungen ▶ Info-Dienste** öffnen ▶ ... auf den Link [gigaset.net/myaccount](http://www.gigaset.net/myaccount) klicken ... Sie werden automatisch mit der Benutzerkennung und dem Passwort angemeldet, die Ihrem Telefon werkseitig zugeordnet sind.

oder

• Über einen Web-Browser am Computer: Adresse <www.gigaset.net>eingeben . . . auf der Gigaset.net-Seite die Benutzerkennung und das Passwort eintragen. Beides finden Sie auf der Web-Konfigurator-Seite **Einstellungen Info-Dienste**.

Die Gigaset.net-Web-Seite wird angezeigt.

Registerblatt "Info Center"

Die Seite enthält ein Symbol für jeden Info-Dienst, den Gigaset.net zur Verfügung stellt (z. B. Wetter, Horoskop), sowie ein Symbol für eigene Anwendungen, die Sie dem Info Center hinzufügen wollen.

Registerblatt "Screensaver"

Infodienste für den Screensaver **Info-Dienste**

### **Dienst aktivieren/deaktivieren**

Ein Info-Dienst wird im Info Center der angemeldeten Mobilteile angeboten, wenn das zugehörige Symbol orangefarben und die Option oben rechts am Symbol aktiviert ist.

Dienst aktivieren/deaktivieren: > Auf Option klicken  $\left(\nabla\right)$  = aktiviert)

Beispiel:

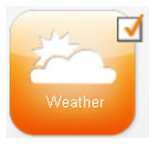

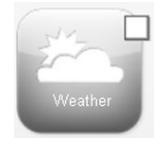

aktiv nicht aktiv

### **Info-Dienst zusammenstellen**

Informationen für einen Info-Dienst selbst zusammenstellen:

 $\blacktriangleright$  Auf das zu einem Info-Dienst gehörige Symbol klicken (z. B. Wetter) . . . . es wird eine weitere Web-Seite zum Zusammenstellen der RSS-Feeds geöffnet

Auf den Web-Seiten der einzelnen Info-Dienste ist beschrieben, welche Einstellungen vorgenommen werden können.

### **Beispiel "Wetterinformationen"**

¤ Auf das Symbol für die Wetterinformationen klicken . . . es wird eine Web-Seite zur Konfiguration der Wetterinformationen für das Info Center geöffnet

Fest eingestellt ist das Weltwetter. Zusätzlich können Sie bis zu neun weitere Städte (weltweit) auswählen.

- $\triangleright$  Namen der gewünschtenStadt eingeben  $\triangleright$  auf das Lupen-Symbol  $\triangleright$  klicken ... es werden die Städte aufgelistet, die mit diesem Namen beginnen  $\triangleright$  auf das Listenzeichen klicken  $\blacktriangleright$  gewünschte Stadt auswählen
- ▶ Ort zum Info Center hinzufügen: ▶ Rechts auf das Pfeil-Icon ▶ klicken . . . in der Web-Seite werden alle Städte aufgelistet, für die Wetterinformationen im Info Center zur Verfügung gestellt werden.
- ▶ Stadt aus der Liste löschen: ▶ Auf das Icon hinter dem Städtenamen klicken

Wetterinformationen am Mobilteil konfigurieren:

▶ **■ ▶** ... mit **EXEXE** Extras auswählen ▶ **E** Info Center ▶ E IWetter ▶ OK ▶ **[● Ort hinzufügen ▶ OK ▶ ... mit**  $\frac{p}{p}$  **Ortsnamen angeben ▶ OK ... es wird eine** Liste der Orte mit diesem Namen angezeigt  $\bigcap_{n=0}^{\infty}$  Ort auswählen  $\bigtriangledown$  OK  $\bigtriangledown$  **Sichern** 

## **Info Center starten, Info-Dienste auswählen**

**▶ ■ ▶ ... mit < Extras** auswählen ▶ ■ Info Center ▶ OK ... eine Liste der zur Verfügung stehenden Info-Dienste wird angezeigt  $\blacktriangleright$  ... mit <a>[</a>Tinfo-Dienst auswählen  $\blacktriangleright$  OK

Für den Zugang zu bestimmten Info-Diensten (personalisierte Dienste) ist eine Anmeldung mit Anmeldenamen und -Passwort erforderlich.

## <span id="page-76-0"></span>**Meldungen beim Laden der angeforderten Informationen**

Die Informationen werden aus dem Internet geladen. Können die Informationen eines Info-Dienstes nicht angezeigt werden, wird eine der folgenden Meldungen angezeigt:

#### **Angefragte Seite nicht erreichbar**

• Zeitüberschreitung (Timeout) beim Laden der Informationen bzw. der Internet-Server für die Info-Dienste ist nicht erreichbar. Internet-Verbindung prüfen und Anfrage zu einem späteren Zeitpunkt wiederholen.

#### **Datenfehler auf angefragter Seite**

• Der Inhalt des angeforderten Info-Dienstes ist in einem Format codiert, das vom Mobilteil nicht angezeigt werden kann.

#### **Info Center**

#### **Angefragte Seite kann nicht angezeigt werden**

• Allgemeiner Fehler beim Laden des Info-Dienstes.

### **Anmeldung fehlgeschlagen**

- Anmeldedaten nicht korrekt eingegeben. Info-Dienst erneut auswählen und Anmeldung wiederholen. Auf korrekte Groß-/Kleinschreibung achten.
- Keine Berechtigung, auf diesen Info-Dienst zuzugreifen.

## **Anmeldung für personalisierte Info-Dienste**

Ist für den Zugriff auf einen Info-Dienst eine spezielle Anmeldung mit Benutzername und Passwort erforderlich:

**▶ ... mit Anmelde-Name eingeben ▶ Sichern ▶ ... mit Anmelde-Passwort** eingeben **Sichern** . . . war die Anmeldung erfolgreich, wird der angeforderte Info-Dienst angezeigt

Konnte die Anmeldung nicht durchgeführt werden, wird eine entsprechende Meldung ange $z$ eigt  $\rightarrow$  [Meldungen beim Laden der angeforderten Informationen](#page-76-0), S. [77.](#page-76-0)

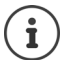

Bei der Eingabe der Anmeldedaten auf korrekte Groß-/Kleinschreibung achten.

## **Info Center bedienen**

Abhängig vom angeforderten Info-Dienst:

- Innerhalb eines Info-Dienstes blättern: Steuer-Taste [14] drücken
- Zur vorherigen Seite zurückspringen: Linke Display-Taste drücken
- Zum Info Center-Menü zurückspringen: > Auflegen-Taste **com** kurz drücken
- "Offline"-gehen: Auflegen-Taste **lang** drücken . . . das Mobilteil kehrt in den Ruhezustand zurück
- Text eingeben:  $\blacktriangleright$  ... mit  $\begin{bmatrix} \blacktriangleright \\ \blacktriangleright \end{bmatrix}$  Zeile auswählen ... die Schreibmarke blinkt im Textfeld  $\blacktriangleright$  ... mit <sup>II</sup>I Text eingeben ▶ ...mit rechter Display-Taste die Eingabe abschließen ...die Daten werden gesendet
- Auswahl treffen:  $\blacktriangleright$  ... mit  $\begin{bmatrix} \blacktriangle{\end{bmatrix}$  Zeile auswählen, in der eine Auswahl möglich ist  $\blacktriangleright$  ... mit  $\begin{bmatrix} \blacktriangle{\end{bmatrix}$ Auswahl treffen  $\blacktriangleright$  ... mit linker Display-Taste die Auswahl abschließen ... die Daten werden gesendet
- Option setzen:  $\blacktriangleright$  ... mit  $\lceil \frac{2}{3} \rceil$  Zeile auswählen, die Optionen anbietet ... die Zeile wird markiert . . . dann

Option aktivieren/deaktivieren:

¤ oder linke Display-Taste drücken (z. B. **OK**)

Eingabe abschließen:  $\longrightarrow$  Linke Display-Taste drücken ... die Daten werden gesendet

### **Hyperlink auf weitere Informationen**

Ein Hyperlink auf weitere Informationen wird durch das Symbol > angezeigt.

Wird eine Seite mit Hyperlinks geöffnet, ist der erste Hyperlink unterlegt.

**▶ Mit**  $\begin{bmatrix} \uparrow \\ \downarrow \end{bmatrix}$  **ggf. anderen Hyperlink auswählen ▶ Link . . . die zugehörige Seite wird geöffnet** 

### **Hyperlink auf eine Telefonnummer**

Ein Hyperlink auf eine Telefonnummer bietet auf der rechten Display-Taste die Funktion **Anruf**. Telefonnummer wählen (Click-2-Call): **Anruf** . . . die Nummer wird abhängig vom Provider direkt gewählt oder zunächst im Display angezeigt  $\rightarrow$  ggf. mit **Ja** bestätigen Nummer ins lokale Telefonbuch übernehmen:  $\mathbf{L}$  ... mit  $\mathbf{F}$  Hyperlink auswählen  $\mathbf{F}$ 

## **Info-Dienste über Kurzwahl aufrufen**

Jedem Info-Dienst, der über das Gigaset.net zur Verfügung gestellt wird, ist eine Kurzwahl zugeordnet. Beispiele:

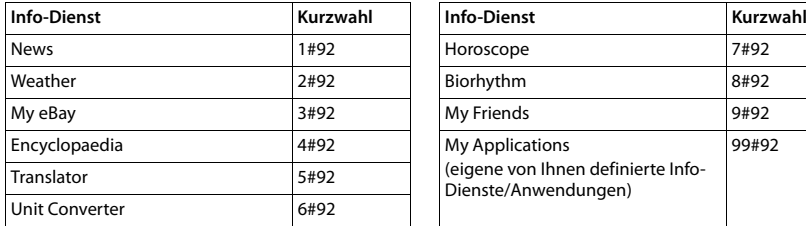

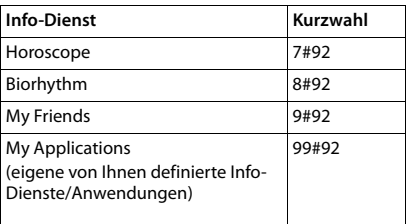

Die Liste der Info-Dienste ist ein Beispiel. Jeder Info-Dienst ist providerabhängig.

Die Ziffern 11 bis 98 sind für Info-Dienste/Anwendungen reserviert, die über das Gigaset.net zur Verfügung gestellt werden.

Dienst aufrufen:  $\ldots$  mit  $\mathbb{N}$  Kurzwahl eines Dienstes eingeben  $\blacktriangleright$  Abheben-Taste  $\widehat{\mathcal{A}}$  drücken . . . die Seite des Info Center mit diesem Dienst/dieser Anwendung wird geladen und angezeigt

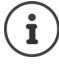

Info-Dienst über Ziffern-Taste aufrufen:  $\blacktriangleright$  Kurzwahl eines Info-Dienstes ins lokale Telefonbuch eintragen  $\blacktriangleright$  Telefonbuch-Eintrag auf eine Ziffern-Taste des Mobilteils legen ▶ Ziffern-Taste **lang** drücken

## **Informationen aus dem Internet als Screensaver anzeigen lassen**

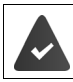

Am Mobilteil ist der Screensaver **Info-Dienste** eingeschaltet.

Die Anzeige von Info-Diensten ist über den Web-Konfigurator aktiviert.

Info-Dienste werden ca. 10 Sek. nach Rückkehr des Mobilteils in den Ruhezustand im Display angezeigt. Auf dem Screensaver wird abhängig vom ausgewählten Information-Feed rechts eine Display-Taste angeboten.

Weitere Informationen aufrufen: rechte Display-Taste drücken.

In den Ruhezustand zurückkehren: **Auflegen-Taste <b>lang** drücken.

### **Informationen für den Screensaver auswählen**

Für den Screensaver **Info-Dienste** ist die Wettervorhersage voreingestellt.

Voreinstellung ändern:

- am PC über Ihren Account direkt am Gigaset.net-Server  $(4)$  [S. 76](#page-75-0))
- am Mobilteil über das Info Center
- ▶ **INFO EXTRES** EXTRIBUTE: Info Center **Info Center Info Center Info Center Info Center Info Center Info Center Info Center Info Center Info Center Info Center Info Center Info Center Info Center** mit **Informationsdienst auswählen**  $\triangleright$  **OK**  $\triangleright$  ggf. weitere Einstellungen für den ausgewählten Informationsdienst vornehmen **Sichern**

## **Mehrere Mobilteile**

An der Basis können bis zu sechs Mobilteile angemeldet werden.

Jedem angemeldeten Gerät wird eine interne Nummer (1 –6) und ein interner Name (**INT 1** – **INT 6**) zugeordnet. Die Zuordnung ist änderbar.

Wenn an der Basis alle Intern-Nummern bereits vergeben sind:  $\blacktriangleright$  nicht mehr benötigtes Mobilteil abmelden

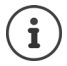

Damit auch an dem neuen Mobilteil die Online-Telefonbücher genutzt werden können, überträgt die Basis bei der Anmeldung eines Gigaset-Mobilteils Einträge für die folgenden Online-Telefonbücher in das lokale Telefonbuch des Mobilteils.

- Das aktuell eingestellte Online-Telefonbuch mit einem providerspezifischen Namen (z. B. **kT Tel.buch**).
- Das aktuell eingestellte Branchenbuch mit einem providerspezifischen Namen (z. B. **kT Bran.buch**).
- Das Gigaset.net-Telefonbuch mit dem Namen **Gigaset.net**.

Bei erfolgreicher Anmeldung wird die Meldung **Datentransfer x Einträge empfangen** angezeigt.

## **Mobilteil anmelden**

Ein Mobilteil kann an bis zu vier Basen angemeldet werden.

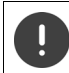

Die Anmeldung muss **sowohl** an der Basis **als auch** am Mobilteil eingeleitet werden. Beides muss **innerhalb von 60 Sek.** erfolgen.

### **An der Basis**

▶ Anmelde-/Paging-Taste an der Basis lang drücken (ca. 3 Sek.).

### **Am Mobilteil**

▶ **■ ▶** ... mit  $\begin{bmatrix} 5 \\ 1 \end{bmatrix}$  Einstellungen auswählen ▶ OK ▶  $\begin{bmatrix} 4 \\ 1 \end{bmatrix}$  Anmeldung ▶ OK ▶ Mobil**teil anmelden** ▶ OK ▶ ... mit  $\boxed{\bullet}$  Basis auswählen (falls das Mobilteil bereits an vier Basen angemeldet ist) **DK** ... eine anmeldebereite Basis wird gesucht **Musical Example 18** eingeben (Lieferzustand: **0000**) **OK**

Nach erfolgreicher Anmeldung wechselt das Mobilteil in den Ruhezustand. Im Display wird die interne Nummer des Mobilteils angezeigt, z.B. **INT 1**. Andernfalls wiederholen Sie den Vorgang.

#### **Mehrere Mobilteile**

# Ť

Maximal mögliche Anzahl von Mobilteilen an der Basis angemeldet (alle internen Nummern belegt): Das Mobilteil mit der höchsten internen Nummer wird durch das neue ersetzt. Gelingt das nicht, weil z. B. mit diesem Mobilteil ein Gespräch geführt wird, wird die Meldung Keine Internnummer frei ausgegeben. **Ein nicht mehr** benötigtes Mobilteil abmelden und Anmeldevorgang wiederholen.

Direkt nach der Anmeldung sind einem Mobilteil alle Verbindungen der Basis als Empfangs-Verbindungen zugeordnet. Als Sende-Verbindung ist die Festnetz-Verbindung zugeordnet. Zuordnung ändern $\rightarrow$  [S. 100](#page-99-0).

## **Mobilteil an mehreren Basen anmelden**

Das Mobilteil kann an bis zu vier Basen angemeldet werden. Die aktive Basis ist die Basis, an der das Mobilteil zuletzt angemeldet wurde. Die anderen Basen bleiben in der Liste der verfügbaren Basen gespeichert.

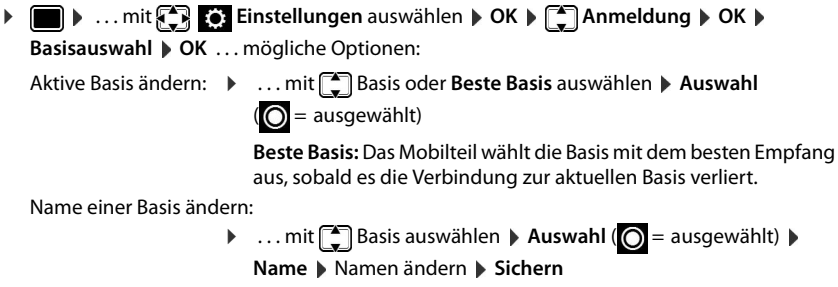

## **Mobilteil abmelden**

**E**  $\blacksquare$  ... mit  $\blacksquare$  **Eig** Einstellungen auswählen  $\blacktriangleright$  OK  $\blacktriangleright$   $\blacksquare$  Anmeldung  $\blacktriangleright$  OK  $\blacktriangleright$   $\blacksquare$ **Mobilteil abmelden**  $\triangleright$  OK ... das verwendete Mobilteil ist ausgewählt  $\triangleright$  ... mit  $\blacksquare$  ggf. anderes Mobilteil auswählen  $\triangleright$  OK ... ggf. System-PIN eingeben  $\triangleright$  OK  $\triangleright$  ... Abmeldung mit **Ja** bestätigen

Ist das Mobilteil noch an anderen Basen angemeldet, wechselt es auf die Basis mit dem besten Empfang (**Beste Basis**).

**83**

## **Mobilteil suchen ("Paging"), IP-Adresse des Telefons ermitteln**

¤ Anmelde-/Paging-Taste an der Basis **kurz** drücken.

Alle Mobilteile klingeln gleichzeitig ("Paging"), auch wenn die Klingeltöne ausgeschaltet sind. **Ausnahme:** Mobilteile, an denen das Babyphone aktiviert ist.

Im Display der Mobilteile wird die aktuelle (lokale) **IP-Adresse** der Basis angezeigt.

## **Suche beenden**

- ¤ Anmelde-/Paging-Taste an der Basis **kurz** drücken
- oder Mobilteil drücken
- oder Display-Taste **Ruf aus** am Mobilteil drücken
- oder Keine Aktion. Nach ca. 30 Sek. wird der Paging-Ruf automatisch beendet.

## **Mobilteil-Name und interne Nummer ändern**

Beim Anmelden von mehreren Mobilteilen werden diesen automatisch die Namen "**INT 1**", "**INT 2**" usw. zugeordnet. Jedes Mobilteil erhält automatisch die niedrigste freie interne Nummer. Die interne Nummer wird im Display als Name des Mobilteils angezeigt, z.B. **INT 2**. Sie können den Namen und die Nummer der Mobilteile ändern. Der Name darf max. 10-stellig sein.

¤ . . . die Liste der Mobilteile wird geöffnet, das eigene Mobilteil ist mit **<** markiert . . . mit <sup>1</sup>] Mobilteil auswählen ... mögliche Optionen:

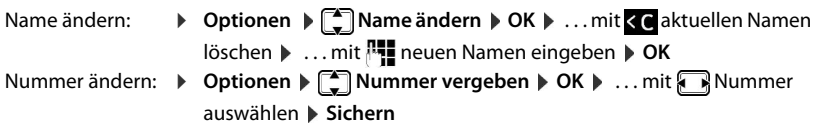

# **Repeater**

Ein Repeater vergrößert die Empfangsreichweite des Gigaset Mobilteils zur Basis.

Der Anmeldevorgang eines Repeaters ist von der verwendeten Repeater-Version abhängig.

- Repeater ohne Verschlüsselung, z. B. Gigaset Repeater vor Version 2.0
- Repeater mit Verschlüsselung, z. B. Gigaset Repeater ab Version 2.0

Weitere Informationen zu Gigaset Repeater in der Bedienungsanleitung des Repeaters und im Internet unter  $\rightarrow$  [www.gigaset.com/gigasetrepeater](http://www.gigaset.com/gigasetrepeater).

## **Repeater ohne Verschlüsselung**

## **Maximale Reichweite einschalten / Strahlungsfrei ausschalten**

**▶ i i b** ... mit  $F$ **} Einstellungen** auswählen **▶** OK ▶  $F$  ECO DECT ▶ OK ▶ Max. **Reichweite Ändern** ( = ein) **Strahlungsfrei Ändern** ( = aus)

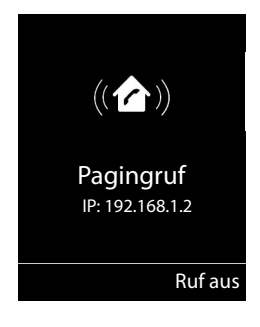

#### **Repeater**

### **Verschlüsselung ausschalten**

 $\triangleright$  **IFF**  $\blacksquare$  **S** mit  $\mathbb{Z}$  **E** instellungen auswählen  $\triangleright$  OK  $\triangleright$   $\mathbb{Z}$  System  $\triangleright$  OK  $\triangleright$ **T** Verschlüsselung  $\blacktriangleright$  Ändern (**iii)** = deaktiviert)

### **Repeater anmelden**

▶ Repeater mit Stromnetz verbinden ▶ Anmelde-/Paging-Taste der Telefonbasis lang (min. 3 Sek.) drücken . . . der Repeater wird automatisch angemeldet

Es können mehrere Gigaset Repeater angemeldet werden.

## **Repeater mit Verschlüsselung**

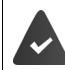

Die Verschlüsselung ist eingeschaltet (Lieferzustand).

#### **Repeater anmelden**

▶ Repeater mit Stromnetz verbinden ▶ Anmelde-/Paging-Taste der Telefonbasis lang (min. 3 Sek.) drücken . . . der Repeater wird automatisch angemeldet

Es können maximal 2 Repeater angemeldet werden.

Die ECO DECT-Funktion **Max. Reichweite** wird ein- und **Strahlungsfrei** ausgeschaltet. Die Einstellungen können nicht geändert werden, solange der Repeater angemeldet ist.

Sobald ein Repeater angemeldet ist, wird er in der Repeaterliste angezeigt unter

#### **Einstellungen System Repeater**

#### **Repeater abmelden**

- **▶**  $\Box$  **)** ... mit  $\Box$  **Einstellungen** auswählen **▶** OK ▶  $\Box$  System ▶ OK ▶
- **Repeater DK b** ... mit **P** Repeater auswählen **b** Abmelden **b** Ja

## **Betrieb an einer Telefonanlage**

Welche Einstellungen an einer Telefonanlage notwendig sind, entnehmen Sie der Bedienungsanleitung der Telefonanlage.

An Telefonanlagen, die die Rufnummernübermittlung nicht unterstützen, können Sie keine SMS versenden oder empfangen.

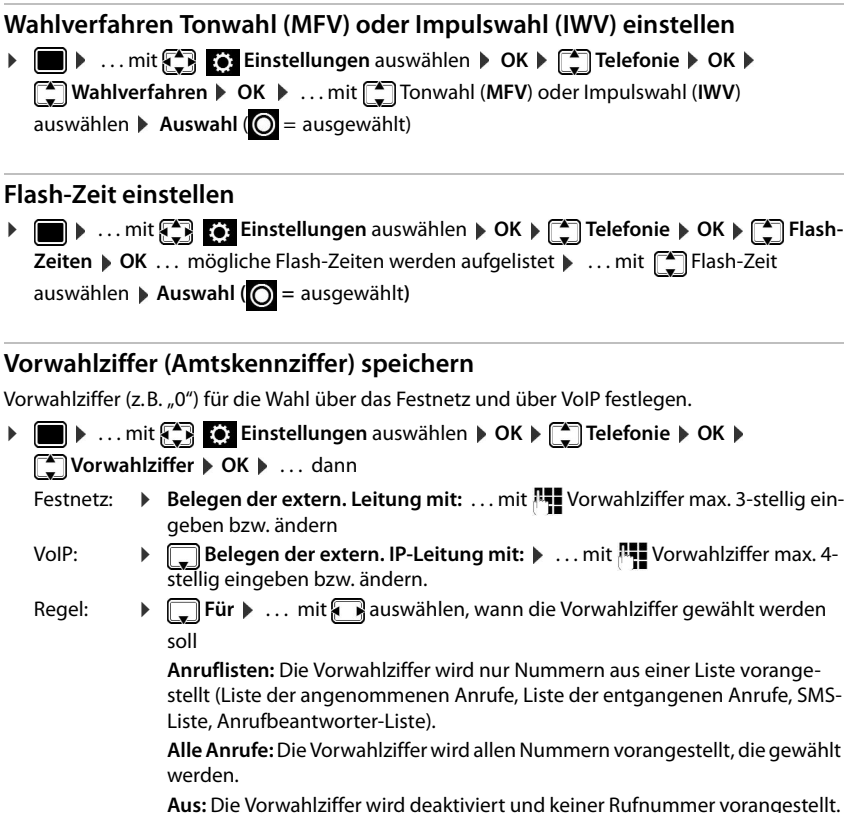

Speichern: ¤ **Sichern**

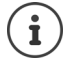

Die Vorwahlziffer wird bei der Wahl von Notrufnummern und den Nummern der SMS-Zentren nie vorangestellt.

Die Vorwahlziffer wird bei den Nummern der SMS-Zentren nie vorangestellt.

### **Pausenzeiten einstellen**

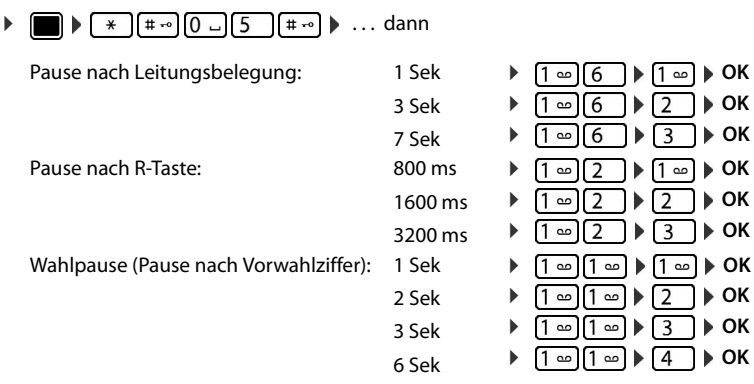

### **Beim Wählen Wahlpause einfügen:**

**▶** Raute-Taste  $\boxed{$  **#**  $\cdot$  **o** lang drücken . . . im Display erscheint ein **P**.

## **Zeitweise auf Tonwahl (MFV) umschalten**

Nach der Wahl der externen Nummer bzw. nach Aufbau der Verbindung:

**▶** Stern-Taste <sup>\*</sup> kurz drücken.

Nach dem Auflegen ist automatisch wieder Impulswahl eingeschaltet.

# **Telefon einstellen**

# **Mobilteil**

## **Sprache ändern**

**E**  $\triangleright$  **I...** mit **E Einstellungen** auswählen  $\triangleright$  **OK**  $\triangleright$  **E** Sprache  $\triangleright$  OK  $\triangleright$  ... mit **E** Sprache auswählen **> Auswahl (O)** = ausgewählt)

Wenn eine unverständliche Sprache eingestellt ist:

▶ **■** ▶ Tasten  $\boxed{6}$   $\boxed{5}$  langsam nacheinander drücken ▶ ... mit <a> **richtige Sprache** auswählenrechte Display-Taste drücken

## **Display**

### **Screensaver**

Für die Anzeige im Ruhezustand stehen als Screensaver eine Digital- oder Analoguhr, Infodienste und verschiedene Bilder zur Auswahl.

**▶ ■ ▶ ... mit <3 Einstellungen** auswählen ▶ OK ▶ <1 Display ▶ OK ▶ **Screensaver Mindern (VE)** = ein) ... dann Ein-/ausschalten: ¤ **Aktivierung:** . . . mit **Ein** oder **Aus** auswählen Screensaver auswählen: ▶ **Auswahl ▶ ... mit Screensaver auswählen** (Digitaluhr / **Analoguhr / Infodienste /<**Bilder**>)** Screensaver ansehen: ¤ **Ansehen** Auswahl speichern: ▶ **Sichern** 

Der Screensaver wird etwa 10 Sekunden nachdem das Display in den Ruhezustand gewechselt ist, aktiviert.

### **Screensaver beenden**

▶ Auflegen-Taste naturz drücken . . . das Ruhe-Display wird angezeigt

### **Hinweise zur Anzeige von Infodiensten**

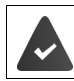

**Infodienste** sind über den Web-Konfigurator aktiviert.

Das Telefon hat eine Internetverbindung.

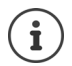

Die Art der Info-Dienste für das Telefon ist am Gigaset.net-Server im Internet eingestellt. Einstellung ändern $\rightarrow$  [S. 76.](#page-75-1)

Sind aktuell keine Informationen verfügbar, wird die digitale Uhrzeit (**Digitaluhr**) angezeigt bis wieder Infos zur Verfügung stehen.

## **Infoticker ein-/ausschalten**

Die für den Screensaver **Infodienste** eingestellten Text-Informationen aus dem Internet können als Laufschrift im Ruhe-Display angezeigt werden.

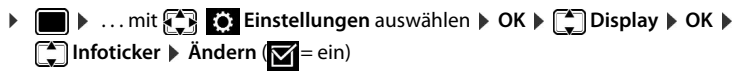

Der Ticker startet sobald das Telefon in den Ruhe-Zustand wechselt. Wird im Ruhe-Display eine Meldung angezeigt, wird der Infoticker nicht angezeigt.

## **Farbschema**

Das Display kann in verschiedenen Farbkombinationen angezeigt werden.

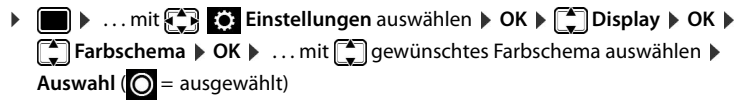

## **Display-Beleuchtung**

Die Display-Beleuchtung schaltet sich immer ein, sobald das Mobilteil aus der Basis-/Ladeschale genommen oder eine Taste gedrückt wird. Hierbei gedrückte **Ziffern-Tasten** werden zur Wahlvorbereitung ins Display übernommen.

Display-Beleuchtung für den Ruhezustand ein-/ausschalten:

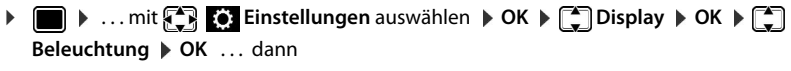

Beleuchtung in Ladeschale:

¤ **In Ladeschale**: . . . mit **Ein** oder **Aus** auswählen

Beleuchtung außerhalb der Ladeschale:

¤ **Außerh. Ladeschale** . . . mit **Ein** oder **Aus** auswählen Auswahl speichern: ¤ **Sichern**

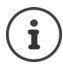

Bei eingeschalteter Display-Beleuchtung kann sich die Bereitschaftszeit des Mobilteils beträchtlich verringern.

## **Automatische Rufannahme ein-/ausschalten**

Bei der automatischen Rufannahme nimmt das Mobilteil einen ankommenden Anruf an, sobald es aus der Ladeschale genommen wird.

▶ **■ ▶** ... mit  $\bigcirc$  **Einstellungen** auswählen ▶ OK ▶  $\bigcirc$  Telefonie ▶ OK ▶ Auto-**Rufannahm.** Mindern ( $\mathbf{X} = \text{ein}$ )

Unabhängig von der Einstellung **Auto-Rufannahm.** wird die Verbindung beendet, sobald Sie das Mobilteil in die Ladeschale stellen. Ausnahme: Sie halten die Freisprech-Taste **beim** beim Hineinstellen und weitere 2 Sekunden gedrückt.

## **Optisches Rufsignal ein-/ausschalten**

Ankommende Rufe optisch mit der Spot-LED signalisieren (z. B. in lauter Umgebung).

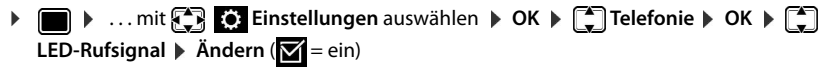

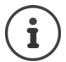

Änderungen werden nur im **Profil Persönlich** dauerhaft gespeichert.

## **Hörer-/Freisprechlautstärke ändern**

Lautstärke von Hörer und Lautsprecher in 5 Stufen unabhängig voneinander einstellen.

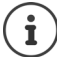

Änderungen werden nur im **Profil Persönlich** dauerhaft gespeichert.

## **Während eines Gesprächs**

 $\triangleright$  Lautstärke-Tasten  $\lceil + \rceil / \lceil - \rceil$  rechts am Mobilteil drücken

oder

▶ **F** Gesprächslautst. ▶ ... mit **D** Lautstärke auswählen ▶ Sichern ... die Einstellung wird gespeichert

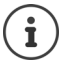

Ohne Sichern wird die Einstellung nach ca. 3 Sekunden automatisch gespeichert.

### **Im Ruhezustand**

**E**  $\bullet$  ... mit  $\bullet$  **Einstellungen** auswählen  $\bullet$  OK  $\bullet$  **C** Töne und Signale  $\bullet$  OK  $\bullet$ **Gesprächslautst. OK** . . . dann

- Für den Hörer: **1988 Hörer:** ... mit **A** Lautstärke einstellen
- 
- 
- 
- Für den Lautsprecher: ¤ **Freisprechen** . . . mit Lautstärke einstellen
- Einstellung speichern: ¤ **Sichern**

## **Hörerprofil einstellen**

Sie können zwischen den Hörer-Profilen **Hoch** und **Tief** wählen, um das Telefon optimal an die Umgebungssituation anzupassen (Voreinstellung **Tief**).

¤. . . mit **Einstellungen** auswählen **OK Töne und Signale OK Fig. 1 Hörer-Profile**  $\triangleright$  OK  $\triangleright$  ... mit  $\begin{bmatrix} 1 \ -1 \end{bmatrix}$  Profil auswählen  $\triangleright$  Auswahl  $\begin{bmatrix} 0 \end{bmatrix}$  = ausgewählt)

## **Klingeltöne**

## **Klingelton-Lautstärke**

Lautstärke in 5 Stufen oder Crescendo (zunehmende Lautstärke) einstellen.

### **Mobilteil**

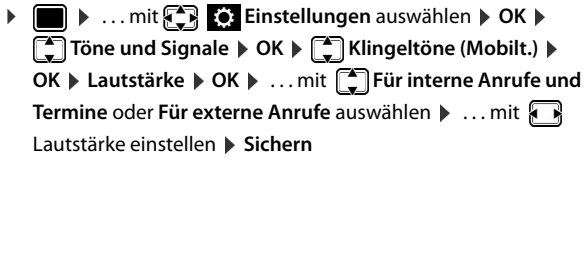

Beispiel

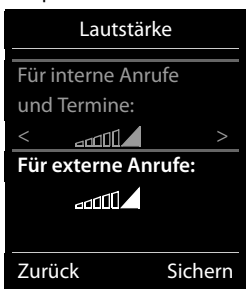

**Während das Telefon klingelt** können Sie die jeweilige Klingeltonlautstärke mit den Lautstärke-Tasten  $\left( + \right)$  (lauter) oder  $\left( - \right)$  (leiser) dauerhaft ändern.

Änderungen werden nur im **Profil Persönlich** dauerhaft gespeichert.

## **Klingelmelodie**

Ĭ

Unterschiedliche Klingeltöne einstellen für interne und externe Anrufe an jede verfügbare Empfangs-Verbindung des Telefons (**Festnetz-Wahl**, **IP1- 6**, **Gigaset.net**) oder für **Alle Anrufe** den gleichen Klingelton einstellen.

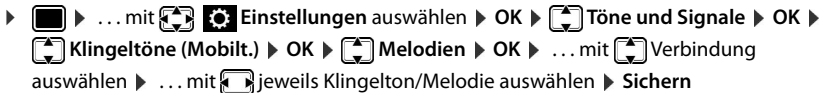

## **Klingelton ein-/ausschalten**

### **Klingelton auf Dauer ausschalten**

▶ Mit der Taste **4** das **Profil Leise** einstellen . . . in der Statuszeile erscheint

### **Klingelton auf Dauer einschalten**

**▶** Mit der Taste  $\boxed{\rightarrow}$  das **Profil Laut** oder **Profil Persönlich** einstellen

### **Klingelton für den aktuellen Anruf ausschalten**

**Ruf aus** oder Auflegen-Taste nabyl drücken

## **Aufmerksamkeitston (Beep) ein-/ausschalten**

Statt des Klingeltons einen Aufmerksamkeitston (Beep) einschalten:

**▶ ... mit Profil-Taste 
<b>A** Profil Leise wählen ▶ Beep innerhalb von 3 Sekunden drücken ... in der Statuszeile erscheint

Aufmerksamkeitston wieder ausschalten:  $\blacktriangleright$  ... mit Profil-Taste **| A** Profil wechseln

## **Vibrations-Alarm ein-/ausschalten**

Eingehende Anrufe und andere Meldungen werden durch Vibration angezeigt.

**D D** ... mit  $\bigodot$  **Einstellungen** auswählen ▶ OK ▶  $\bigodot$  Töne und Signale ▶ OK ▶ **Vibration Mindern (M** = ein)

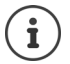

Änderungen werden nur im **Profil Persönlich** dauerhaft gespeichert.

## **Hinweistöne ein-/ausschalten**

Das Mobilteil weist akustisch auf verschiedene Tätigkeiten und Zustände hin. Diese Hinweistöne können Sie unabhängig voneinander ein-/ausschalten.

**i**  $\bullet$  ... mit  $\left\{ \bigcap_{i=1}^{\infty} \mathbb{E} \right\}$  Einstellungen auswählen  $\bullet$  OK  $\bullet$   $\left\{ \bigcap_{i=1}^{\infty} \mathbb{I} \right\}$  Töne und Signale  $\bullet$  OK  $\bullet$  **Hinweistöne OK** . . . dann Ton bei Tastendruck: ¤ **Tastenklick:** . . . mit **Ein** oder **Aus** auswählen Bestätigungs-/Fehlerton nach Eingaben, Hinweiston beim Eintreffen neuer Nachricht: ¤ **Bestätigungen** . . . mit **Ein** oder **Aus** auswählen Warnton bei verbleibender Gesprächszeit unter 10 Minuten (alle 60 Sekunden): ¤ **Akkuton** . . . mit **Ein** oder **Aus** auswählen Einstellung speichern: ¤ **Sichern**

Bei eingeschaltetem Babyphone erfolgt keine Akkuwarnung.

## **Schnellzugriff auf Nummern und Funktionen**

**Ziffern-Tasten:** Die Tasten  $\boxed{0}$  ... und  $\boxed{2}$  bis  $\boxed{9}$  können mit je einer **Nummer aus dem Telefonbuch** belegt werden.

**Display-Tasten:** Die linke und rechte Display-Taste sind mit einer **Funktion** vorbelegt. Sie können die Belegung ändern.

Die Wahl der Nummer bzw. der Start der Funktion erfolgt jeweils mit einem Tastendruck.

## **Ziffern-Tasten mit Nummer belegen (Kurzwahl)**

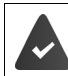

Die Ziffern-Taste ist noch nicht mit einer Nummer belegt.

¤ Ziffern-Taste **lang** drücken

oder

▶ Ziffern-Taste kurz drücken ▶ Display-Taste Kurzwahl drücken

Das Telefonbuch wird geöffnet.

▶ ... mit <a> **Eintrag auswählen** ▶ OK ▶ ...ggf. mit Nummer auswählen ▶ OK ... der Eintrag ist auf der Ziffern-Taste gespeichert

#### **Mobilteil**

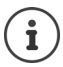

Wird der Eintrag im Telefonbuch später gelöscht, wirkt sich das nicht auf die Belegung der Ziffern-Taste aus.

### **Nummer wählen**

▶ Ziffern-Taste lang drücken . . . die Nummer wird sofort gewählt oder

¤ Ziffern-Taste **kurz** drücken . . . auf der linken Display-Taste wird die Nummer/der Name (ggf. abgekürzt) angezeigt. . . Display-Taste drücken . . . die Nummer wird gewählt

### **Belegung einer Ziffern-Taste ändern**

¤ Ziffern-Taste **kurz** drücken **Ändern** . . . das Telefonbuch wird geöffnet . . . mögliche Optionen:

Belegung ändern:  $\rightarrow$  ... mit  $\Box$  Eintrag auswählen  $\rightarrow$  OK  $\rightarrow$  ... ggf. Nummer auswählen **OK**

Belegung löschen: ¤ **Ohne Fkt.**

### **Display-Taste belegen, Belegung ändern**

¤ Im Ruhezustand linke oder rechte Display-Taste **lang** drücken . . . die Liste der möglichen Tastenbelegungen wird geöffnet. . . mit Funktion auswählen **OK** . . . mögliche Optionen:

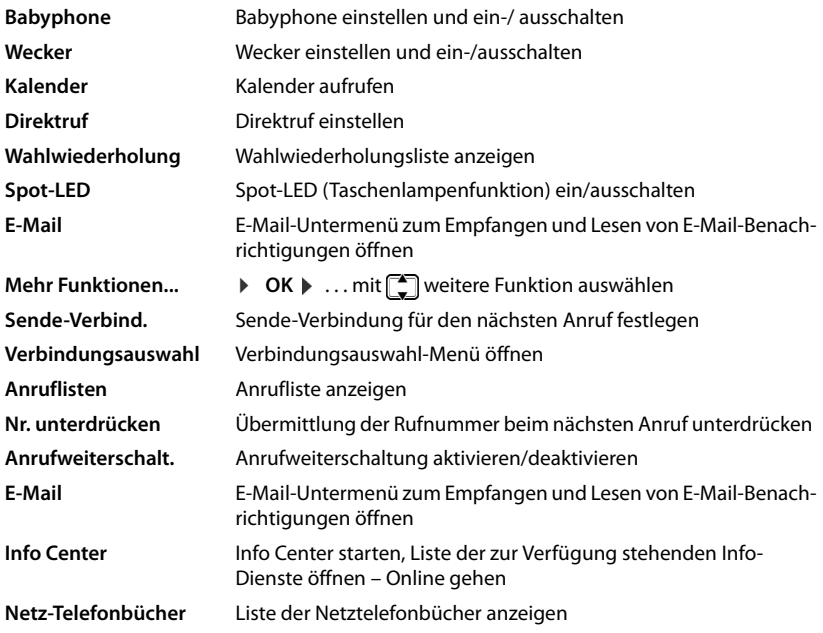

### **Funktion starten**

Im Ruhezustand des Telefons: Display-Taste **kurz** drücken . . . die zugeordnete Funktion wird ausgeführt

## **Mobilteil in den Lieferzustand zurücksetzen**

Individuelle Einstellungen und Änderungen zurücksetzen.

**▶ ■ ▶ ... mit <2 Einstellungen** auswählen ▶ OK ▶ ■ System ▶ OK ▶  **Mobilteil-Reset OK Ja** . . . die Einstellungen des Mobilteils werden zurückgesetzt

Folgende Einstellungen sind vom Rücksetzen **nicht** betroffen

- die Anmeldung des Mobilteils an der Basis
- Datum und Uhrzeit
- Einträge des Telefonbuchs und der Anruflisten
- die SMS-Listen

# **System**

Die folgenden Einstellungen können über das Menü eines angemeldeten Mobilteils oder über den Web-Konfigurator des Telefons vorgenommen werden.

## **Datum und Uhrzeit manuell**

Datum und Uhrzeit werden benötigt, damit z.B. bei eingehenden Anrufen die korrekte Uhrzeit angezeigt wird oder um den Wecker und den Kalender zu nutzen.

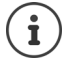

Im Telefon ist die Adresse eines Zeitservers im Internet gespeichert. Von diesem Zeitserver werden Datum und Uhrzeit übernommen, sofern das Telefon mit dem Internet verbunden und die Synchronisation mit dem Zeitserver aktiviert ist. Manuelle Einstellungen werden dann überschrieben.

Sind am Mobilteil Datum und Uhrzeit noch nicht eingestellt, wird die Display-Taste **Zeit** angezeigt.

¤ Display-Taste **Zeit** drücken

oder

- **▶ ▶ ... mit <3 © Einstellungen** auswählen ▶ OK ▶ COD Datum und Uhrzeit ▶ OK . . . dann
	- Datum einstellen: *Datum: ...* **mit Tag, Monat und Jahr 8-stellig eingeben** z.B.  $\left[1\right]$   $\left[4\right]$   $\left[0\right]$   $\left[1\right]$   $\left[2\right]$   $\left[0\right]$   $\left[1\right]$   $\left[4\right]$   $\left[4\right]$  für den 14.01.2014 Zeit einstellen: ▶ □ Zeit ▶ ... mit Fight anden und Minuten 4-stellig eingeben z. B.  $\boxed{0}$   $\boxed{7}$   $\boxed{1}$   $\boxed{9}$   $\boxed{5}$  für 07:15 Uhr

Einstellung speichern: ¤ **Sichern**

## **Eigene Vorwahlnummer**

Für die Übertragung von Rufnummern (z. B. in vCards) muss die Vorwahlnummer (Länder- und Ortsvorwahlnummer) im Telefon gespeichert sein.

Einige dieser Nummern sind bereits voreingestellt.

**▶ ■ ▶ ... mit <3 Einstellungen** auswählen ▶ OK ▶ **Telefonie DK DE Vorwahlnummern DOK D** (Vor)eingestellte Vorwahlnummer prüfen

Nummer ändern:

 $\blacktriangleright$  ... mit  $\Box$  Eingabefeld auswählen/wechseln  $\blacktriangleright$  ... mit Eingabeposition ändern  $\blacktriangleright$  < C ... ggf. Ziffer löschen ▶ ... mit **PH** Ziffer eingeben ▶ Sichern

Beispiel

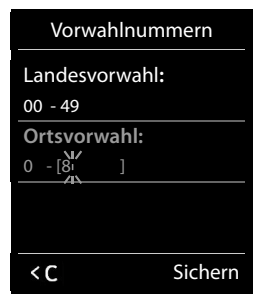

## **Wartemelodie ein-/ausschalten**

 $\bullet$   $\bullet$  ... mit  $\left\{ \bullet\right\}$  **Einstellungen** auswählen  $\bullet$  OK  $\bullet$  **C** Töne und Signale  $\bullet$  OK  $\bullet$ **T** Wartemelodie  $\triangleright$  Ändern ( $\triangleright$  = ein)

## <span id="page-94-0"></span>**IP-Adresse der Basis im LAN einstellen**

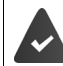

Die Basis ist mit einem Router oder einem PC verbunden.

Damit das LAN Ihr Telefon "erkennt", wird eine IP-Adresse benötigt. Die IP-Adresse kann dem Telefon automatisch (vom Router) oder manuell zugeordnet werden.

- Bei der **dynamischen** Zuordnung weist der DHCP-Server des Routers dem Telefon automatisch eine IP-Adresse zu. Die IP-Adresse kann sich je nach Routereinstellung ändern.
- Bei der manuellen/**statischen** Zuordnung weisen Sie dem Telefon eine feste IP-Adresse zu. Dies kann abhängig von Ihrer Netzwerkkonstellation notwendig sein (z. B. wenn Sie das Telefon direkt mit einem PC verbinden).

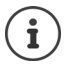

Für die dynamische Zuordnung der IP-Adresse muss der DHCP-Server am Router aktiviert sein. Lesen Sie dazu die Bedienungsanleitung des Routers.

- $\bullet$   $\bullet$  ... mit  $\bullet$  **Einstellungen** auswählen  $\bullet$  OK  $\bullet$   $\bullet$  **C** System  $\bullet$  OK  $\bullet$   $\bullet$  **C** Lokales **Netzwerk • OK • ...** mit  $\mathbb{F}_1^{\bullet}$  System-PIN eingeben (falls System-PIN ungleich 0000) • OK . . . dann
	- Adress-Typ: ¤ **IP-Adresstyp**: . . . mit **Statisch** oder **Dynamisch** auswählen Bei **IP-Adresstyp Dynamisch**: Die folgenden Felder zeigen die aktuellen Einstellungen an, die das Telefon vom Router bezogen hat. Diese Einstellungen

können nicht geändert werden.

Bei **IP-Adresstyp Statisch**:Einstellungen für die folgenden Felder vornehmen.

IP-Adresse : ¤ **IP-Adresse** . . . mit IP-Adresse eingeben (aktuelle Einstellung überschreiben) Lieferzustand: 192.168.1.2.

Subnetzmaske:

▶ **□ Subnetzmaske ▶ ... mit <sup>[1</sup>1]** Subnetzmaske eingeben (aktuelle Einstellung überschreiben) Lieferzustand: 255.255.255.0.

Standard-Gateway:

▶ **□ Standard-Gateway ▶ ... mit III** IP-Adresse des Standard-Gateways eingeben

Über den Standard-Gateway ist das lokale Netz mit dem Internet verbunden. Das ist normalerweise Ihr Router.

Lieferzustand: 192.168.1.1.

#### **System**

DNS-Server: ▶ **DNS-Server ▶ ... mit <sup>IP</sup>II** IP-Adresse des bevorzugten DNS-Servers eingeben Der DNS-Server (Domain Name System) setzt beim Verbindungsaufbau den

symbolischen Namen eines Servers (DNS-Namen) in die öffentliche IP-Adresse des Servers um. Sie können hier die IP-Adresse Ihres Routers angeben. Der Router leitet Adress-Anfragen des Telefons an seinen DNS-Server weiter.

Lieferzustand: 192.168.1.1

Speichern:  $\triangleright$  **Sichern** 

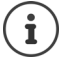

Die Einstellungen für das lokale Netzwerk können auch über den Web-Konfigurator vorgenommen werden.

Aktuelle IP-Adresse anzeigen:Paging-Taste an Basis drücken

## **Telefon-Firmware aktualisieren**

Bei Bedarf können Sie die Firmware Ihres Telefons aktualisieren.

Standardmäßig wird das Firmware-Update direkt aus dem Internet heruntergeladen. Die entsprechende Web-Seite ist in Ihrem Telefon voreingestellt.

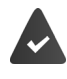

Das Telefon ist mit dem Internet verbunden (d. h. an einen Router angeschlossen).

Das Telefon ist im Ruhezustand, d. h.: Es wird nicht telefoniert, es besteht keine interne Verbindung zwischen angemeldeten Mobilteilen, kein Mobilteil hat das Menü der Basis geöffnet.

## **Firmware-Update manuell starten**

**▶ ... mit**  $\begin{bmatrix} \bullet \\ \bullet \end{bmatrix}$  **Einstellungen auswählen ▶ OK ▶**  $\begin{bmatrix} \bullet \\ \bullet \end{bmatrix}$  **System ▶**  $\begin{bmatrix} \bullet \\ \bullet \end{bmatrix}$  **Firmware-**Update ▶ OK ▶ ... mit <sup>[1</sup>] System-PIN eingeben ▶ OK ... das Telefon stellt eine Internetverbindung zum Konfigurationsserver her **Ja**

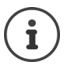

Das Firmware-Update kann abhängig von der Qualität Ihres DSL-Anschlusses bis zu 6 Minuten dauern.

Beim Update aus dem Internet wird geprüft, ob eine neuere Version der Firmware zur Verfügung steht. Ist dies nicht der Fall, wird der Vorgang abgebrochen und eine entsprechende Meldung ausgegeben.

## **Automatisches Firmware-Update**

Das Telefon prüft täglich, ob eine neuere Firmware-Version auf dem Konfigurationsserver im Internet zur Verfügung steht. Ist dies der Fall, wird am Mobilteil die Meldung **Neue Firmware zum Update bereit** angezeigt.

▶ Abfrage mit Ja bestätigen . . . die Firmware wird auf das Telefon geladen

Beantworten Sie die Abfrage mit **Nein**, wechselt das Mobilteil in den Ruhezustand. Ihr Telefon erinnert Sie danach nicht mehr an dieses Firmware-Update. Die Meldung wird erst wieder angezeigt, wenn eine neuere Version der Firmware zum Download bereitsteht.

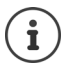

Ist das Telefon zum Zeitpunkt, an dem die Prüfung auf neue Firmware erfolgen soll, nicht mit dem Internet verbunden (z. B. weil der Router ausgeschaltet ist), wird die Prüfung durchgeführt, sobald das Telefon wieder mit dem Internet verbunden ist.

Den automatischen Versions-Check können Sie über den Web-Konfigurator deaktivieren.

## **MAC-Adresse der Basis abfragen**

Abhängig von der Netzwerkkonstellation benötigen Sie die MAC-Adresse der Basis, z.B. um sie in die Zugangsliste des Routers einzutragen.

MAC-Adresse am Mobilteil abfragen: . . . die MAC-Adresse wird angezeigt

Zurück in den Ruhezustand: **Zurück**

## **System-PIN ändern**

Systemeinstellungen des Telefons mit einer System-PIN sichern. Die System-PIN müssen Sie u. a. eingeben beim An- und Abmelden eines Mobilteils, beim Ändern der Einstellungen für das lokale Netzwerk, für ein Firmware-Update oder beim Zurücksetzen in den Lieferzustand.

4-stellige System-PIN des Telefons ändern (Lieferzustand: **0000**):

**▶ ■ ▶ ... mit**  $F$  **B** Einstellungen auswählen ▶ OK ▶  $F$  System ▶ OK ▶  $F$  System-**PIN ▶ OK ▶ ... ggf. mit**  $\frac{1}{n}$ **,** die aktuelle System-PIN eingeben (wenn nicht 0000) ▶ OK ▶ ... mit neue System-PIN eingeben **Sichern**

## **System-PIN zurücksetzen**

Basis auf den ursprünglichen PIN-Code **0000** zurücksetzen:

¤ Netzkabel von der Basis abziehenAnmelde-/Paging-Taste an der Basis gedrückt halten gleichzeitig das Netzkabel wieder an die Basis anschließenTaste mindestens 5 Sek. gedrückt halten . . . die Basis wird zurückgesetzt und die System-PIN **0000** eingestellt

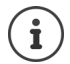

Alle Mobilteile sind abgemeldet und müssen neu angemeldet werden. Alle Einstellungen werden in den Lieferzustand zurückgesetzt.

## **Basis neu starten**

**▶ ■ ▶ ... mit <3 Binstellungen** auswählen ▶ OK ▶ <a>Basis-Neustart ▶ OK ... die Basis wird neu gestartet, die Verbindung zum Mobilteil kurzfristig unterbrochen

## **Telefon in Lieferzustand zurücksetzen**

Beim Zurücksetzen

- bleiben Datum und Uhrzeit erhalten,
- bleiben Mobilteile angemeldet,
- bleibt die System-PIN erhalten,
- wird **Max. Reichweite** ein- und **Strahlungsfrei** ausgeschaltet.
- **▶ ▶ ... mit <3 Basis- Einstellungen** auswählen ▶ OK ▶ COSystem ▶ OK ▶ COS **Reset DK DK D ... mit <sup>[1</sup>] System-PIN eingeben DK D Ja ... die Basis wird neu gestartet.** Der Neustart dauert etwa 10 Sekunden.

## **Internet-Telefonie (VoIP)**

## **IP-Konto einrichten**

Um über das Internet zu telefonieren, benötigen Sie ein IP-Konto bei einem Provider. Sie können bis zu sechs IP-Konten einrichten.

Zum Einrichten eines IP-Kontos erhalten Sie Zugangsdaten von Ihrem Provider.

Zugangsdaten am Telefon eingeben:

bei der Erstinstallation des Telefons mithilfe des VoIP-Assistenten (+ Kapitel Inbetrieb**nahme**)

oder

- am PC/Tablet mithilfe des Web-Konfigurators:
	- **Example 2 Bishelle Schnelle Erstkonfiguration** ( $\rightarrow$  Kapitel Web-Konfigurator)

#### **Weitere IP-Konten einrichten**

am PC/Tablet mithilfe des Web-Konfigurators:

Seite **Einstellungen Telefonie Verbindungen** ( Kapitel **Web-Konfigurator**)

oder

- mithilfe des VoIP-Assistenten des Mobilteils:
	- **▶** ... mit  $\begin{bmatrix} \bullet \\ \bullet \end{bmatrix}$  Einstellungen auswählen ▶ OK ▶  $\begin{bmatrix} \bullet \\ \bullet \end{bmatrix}$  Telefonie ▶ OK ▶ **T** VoIP-Assistent

Der Ablauf ist wie beim Installationsassistenten (+ Kapitel Inbetriebnahme).

## **Gigaset.net**

**Gigaset.net** ist ein VoIP-Service der Gigaset Communications GmbH. Alle Benutzer eines Gigaset VoIP-Geräts können **direkt** und **kostenfrei** mit anderen Gigaset.net-Nutzern über das Internet telefonieren – ohne ein Konto bei einem Telefonanbieter (Provider) einzurichten und ohne weitere Einstellungen vorzunehmen. Verbindungen zu/von anderen Netzen sind nicht möglich.

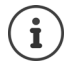

Das Gigaset.net ist eine freiwillige Leistung der Gigaset Communications GmbH ohne Gewähr und Haftung für die Verfügbarkeit des Netzes und der Leistung.

Wenn die Gigaset.net-Verbindung sechs Monate lang nicht genutzt wird, wird sie automatisch deaktiviert.

Verbindung wieder aktivieren:

- ▶ Suche im Gigaset.net-Telefonbuch starten
- ▶ oder über das Gigaset.net anrufen (eine Nummer mit #9 am Ende wählen)
- ▶ oder die Verbindung über den Web-Konfigurator aktivieren.

## **Anmelden bei Gigaset.net**

Jedem Gigaset IP-Gerät ist bereits im Lieferzustand eine Gigaset.net-Telefonnummer zugeordnet. Beim ersten Öffnen des Gigaset.net-Telefonbuchs werden Sie aufgefordert, einen Namen für den Anschluss festzulegen.

- ¤ **lang** drücken . . . die Liste der Online-Telefonbücher wird geöffnet  $\blacktriangleright \lceil \widehat{\cdot} \rceil$  Gigaset.net  $\blacktriangleright$  OK . . . das Gigaset.net-Telefonbuch wird geöffnet . . . mit **Nickname** eingeben (max. 25 Zeichen) **Sichern** . . . der Name wird der Telefonnummer zugeordnen und im Gigaset.net-Telefonbuch eingetragen
	- Der Gigaset.net-Namen kann auch über den Web-Konfigurator eingetragen/geändert werden:
		- **▶** Einstellungen ▶ Telefonie ▶ Verbindungen

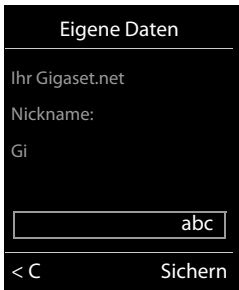

#### **Datenschutzhinweis**

Der Nickname wird auf einem zentralen Gigaset-Server gespeichert. Er erscheint im Gigaset.net-Telefonbuch und Sie können von anderen Nutzern des Gigaset.net-Service unter diesem Namen angerufen werden.

#### **Mit der Eingabe der Daten erklären Sie sich mit der Speicherung einverstanden.**

Wenn Sie dieses nicht wünschen, den Vorgang hier abbrechen:

- Abbrechen ohne das Gigaset.net-Telefonbuch zu verlassen: Keinen Namen eingeben **Sichern** . . . Sie können das Telefonbuch nutzen, um andere Teilnehmer des Gigaset.net zu suchen und anzurufen, es wird aber kein Nickname eingetragen.
- Gigaset.net-Telefonbuch ohne Suche verlassen: **Auflegen-Taste <sub>(a</sub>)** lang drücken
- Weitere Informationen zu den gespeicherten Daten im Zusammenhang mit dem Gigaset.net-Service <www.gigaset.net/privacy-policy>

## <span id="page-99-0"></span>**Sende- und Empfangs-Verbindungen zuordnen**

Sind für das Telefon mehrere Verbindungen konfiguriert (Festnetz, Gigaset.net und IP), muss festgelegt werden

- welche Verbindung für einen ausgehenden Anruf verwendet wird (Sende-Verbindung)
- an welchen Intern-Teilnehmer ein Anruf, der über eine bestimmte Verbindung eingeht, weitergeleitet wird (Empfangs-Verbindung)

Intern-Teilnehmer sind die angemeldeten Mobilteile und die Anrufbeantworter der Basis.

Jede Verbindung (Nummer) des Telefons kann sowohl Sende- als auch Empfangs-Verbindung sein. Jede Verbindung kann mehreren Intern-Teilnehmern als Sende- und/oder Empfangs-Verbindung zugeordnet sein. Sie darf aber nur einem Anrufbeantworter als Empfangs-Verbindung zugeordnet werden.

### **Standard-Zuordnung**

- Den Mobilteilen und dem Anrufbeantworter 1 sind bei Auslieferung alle konfigurierten Verbindungen als Empfangs-Verbindungen zugeordnet.
- Den Mobilteilen ist die Festnetz-Verbindung als Sende-Verbindung zugeordnet. Wenn Sie **keinen** Festnetz-Anschluss haben, ist noch keine Sende-Verbindung zugeordnet.

### **Standard-Zuordnung ändern**

• bei der Erstinstallation des Telefon mithilfe des Installationsassistenten ( $\rightarrow$  Kapitel Inbetrieb**nahme**)

oder

• am PC mithilfe des Web-Konfigurators: Seite **Einstellungen Telefonie Nummernzuweisung (** $\rightarrow$  **Kapitel Web-Konfigurator)** 

oder

- über das Menü des Mobilteils:
	- **▶**  $\blacksquare$  **)** ... mit  $\blacksquare$  **Eig** Einstellungen auswählen **)** OK **)**  $\ulcorner\blacktriangle$  Telefonie **)** OK **) Sende-Verbind./Empfangs-Verbind. OK**

Der Ablauf ist wie beim Installationsassistenten (+ Kapitel Inbetriebnahme).

## **Einstellungen für Internet-Telefonate im Web-Konfigurator**

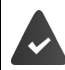

Bei Web-Konfigurator anmelden ( $\rightarrow$  Kapitel Web-Konfigurator)

- Bei Anrufen ins Festnetz auch bei Ortsgesprächen die Ortsvorwahl mitwählen (providerabhängig):
	- **Einstellungen Ceräte-Management Lokale Einstellungen Coption Vorwahl für Ortsgespräche via VoIP verwenden** aktivieren
- Verbindung automatisch über das Festnetz aufbauen, wenn der Versuch über eine IP -Verbindung anzurufen fehlschlägt:
	- **▶ Einstellungen ▶ Telefonie ▶ Nummernzuweisung ▶ ... im Bereich Alternative Verbindung** die Option **Automatische Ersatzverbindung über das Festnetz** aktivieren, wenn Festnetz-Anschluss vorhanden
- Wählregel festlegen:
	- ¤ **Einstellungen Telefonie Wählregeln**

Ist für eine gewählte Nummer eine Wählregel definiert, wird statt der Sende-Verbindung die in der Wählregel angegebene Verbindung verwendet. Ist die Nummer durch eine Wählregel gesperrt, wird **Nicht möglich** angezeigt.

- Weitere Einstellungen: DTMF-Signalisierung, Anrufweiterleitung, Belegung der R-Taste, Kommunikationsports
	- ¤ **Einstellungen Telefonie Weitere VoIP-Einstellungen**

# **Web-Konfigurator**

Mit dem Web-Konfigurator nehmen Sie Einstellungen für das Telefon an einem PC oder Tablet vor.

- Einstellungen, die auch über das Mobilteil Ihres Telefons möglich sind, z. B. Datum und Uhrzeit einstellen oder ein Firmware-Update veranlassen.
- Zusätzliche Einstellungen, die über das Mobilteil nicht möglich sind, besondere Voraussetzungen für den Anschluss des Telefons an ein Firmennetzwerk schaffen oder die Sprachqualität auf IP-Verbindungen beeinflussen.
- Daten an der Basis speichern, die für den Zugriff auf bestimmte Dienste im Internet erforderlich sind, z. B. auf öffentliche Online-Telefonbücher, auf den Posteingangs-Server des E-Mail-Kontos sowie die Synchronisation von Datum und Uhrzeit mit einem Zeitserver.
- Das Telefon mit der Gigaset Cloud verbinden, um Anrufbenachrichtigungen am Smartphone zu erhalten.
- Daten des Telefons (der Basis und der Mobilteile) in Dateien am PC sichern und im Fehlerfall wieder auf das Telefon laden.

Eine detaillierte Beschreibung der Web-Seiten und der erforderlichen Eingaben finden Sie in der Online-Hilfe des Web-Konfigurators  $(\rightarrow$  S. [103](#page-102-0)).

## **Web-Konfigurator starten**

## **Verbindung zum Web-Konfigurator herstellen**

Das Telefon ist mit dem lokalen Netzwerk verbunden.

Die Verbindung wird in den meisten Fällen automatisch hergestellt, sobald das Gerät mit dem Netzwerk verbunden wird. Ist dies nicht der Fall, Verbindung zum lokalen Netzwerk über das Mobilteil herstellen  $(\rightarrow$  [S. 95\)](#page-94-0).

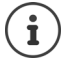

Abhängig vom Provider können ggf. einzelne Einstellungen im Web-Konfigurator nicht geändert werden.

Ein mehrfacher Zugriff auf den Web-Konfigurator zur gleichen Zeit ist nicht möglich.

Während der Arbeit am Web-Konfigurator, kann parallel mit dem Telefon telefoniert werden.

### **Verbindungsaufbau über die IP-Adresse des Telefons**

**▶ Aktuelle IP-Adresse des Telefons ermitteln: ▶ kurz auf die Anmelde-/Paging-Taste an der** Basis drücken . . . die IP-Adresse wird am Mobilteil angezeigt

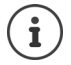

Die IP-Adresse kann sich, abhängig von den Einstellungen des DHCP-Servers im Netzwerk, gelegentlich ändern.

¤ Web-Browser am PC/Tablet startenIP-Adresse des Telefons in das Adressfeld des Browsers eingeben (Beispiel: 192.168.2.2) . . . es wird eine Verbindung zum Web-Konfigurator des Telefons aufgebaut

### **Verbindungsaufbau über den Domänennamen des Telefons**

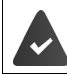

PC/Tablet und Telefon sind mit dem Internet verbunden.

▶ Web-Browser am PC/Tablet starten ▶ im Adressfeld des Web-Browsers <http://www.gigaset-config.com> eingeben

Sind mehrere Gigaset-Geräte über Ihren Internet-Anschluss erreichbar: Gerät auswählen

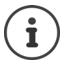

Die Verbindung zwischen PC und Web-Konfigurator ist lokal (LAN-Verbindung). Nur der Verbindungsaufbau erfolgt über das Internet.

## **Beim Web-Konfigurator an-/abmelden**

### **Anmelden, Oberflächensprache einstellen**

Nach erfolgreichem Verbindungsaufbau wird im Web-Browser die Web-Seite **Willkommen** angezeigt.

¤ Gewünschte Sprache auswählen PIN eingeben (Voreinstellung: 0000) **OK**

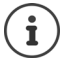

Zu Ihrer Sicherheit sollten Sie die voreingestellte PIN ändern  $(\rightarrow$  [S. 115\)](#page-114-0).

### **Abmelden**

**▶ Auf Abmelden** rechts oben in der Menü-Leiste klicken.

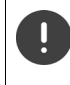

Web-Konfigurator immer mit dem Befehl **Abmelden** beenden. Wird der Web-Browser ohne vorherige Abmeldung geschlossen, kann der Zugang zum Web-Konfigurator für einige Minuten gesperrt sein.

#### <span id="page-102-0"></span>**Hilfe**

 $\triangleright$  Auf das Fragezeichen  $\Omega$  rechts oben in einer Web-Seite klicken ... die Online-Hilfe wird in einem separaten Fenster geöffnet

Suchen in der Hilfe:  $\triangleright$  In das Hilfe-Fenster klicken  $\triangleright$  die Tasten Strg und F drücken. Es wird ein Suche-Dialog geöffnet.

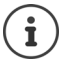

Die Hilfe-Seiten werden direkt vom Konfigurations-Server heruntergeladen.

Damit die Hilfe-Seiten korrekt angezeigt werden können, müssen Sie ggf. die Einstellungen Ihres Browsers ändern. Bei Internet Explorer und Firefox sind das z. B. folgende Einstellungen:

- ¤ Geblockte aktive Inhalte für die Hilfe zulassen (mit der rechten Maustaste in die Informationsleiste im Kopf des Browser-Fensters klicken).
- ▶ Den Seiten die Verwendung eigener Schriftarten zulassen oder Arial als Standardschriftart einstellen (allgemeine Option).

## **Erstkonfiguration durchführen**

Für die Erstkonfiguration steht ein Assistent zur Verfügung, solange noch keine VoIP-Verbindung (IP-Konto) eingerichtet ist. Der Assistent führt durch die Konfiguration eines IP-Kontos.

Das Telefon bietet eine Reihe von Provider-Profilen, die die Konfiguration des IP-Kontos erleichtern. Jedes Profil enthält die wichtigsten Konfigurationseinstellungen des jeweiligen Providers.

- ▶ Startseite ▶ Assistent für die schnelle Erstkonfiguration ▶ Weiter
- **▶ Land** aus der Liste wählen **▶ Weiter**

Ist das Telefon an einer Telefonanlage angeschlossen, die IP-Konten bereitstellt, können Sie hier die Telefonanlage auswählen.

▶ Provider aus der Liste wählen ▶ Weiter

Ist der Provider nicht in der Liste:  $\blacktriangleright$  Anderer Provider wählen ... in diesem Fall müssen Sie die Providerdaten selbst eingeben

Hilfeinformationen dazu auf der Seite **Einstellungen Telefonie Verbindungen**

- ¤ Zugangsdaten des Providers eingeben **Weiter** . . . das Telefon wird beim Provider angemeldet
- ▶ Wenn der Provider einen Netzanrufbeantworter (Mailbox) zur Verfügung stellt: ▶ Rufnummer eingeben . . . die Mailbox wird aktiviert, nachdem der Assistent abgeschlossen ist
- ¤ Wenn alle abgehenden Gespräche der angemeldeten Mobilteile standardmäßig über diese VoIP-Verbindung geführt werden sollen: **Ja** markieren Voreinstellung: **Nein** . . . abgehende Gespräche werden über die Festnetzverbindung geführt

Detaillierte Zuordnungen für mehrere Mobilteile, mehrere VoIP-Verbindungen und ankommende Gespräche **→ Nummernzuweisung** (→ [S. 107](#page-106-0))

¤ **Fertigstellen** . . . die Verbindung wird in die Verbindungsliste des Telefons eingetragen  $(4$  [S. 106](#page-105-0))

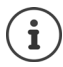

Einstellungen für diese Verbindung ändern und/oder weitere VoIP-Verbindungen einrichten:

**▶** Einstellungen ▶ Telefonie ▶ Verbindungen (→ [S. 106\)](#page-105-0).

## **Netzwerk**

## **IP-Konfiguration**

Telefon an das lokale Netzwerk (LAN)/Router anschließen.

#### ▶ Einstellungen ▶ Netzwerk ▶ IP-Konfiguration

In den meisten Einsatzfällen ist es nicht erforderlich spezielle Einstellungen für den Anschluss des Telefons an den Router bzw. an ein lokales Netzwerk vorzunehmen. Im Lieferzustand ist für Ihr Telefon die dynamische Zuordnung der IP-Adresse voreingestellt (DHCP). Damit der Router das Telefon "erkennt", muss auch im Router die dynamische Zuordnung der IP-Adresse aktiviert sein, d.h. der DHCP-Server des Routers muss eingeschaltet sein.

Kann/soll der DHCP-Server des Routers nicht aktiviert werden, müssen Sie dem Telefon eine feste/statische IP-Adresse zuordnen. Eine feste IP-Adresse ist z.B. sinnvoll, wenn am Router für das Telefon Port-Forwarding oder eine DMZ eingerichtet ist.

Über den Web-Konfigurator können Sie Einstellungen vornehmen, die notwendig werden, wenn Sie Ihr Telefon an ein großes (firmen- oder organisationsweites) Netz anschließen oder fernadministrieren wollen.

- Die Adresse eines HTTP-Proxy-Servers innerhalb des LAN festlegen, über den das Telefon Verbindungen zum Internet aufbauen kann, falls im LAN keine direkten Zugriffe erlaubt sind.
- **VLAN-Kennung** / **VLAN-Priorität** für den Zugang zu einem tagged VLAN hinterlegen.
- Die Verbindung von PCs außerhalb Ihres LAN zum Web-Konfigurator zulassen.

Die Erweiterung der Zugriffsberechtigung auf andere Netze erhöht das Risiko eines unerlaubten Zugriffs. Es wird deshalb empfohlen, den Fernzugriff wieder zu deaktivieren, wenn Sie ihn nicht mehr benötigen.

Der Zugriff auf den Web-Konfigurator aus anderen Netzen ist nur möglich, wenn Ihr Router die Dienste-Anforderungen an den Port 80 (Standardport) des Telefons weiterleiten. Lesen Sie dazu die Bedienungsanleitung Ihres Routers.

## **Sicherheit**

Das Telefon unterstützt den Aufbau sicherer Datenverbindungen im Internet mit dem Sicherheitsprotokoll TLS (Transport Layer Security). Bei TLS identifiziert der Client (das Telefon) den Server anhand von Zertifikaten. Diese Zertifikate müssen an der Basis gespeichert sein.

#### **▶ Einstellungen ▶ Netzwerk ▶ Sicherheit**

Auf dieser Seite finden Sie die Listen **Server-Zertifikate / CA-Zertifikate** mit den in der Basis gespeicherten Zertifikaten.

Die Liste **Ungültige Zertifikate** enthält Zertifikate, die den Zertifikate-Check bei einem Verbindungsaufbau nicht positiv durchlaufen haben, und Zertifikate aus den Listen **Server-Zertifikate / CA-Zertifikate**, die ungültig geworden sind (z. B. weil ihr Gültigkeitsdatum überschritten ist).

Sie können Zertifikate entfernen und neue Zertifikate auf die Basis laden, sowie ungültige Zertifikate akzeptieren oder ablehnen.

#### **Web-Konfigurator**

Kommt die Verbindung zu einem Daten-Server im Internet nicht zustande, weil das Telefon das vom Server erhaltene Zertifikat nicht akzeptiert (z. B. beim Herunterladen Ihrer E-Mail-Nachrichten vom POP3-Server), werden Sie aufgefordert die Web-Seite **Sicherheit** zu öffnen.

Das beim Verbindungsaufbau verwendete Zertifikat finden Sie in der Liste **Ungültige Zertifikate**. Über die Schaltfläche**[Details]** könne Sie anzeigen, von wem (Zertifizierungsstelle) und für wen das Zertifikat erstellt wurde sowie seine Gültigkeitsdauer.

Akzeptieren Sie das Zertifikat, wird es je nach Typ in eine der Listen **Server-Zertifikate / CA-Zertifikate** übernommen (auch, wenn es bereits abgelaufen ist). Meldet sich nochmal ein Server mit diesem Zertifikat, wird diese Verbindung sofort akzeptiert.

Lehnen Sie das Zertifikat ab, wird es mit dem Zusatz **(abgelehnt)** in die Liste **Server-Zertifikate** übernommen. Meldet sich nochmal ein Server mit diesem Zertifikat an, wird diese Verbindung sofort abgewiesen.

## **Telefonie**

### <span id="page-105-0"></span>**Verbindungen der Basis**

Verbindungen der Basis verwalten:

**▶** Einstellungen ▶ Telefonie ▶ Verbindungen

Auf dieser Web-Seite wird eine Liste mit allen möglichen Verbindungen und deren Status (z.B. **Verbunden**, **Angemeldet**, **Nicht konfiguriert**) angezeigt:

#### **Festnetz**

Die Festnetz-Verbindung müssen Sie nicht konfigurieren. Sie können auf der Festnetz-Verbindung anrufen bzw. angerufen werden, sobald das Telefon mit dem Festnetz-Anschluss verbunden ist.

Änderungen über die Schaltfläche **[Bearbeiten]**:

- Name der Festnetz-Verbindung. Der angegebene Name wird z. B. bei Anrufen an Ihre Festnetz-Verbindung in den Displays der angemeldeten Mobilteile und in der Anrufliste angezeigt.
- Einstellung von **Wahlverfahren** und **Flash-Zeit** Die Flash-Zeit ist im Lieferzustand für den Betrieb des Telefons am Hauptanschluss eingestellt. Sie müssen Sie ggf. ändern, wenn Sie das Telefon an eine Telefonanlage anschließen (siehe Bedienungsanleitung Ihrer Telefonanlage).

#### **Gigaset.net**

Die Gigaset.net-Verbindung ist im Telefon vorkonfiguriert. Dem Telefon ist werksseitig eine Gigaset.net-Nummer zugeordnet. Sie können die Gigaset.net-Verbindung aktivieren und deaktivieren. Ist die Verbindung deaktiviert, meldet sich das Telefon nicht beim Gigaset.net-Service an. Sie sind dann über die Gigaset.net-Verbindung nicht erreichbar.

Änderungen über die Schaltfläche **[Bearbeiten]**:

- Namen der Gigaset.net-Verbindung
- STUN deaktivieren. Standardmäßig wird auf der Gigaset.net-Verbindung ein STUN-Server verwendet. Er ersetzt in den gesendeten Datenpaketen die private IP-Adresse Ihres Telefons durch seine öffentliche IP-Adresse. Betreiben Sie Ihr Telefon hinter einem Router mit symmetrischem NAT, kann STUN nicht eingesetzt werden. Sie müssen ihn deaktivieren. Sie können sonst bei Gigaset.net-Anrufen Ihren Gesprächspartner nicht hören.

#### **IP1 - IP6**

Sie können Ihrem Telefon bis zu sechs VoIP-Verbindungen (VoIP-Rufnummern) zuordnen. Für jede VoIP-Rufnummer benötigen Sie ein IP-Konto bei einem Provider. Die Zugangsdaten speichern Sie im Telefon.

Einrichten/ändern der VoIP-Verbindungen über die Schaltfläche **[Bearbeiten]**

### <span id="page-106-0"></span>**Sende- und Empfangs-Verbindungen**

Für die Nummernzuweisung öffnen Sie die Web-Seite:

#### ▶ Einstellungen ▶ Telefonie ▶ Nummernzuweisung

Den angemeldeten Mobilteilen sowie den Anrufbeantwortern der Basis Sende-und Empfangs-Verbindungen zuorden:

- Jedem Mobilteil wird bei der Anmeldung automatisch die Festnetz-Verbindung zugeordnet.
- Sie können jedem Mobilteil entweder eine feste Rufnummer oder die Verbindungsauswahl zuordnen. Bei der Verbindungsauswahl wählen Sie bei jedem Anruf aus, welche Verbindung verwendet werden soll.
- Jedem angemeldeten Mobilteil ist die Gigaset.net-Nummer fest als Sende-Verbindung zugewiesen. Rufnummern, die mit #9 enden, werden automatisch über das Gigaset.net gewählt.
- Jede Verbindung ist nach dem Neueintrag dem integrierten Anrufbeantworter 1 als Verbindung zugewiesen.
- Die Anrufbeantworter 2 und 3 werden nur aktiviert, wenn Sie jedem mindestens eine Verbindung zugeordnet haben. Ist ein Anrufbeantworter nicht aktiviert, wird er nicht in der Anrufbeantworter-Liste angezeigt und Sie können ihn nicht einschalten.
- Jede Verbindung kann nur einem Anrufbeantworter zugeordnet werden.

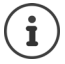

Die Zuweisung der Verbindung für bestimmte Rufnummern kann durch eine Wählregel für diese Rufnummern umgangen werden.

#### **Festnetz-Verbindung als Ersatz-Sende-Verbindung aktivieren**

Sie können an Ihrem Telefon die Festnetz-Verbindung als Ersatzverbindung aktivieren. Schlägt dann der Versuch über VoIP (IP-Verbindung oder Gigaset.net) anzurufen fehl, wird automatisch – ohne Rückfrage – versucht, das Gespräch über das Festnetz aufzubauen.

¤ . . . im Bereich **Alternative Verbindung** die Option **Automatische Ersatzverbindung über das Festnetz** aktivieren

In folgenden Fällen wird eine Ersatzverbindung verwendet:

- die IP-Leitungen sind belegt (es kann über max. zwei IP-Leitungen gleichzeitig telefoniert werden)
- der SIP-Server der VoIP-Verbindung ist nicht erreichbar
- die VoIP-Verbindung ist noch nicht oder nicht richtig konfiguriert (z. B. falsches Passwort)
- das Telefon hat keine Verbindung zum Internet, z. B. weil Ihr Router ausgeschaltet oder nicht mit dem Internet verbunden ist

SMS, die über eine VoIP-Verbindung gesendet werden sollen, werden **nicht** über die Ersatzverbindung gesendet.

Option **deaktivieren**, wenn kein Festnetz angeschlossen ist (Voreinstellung).

Es würde sonst automatisch auf Festnetz umgestellt, wenn vorübergehend keine IP-Verbindung hergestellt werden kann, z. B. weil das Telefon schneller startet als der Router. Das Telefon wäre damit nicht funktionsfähig.

## **Sprachqualität auf VoIP-Verbindungen**

Funktionen zur Verbesserung der Sprachqualität auf VoIP-Verbindungen (IP oder Gigaset.net) finden Sie auf der Web-Seite:

### ¤ **Einstellungen Telefonie Audio**

Die Sprachqualität auf VoIP-Verbindungen wird maßgeblich durch den für die Übertragung der Daten verwendeten **Sprach-Codec** und die zur Verfügung stehende **Bandbreite** Ihres DSL-Anschlusses bestimmt.

Mit dem Sprach-Codec werden die Sprachdaten digitalisiert (kodiert/dekodiert) und komprimiert. Ein "besserer" Codec (bessere Sprachqualität) bedeutet, dass mehr Daten übertragen werden müssen, d.h. es ist ein DSL-Anschluss mit einer größeren Bandbreite erforderlich. Sie können die Sprachqualität beeinflussen, indem Sie (unter Berücksichtigung der Bandbreite Ihres DSL-Anschlusses) die Sprach-Codecs auswählen, die Ihr Telefon verwenden soll, und die Reihenfolge festlegen, in der die Codecs beim Aufbau einer VoIP-Verbindung vorgeschlagen werden sollen. Das Telefon bietet Standard-Einstellungen für die verwendeten Codecs gespeichert, eine für geringe und eine für hohe Bandbreiten optimierte Einstellung. Folgende Sprach-Codecs werden unterstützt:

#### **G.722**

Sehr gute Sprachqualität. Der **Breitband**-Sprach-Codec **G.722** arbeitet bei derselben Bitrate wie G.711 (64 Kbit/s pro Sprachverbindung), aber mit höherer Abtastrate. Damit können höhere Frequenzen wiedergegeben werden. Der Sprachklang ist deshalb klarer und besser als bei den anderen Codecs (High Definition Sound Performance).

#### **G.711 a law / G.711 μ law**

Sehr gute Sprachqualität (vergleichbar mit ISDN). Die erforderliche Bandbreite beträgt 64 Kbit/s pro Sprachverbindung.

#### **G.726**

Gute Sprachqualität (schlechter als bei G.711, jedoch besser als die bei G.729). Das Telefon unterstützt G.726 mit einer Übertragungsrate von 32 Kbit/s pro Sprachverbindung.

#### **G.729**

Mittlere Sprachqualität. Die erforderliche Bandbreite ist kleiner gleich 8 Kbit/s pro Sprachverbindung.

Um zusätzlich Bandbreite und Übertragungskapazität zu sparen, können Sie auf VoIP-Verbindungen, die den Codec **G.729** verwenden, die Übertragung von Sprachpaketen in Sprechpausen unterdrücken ("Unterdrückung von Stille"). Ihr Gesprächspartner hört dann statt der Hintergrundgeräusche in Ihrer Umgebung ein synthetisches Rauschen, das beim Empfänger erzeugt wird (Option: **Annex B für Codec G.729 aktivieren**).
## <span id="page-108-1"></span>**Netzanrufbeantworter**

<span id="page-108-2"></span>Wenn die Provider (Festnetz und/oder Internet-Telefonie) einen Netzanrufbeantworter zur Verfügung stellen, wird diese auf folgender Web-Seite angezeigt:

#### ¤ **Einstellungen Telefonie Netzanrufbeantworter**

Hier können Sie die Rufnummern der Netzanrufbeantworter eintragen und den Netz-Anrufbeantworter der konfigurierten VoIP-Verbindungen ein-/ausschalten.

## <span id="page-108-0"></span>**Benutzerdefinierte Wählregeln**

Eigene Wählregeln definieren Sie auf der Web-Seite:

#### ¤ **Einstellungen Telefonie Wählregeln**

Folgende Wählregeln können Sie festlegen:

- Für Rufnummern eine Verbindung festlegen (**Festnetz**, **Gigaset.net** oder **IP1 IP6**), über die diese Rufnummern immer gewählt und somit die Gespräche abgerechnet werden sollen. Geben Sie nur einige Ziffern an (z. B. Orts-, Landes- oder Mobilfunknetz-Vorwahl), werden alle Rufnummern, die mit diesen Ziffern beginnen, über die ausgewählte Verbindung gewählt.
- Rufnummern sperren, Ihr Telefon baut dann keine Verbindungen zu diesen Rufnummern auf (z. B. 0190- oder 0900-Nummern).

Die Wählregeln gelten für alle angemeldeten Mobilteile. Die Einstellung der Sende-Verbindungen sind bei der Wahl von Nummern, die einer Wählregel unterliegen, unwirksam.

Die Wählregeln können Sie bei Bedarf aktivieren und deaktivieren.

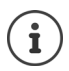

Wählregeln mit Ausnahme einer Sperre sind nicht wirksam, wenn Sie die Verbindungsauswahl auf eine Display-Taste des Mobilteils gelegt haben und vor der Wahl explizit eine Sende-Verbindung aus der Liste der verfügbaren Verbindungen auswählen.

#### <span id="page-108-3"></span>**Notrufnummern**

In einigen Ländern sind Wählregeln für Notrufnummern (z.B. für den **örtlichen** Polizeinotruf ) voreingestellt. Als **Verbindung** ist das Festnetz eingestellt.

Sie sollten diese Wählregeln nur ändern, wenn das Telefon nicht ans Festnetz angeschlossen ist. Wenn Sie eine IP-Verbindung auswählen, vergewissern Sie sich, dass der Provider Notrufnummern unterstützt. Wird die VoIP-Verbindung aus der Konfiguration gelöscht, ist der Notruf nicht mehr absetzbar.

Sind keine Notrufnummern voreingestellt, sollten Sie selbst Wählregeln für Notrufnummern aufstellen und Ihnen eine Verbindung zuordnen, von der Sie wissen, dass sie Notrufnummern unterstützt.

## **Vorwahlziffer – Wählregel bei Anschluss an eine Telefonanlage**

<span id="page-108-4"></span>Ist Ihr Telefon an eine Telefonanlage angeschlossen, müssen Sie ggf. bei externen Anrufen vor der Rufnummer eine Vorwahlziffer wählen (AKZ= Amtskennzeichen, z.B. "0").

Speichern Sie jeweils eine Vorwahlziffer für das Festnetz und für VoIP-Gespräche und legen Sie fest, wann die Ziffer den Rufnummern automatisch vorangestellt werden soll.

Diese Einstellungen finden Sie im Bereich **Vorwahlziffer** der Web-Seite:

¤ **Einstellungen Telefonie Wählregeln**

## <span id="page-109-2"></span>**Ortsvorwahl – Wählregel für Ortsgespräche über VoIP**

<span id="page-109-6"></span>Wenn Sie über VoIP ins Festnetz anrufen, müssen Sie ggf. auch bei Ortsgesprächen die Ortsvorwahl mitwählen (Provider-abhängig). Sie können sich die Eingabe der eigenen Ortsvorwahl ersparen, wenn Sie die vollständige Vorwahl (mit internationaler Vorwahl) des Ortes, an dem Sie Ihr Telefon benutzen, in die Telefon-Konfiguration eintragen und die Option **Ortsvorwahl für Ortsgespräche über VoIP vorwählen** aktivieren.

Diese Einstellungen finden Sie im Bereich **Vorwahlnummern** der Web-Seite:

**Einstellungen ▶ Geräte-Management ▶ Lokale Einstellungen** 

## <span id="page-109-1"></span>**Spezielle Einstellungen für die Internet-Telefonie**

#### <span id="page-109-3"></span><span id="page-109-0"></span>**Anrufweiterschaltung für VoIP-Verbindungen aktivieren**

Die Einstellungen für die Anrufweiterschaltung finden Sie auf der Web-Seite:

#### <span id="page-109-4"></span>**▶ Einstellungen ▶ Telefonie ▶ Anrufweiterschaltung**

Sie können Anrufe an Ihre VoIP-Verbindungen und an Ihre Gigaset.net-Nummer weiterschalten.

Anrufe an Ihre VoIP-Verbindungen können Sie an eine beliebige externe Nummer weiterleiten (VoIP-, Festnetz- oder Mobilfunknetz-Nummer). Die Weiterleitung erfolgt über VoIP.

Anrufe an Ihre Gigaset.net-Nummer können Sie innerhalb des Gigaset.net weiterleiten, d.h. an eine andere Gigaset.net-Nummer.

#### <span id="page-109-5"></span>**DTMF-Signalisierung für VoIP einstellen**

Die Einstellungen zur DTMF-Signalisierung nehmen Sie vor im Bereich **MFV in VoIP-Verbindungen** auf der Web-Seite:

#### ¤ **Einstellungen Telefonie Weitere VoIP-Einstellungen**

DTMF-Signalisierung wird z.B. für die Abfrage und Steuerung einiger Netz-Anrufbeantworter über Ziffern-Codes oder für die Fernbedienung eines Anrufbeantworters benötigt.

Für das Senden von DTMF-Signalen über VoIP müssen Sie festlegen, wie die Tastencodes in DTMF-Signale umgesetzt und gesendet werden sollen: als hörbare Information im Sprachkanal oder als sogenannte "SIP Info"-Meldung. Erkundigen Sie sich bei Ihrem Provider, welche Art der DTMF-Übertragung er unterstützt.

Sie können Ihr Telefon so einstellen, dass es versucht, bei jedem Anruf, die für den aktuell ausgehandelten Codec passende Art der DTMF-Signalisierung einzustellen (**Automatisch)**.

<span id="page-109-7"></span>Oder die Art der DTMF-Signalisierung explizit festlegen:

- **Audio** oder **RFC 2833**, wenn DTMF-Signale akustisch (in Sprachpaketen) übertragen werden sollen.
- **SIP-Info**, wenn DTMF-Signale als Code übertragen werden sollen.

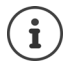

Auf Breitband-Verbindungen (der G.722-Codec wird verwendet) können DTMF-Signale nicht im Audiopfad (**Audio**) übermittelt werden.

#### **Anrufweiterleitung (Gesprächsvermittlung) über VoIP konfigurieren**

Die Einstellungen für die Anrufweiterleitung nehmen Sie vor im Bereich **Gesprächsvermittlung** auf der Web-Seite:

▶ Einstellungen ▶ Telefonie ▶ Weitere VoIP-Einstellungen

Ein externer Anruf an eine VoIP-Verbindung kann mit der R-Taste an einen zweiten externen Teilnehmer übergeben werden (providerabhängig).

Einstellungen für die Anrufweiterleitung ergänzen bzw. ändern:

- Anrufweiterleitung durch Auflegen aktivieren. Die beiden externen Teilnehmer werden durch Drücken der Auflegen-Taste miteinander verbunden.
- Direkte Anrufweiterleitung aktivieren. Der Anruf kann weitergeleitet werden, bevor sich der zweite Teilnehmer gemeldet hat.
- Anrufweiterleitung mit der R-Taste deaktivieren, wenn die R-Taste mit einem anderen Leistungsmerkmal belegt werden soll ( $\rightarrow$  "[R-Tasten-Funktion für VoIP festlegen \(Hook Flash\)](#page-110-0)").

## <span id="page-110-2"></span><span id="page-110-0"></span>**R-Tasten-Funktion für VoIP festlegen (Hook Flash)**

Die Funktion der R-Taste legen Sie fest auf der Web-Seite:

#### ¤ **Einstellungen Telefonie Weitere VoIP-Einstellungen**

Ihr Provider unterstützt ggf. besondere Leistungsmerkmale. Um ein solches Leistungsmerkmal nutzen zu können, muss das Telefon ein bestimmtes Signal (Datenpaket) an den SIP-Server senden. Sie können dieses "Signal" als R-Funktion auf die R-Taste der Mobilteile legen. **Voraussetzung:** Die R-Taste wird nicht für die Anrufweiterleitung eingesetzt (Liefereinstellung).

Drücken Sie dann während eines VoIP-Gesprächs auf diese Taste, wird das Signal gesendet. Dazu muss am Telefon die DTMF-Signalisierung über SIP-Info-Meldungen aktiviert sein (s.o).

#### <span id="page-110-1"></span>**Lokale Kommunikationsports für VoIP festlegen**

Die Einstellungen für die Kommunikationsports finden Sie auf der Web-Seite:

¤ **Einstellungen Telefonie Weitere VoIP-Einstellungen** 

Folgende Kommunikationsports werden bei der Internet-Telefonie verwendet:

- **SIP-Port:** Kommunikationsport, über den das Telefon (SIP-) Signalisierungsdaten empfängt. Im Lieferzustand ist die Standard-Portnummer 5060 für die SIP-Signalisierung eingestellt.
- **RTP-Port:** Pro VoIP-Verbindung werden zwei aufeinander folgende RTP-Ports (aufeinanderfolgende Portnummern) benötigt. Über den einen Port werden Sprachdaten, über den anderen Steuerungsdaten empfangen. Lieferzustand ist für die Sprachübertragung der Portnummernbereich 5004 - 5020 eingestellt.

Änderungen an dieser Einstellung sind nur erforderlich, wenn die Portnummern bereits von anderen Teilnehmern im LAN verwendet werden. Sie können dann andere feste Portnummern oder Portnummernbereiche für SIP- und RTP-Port festlegen.

Sollen an demselben Router mit NAT mehrere VoIP-Telefone betrieben werden, ist es sinnvoll, zufällig ausgewählte Ports zu verwenden. Die Telefone müssen dann unterschiedliche Ports verwenden, damit das NAT des Routers eingehende Gespräche und die Sprachdaten nur an ein Telefon (das adressierte) weiterleiten kann. Legen Sie über den Web-Konfigurator für SIP- und RTP-Port einen Portnummernbereich fest, aus dem die Ports ausgewählt werden sollen.

# **Nachrichten**

## <span id="page-111-5"></span>**E-Mail-Benachrichtigungen**

Adresse des Posteingangs-Servers und persönliche Zugangsdaten zum Posteingangskorb in der Basis speichern. Zeitabstand festlegen, in dem das Telefon prüfen soll, ob neue E-Mail-Nachrichten am Posteingangs-Server eingetroffen sind. Festlegen, ob die Authentifizierung beim Posteingangs-Server über eine gesicherte Verbindung erfolgen soll.

#### **▶ Einstellungen ▶ Nachrichten ▶ E-Mail**

## <span id="page-111-7"></span><span id="page-111-0"></span>**Nachrichtenanzeige**

Die LED der Nachrichten-Taste der an der Basis angeschlossenen Mobilteile zeigt an, wenn eine neue Nachricht, z. B. eine neue E-Mail, eingegangen ist. Für jedes Mobilteil festlegen, welche Art von neu eingegangener Nachricht angezeigt werden soll.

#### **▶ Einstellungen ▶ Nachrichten ▶ Nachrichtenanzeige**

## <span id="page-111-1"></span>**Anrufbenachrichtigung auf mobilen Geräten**

<span id="page-111-3"></span>Um über neu eingegangene Anrufe/Nachrichten bei Ihrem Telefon an einem mobilen Gerät (z. B. Ihrem Smartphone) benachrichtigt zu werden, muss das Telefon bei Gigaset elements angemeldet sein.

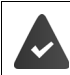

<span id="page-111-4"></span>Sie haben ein mobiles Gerät auf iOS- oder Android-Basis.

Auf dem mobilen Gerät ist die App **Gigaset elements** installiert.

<span id="page-111-6"></span>Die Anmeldung muss am Telefon und am mobilen Gerät durchgeführt werden:

Am Web-Konfigurator des Telefons:

▶ Einstellungen ▶ Nachrichten ▶ Anrufbenachrichtigung ▶ auf Jetzt anmelden klicken . . . ein Aktivierungscode wird angezeigt

<span id="page-111-2"></span>Am mobilen Gerät:

**▶** Gigaset elements öffnen ▶ Systemübersicht Hinzufügen + ▶ auf Go-Box tippen ▶ Aktivierungscode aus dem Web-Konfigurator eingeben **Weiter** . . . das mobile Gerät ist jetzt bereit, eingehende Anrufe/Nachrichten des Telefons anzuzeigen

Am Web-Konfigurator des Telefons:

War die Anmeldung erfolgreich, wird **An Gigaset elements angemeldet** angezeigt. Die verfügbaren Verbindungen des Telefons werden aufgelistet.

¤ Verbindungen markieren, für die Sie Benachrichtigungen an Ihrem mobilen Gerät erhalten wollen **Sichern**

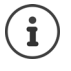

Sind den Verbindungen Anrufbeantworter zugeordnet ( $\rightarrow$  [S. 107\)](#page-106-0), werden Sie auch über neu eingegangene Nachrichten auf diesen Anrufbeantwortern am Smartphone benachrichtigt.

Weitere Informationen zu Gigaset GO unter  $\rightarrow$  [www.gigaset.com/go](http://www.gigaset.com/go)

## <span id="page-112-0"></span>**Info-Dienste**

Am Gigaset.net-Server persönliche Dienste für das Info Center und für den Screensaver **Info-Dienste** zusammenstellen. Info-Dienste für die Mobilteile aktivieren.

¤ **Einstellungen Info-Dienste**

Auf dieser Seite finden Sie den Zugang zum Gigaset.net-Server sowie Ihre persönlichen Zugangsdaten.

# **Telefonbücher**

## <span id="page-112-3"></span><span id="page-112-1"></span>**Online-Telefonbuch**

Provider für Online-Telefonbücher auswählen. Abhängig vom ausgewählten Provider können Sie die Option **Anzeige des Anrufernamens** setzen**.** Sie bewirkt, dass bei ankommenden Anrufen der Name des Anrufers aus dem Online-Telefonbuch gelesen und am Display angezeigt wird – sofern zu der Rufnummer des Anrufers kein Eintrag im lokalen Telefonbuch des Mobilteils existiert.

¤ **Einstellungen Telefonbücher Online-Telefonbuch**

## <span id="page-112-5"></span><span id="page-112-2"></span>**Telefonbuch-Transfer**

Telefonbücher der Mobilteile vom/auf PC laden, löschen.

- <span id="page-112-4"></span>▶ Einstellungen ▶ Telefonbuch-Transfer
- Telefonbücher auf einem PC speichern. Die Einträge werden im vCard-Format in einer vcf-Datei am PC abgelegt. Diese Dateien können Sie auf jedes angemeldete Mobilteil laden. Sie können die Telefonbucheinträge auch in Ihr Adressbuch am PC übernehmen.
- Kontakte aus dem PC-Adressbuch in die Telefonbücher der Mobilteile übernehmen. Kontakte in vcf-Dateien (vCards) exportieren und in die Telefonbücher der Mobilteile übertragen.
- Telefonbuch am Mobilteil löschen. Haben Sie z. B. die Telefonbuch-Datei (vcf-Datei) am PC bearbeitet und möchten Sie dieses modifizierte Telefonbuch auf das Mobilteil laden, können Sie das aktuelle Telefonbuch am Mobilteil vor dem Transfer löschen.

**Tipp:** Aktuelles Telefonbuch vor dem Löschen auf dem PC sichern. Sie können es dann wieder laden, wenn das modifizierte Telefonbuch aufgrund von Formatierungsfehlern nicht bzw. nicht vollständig auf das Mobilteil geladen werden kann.

• Informationen zum vCard-Format (vcf) finden Sie im Internet, z. B. unter: İ <www.en.wikipedia.org/wiki/VCard>(englisch) bzw. <www.de.wikipedia.org/wiki/VCard>(deutsch)

> (links unten im Navigationsbereich der Web-Seite können Sie die Ausgabe-Sprache einstellen)

• Wollen Sie ein am PC gespeichertes Telefonbuch (vcf-Datei) mit mehreren Einträgen in das Adressbuch von Microsoft Outlook™ übernehmen, ist Folgendes zu beachten:

Microsoft Outlook™ übernimmt immer nur den ersten (Telefonbuch-) Eintrag aus der vcf-Datei in sein Adressbuch.

#### **Web-Konfigurator**

## **Übertragungsregeln**

Die aus einer vcf-Datei auf das Mobilteil geladenen Telefonbuch-Einträge werden zum Telefonbuch hinzugefügt. Existiert zu einem Namen bereits ein Eintrag, wird dieser ggf. ergänzt oder ein weiterer Eintrag mit dem Namen angelegt. Es wird keine Telefonnummer überschrieben oder gelöscht.

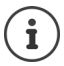

Abhängig vom Geräte-Typ werden pro vCard bis zu 3 Einträge mit demselben Namen im Telefonbuch erzeugt – pro eingetragener Nummer ein Eintrag.

## <span id="page-113-1"></span>**Inhalt der Telefonbuch-Datei (vcf-Datei)**

Folgende Daten werden (falls vorhanden) für einen Telefonbuch-Eintrag in die vcf-Datei geschrieben bzw. aus einer vcf-Datei in das Mobilteil-Telefonbuch übernommen:

- Name
- Vorname
- Nummer
- Nummer (Büro)
- Nummer (Mobilfunk)
- E-Mail-Adresse
- Jahrestag-Datum (JJJJ-MM-TT) und Zeit des Erinnerungsrufs (HH:MM) getrennt durch ein "**T**" (Beispiel: 2008-12-24T11:00).

Weitere Informationen, die eine vCard enthalten kann, werden nicht ins Telefonbuch des Mobilteils übernommen.

#### <span id="page-113-2"></span>**Beispiel für einen Eintrag im vCard-Format:**

BEGIN:VCARD VERSION:2.1 N:Musterfrau;Anna TEL;HOME:1234567890 TEL;WORK:0299123456 TEL;CELL:0175987654321 EMAIL:anna@musterfrau.de BDAY:2008-12-24T11:00 END:VCARD

## **Geräte-Management**

## <span id="page-113-3"></span><span id="page-113-0"></span>**Datum und Uhrzeit**

Synchronisation der Basis mit einem Zeitserver verwalten. Im Lieferzustand ist Ihr Telefon so eingestellt, das es Datum und Uhrzeit von einem Zeitserver im Internet übernimmt. Änderungen an den Einstellungen für den Zeitserver über die Web-Seite:

▶ Einstellungen ▶ Geräte-Management ▶ Datum und Uhrzeit

## <span id="page-114-0"></span>**Basis-Einstellungen ändern, Mobilteile anmelden**

- <span id="page-114-4"></span>• Die Basis in den Anmelde-Modus schalten, um weitere Mobilteile an der Basis anzumelden. Diese Einstellung entspricht dem langen Drücken der Anmelde-/Paging-Taste auf der Vorderseite der Basis.
- Eco-Modus oder Eco-Modus+ ein- oder ausschalten.
- Die System-PIN Ihres Telefons ändern.
- Die LED der Anmelde-/Paging-Taste auf der Vorderseite der Basis ein- und ausschalten.
- Die Anzeige von VoIP-Status-Meldungen am Mobilteil ein- bzw. ausschalten.

Die Basis-Einstellungen finden Sie auf der Web-Seite

**▶ Einstellungen ▶ Geräte-Management ▶ Sonstiges** 

## <span id="page-114-6"></span><span id="page-114-1"></span>**Gerät neu starten oder auf Werkseinstellungen zurücksetzen**

Sollte Ihr Telefon einmal nicht mehr erwartungsgemäß funktionieren, können Sie es neu starten. Häufig lassen sich Probleme damit beheben.

<span id="page-114-7"></span>Außerdem können Sie alle Einstellungen des Telefons auf die Werkseinstellungen zurücksetzen, z. B. wenn Sie Ihr Gerät an Dritte weitergeben. Dabei werden alle Einstellungen, Listen und Telefonbucheinträge gelöscht!

#### ▶ Einstellungen ▶ Geräte-Management ▶ Neustart und Rücksetzen

#### <span id="page-114-5"></span><span id="page-114-2"></span>**System-Einstellungen sichern und wiederherstellen**

Nach dem Abschluss der Konfiguration Ihrer Basis und nach jeder Konfigurationsänderung können Sie die aktuellen Basis-Einstellungen in einer Datei am PC speichern (Suffix .cfg). Die Datei könne Sie bei Bedarf wieder auf das Telefon laden.

#### ▶ Einstellungen ▶ Geräte-Management ▶ Einstellungen sichern

Die Datei .cfg enthält unter anderem:

- die Einstellungen für das lokale Netzwerk (IP-Konfiguration),
- die Daten der eingerichteten (VoIP-)Verbindungen,
- die Zuordnung der Empfangs-/Sende-Verbindungen,
- eigene Ortsvorwahl und Vorwahlziffer,
- Nummer der Netz-Anrufbeantworters,
- die Einstellungen für die Internet-Dienste,
- die ECO DECT-Einstellungen.

#### <span id="page-114-3"></span>**Firmware-Aktualisierung**

Auf einem Konfigurationsserver im Internet werden regelmäßig Updates der Basis-Firmware und der Provider-Profile (allgemeine Providerdaten) für die VoIP-Verbindungen zur Verfügung gestellt. Bei Bedarf können Sie diese Updates auf Ihre Basis laden. Die URL dieses Servers ist in der Basis gespeichert.

▶ Einstellungen ▶ Geräte-Management ▶ Firmware-Aktualisierung

#### **Web-Konfigurator**

#### <span id="page-115-2"></span>**Firmware-Update starten**

Steht eine **neue** Version der Firmware zur Verfügung, wird diese auf die Basis geladen und die Basis neu gestartet. Ein Firmware-Update dauert etwa 6 Minuten. Die Dauer hängt auch von der Bandbreite des DSL-Anschlusses ab.

#### <span id="page-115-1"></span>**Automatischen Versions-Check aktivieren/deaktivieren**

Bei aktiviertem Versions-Check prüft das Telefon täglich, ob am Gigaset-Konfigurationsserver neue Versionen der Telefon-Firmware zur Verfügung steht.

Ist das Telefon zum Zeitpunkt, an dem die Prüfung erfolgen soll, nicht mit dem Internet verbunden (z.B. weil der Router ausgeschaltet ist), wird die Prüfung durchgeführt, sobald das Telefon wieder mit dem Internet verbunden ist.

Liegt eine neue Version vor, wird im Display der angemeldeten Mobilteile eine entsprechende Meldung angezeigt. Sie können das Update der Firmware an einem der Mobilteile starten.

#### <span id="page-115-3"></span>**Firmware zurücksetzen**

¤ Firmware-Version, die vor dem letzten Update auf der Basis geladen war, wieder zurück auf das Telefon laden

oder

▶ Firmware-Version, die im Lieferzustand auf der Basis geladen war, wieder zurück auf das Telefon laden.

Die ausgewählte Firmware wird wieder auf das Telefon geladen, dabei wird die aktuelle Firmware überschrieben.

## <span id="page-115-0"></span>**Status des Telefons**

#### ▶ Status ▶ Gerät

Informationen über das Telefon werden angezeigt:

- IP- und MAC-Adresse der Basis
- Version der aktuell geladenen Firmware, Format: aa.bbb (aabbbxxyyyzz)

aa Produktvariante des Telefons

bbb Version der Firmware

xx Unterversion

yyyzz nur für den Service von Bedeutung

Beispiel: 42.020 (420200000000 / V42.00) bedeutet, dass die Firmware der Version 20 aktuell auf Ihrer Basis geladen ist.

• Eine Liste der angemeldeten Mobilteile

#### <span id="page-115-4"></span>▶ Status ▶ Verbindungen

Die Seite zeigt die aktuell verfügbaren Verbindungen und deren Status.

<span id="page-116-0"></span>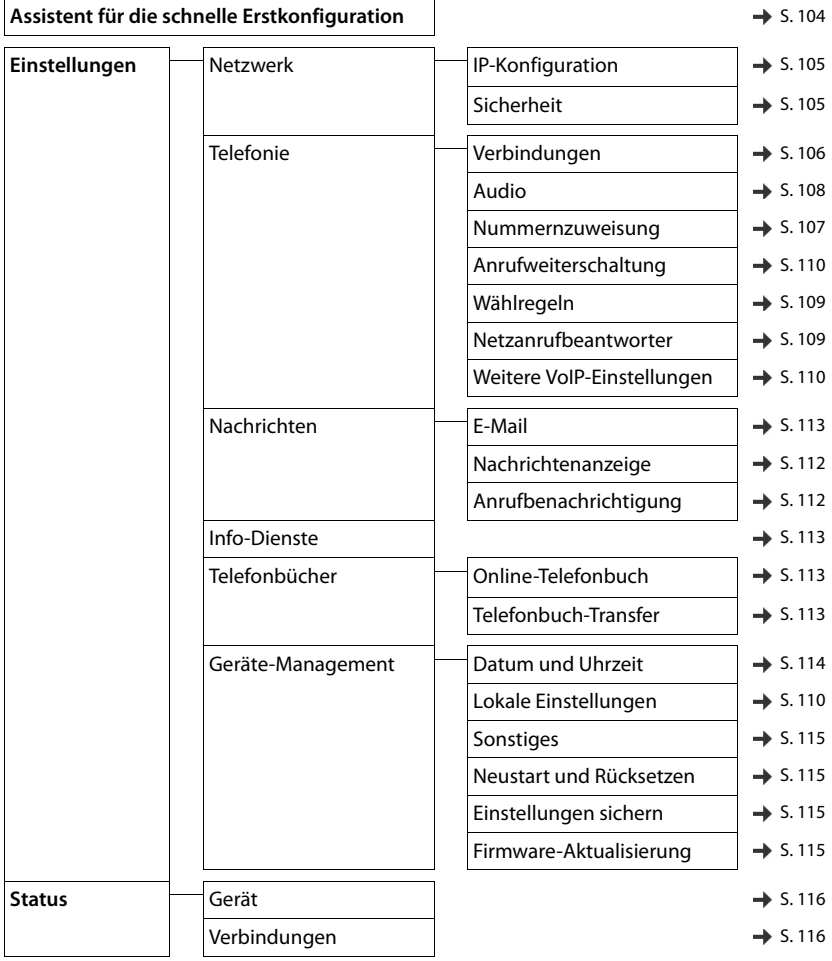

# **Anhang**

# <span id="page-117-0"></span>**Kundenservice & Hilfe**

[Schritt für Schritt zu Ihrer Lösung mit dem Gigaset Kundenservice](http://www.gigaset.com/service)  [w](http://www.gigaset.com/service)ww.gigaset.com/service

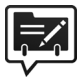

#### **Deutschland: Registrieren Sie Ihr Gigaset Telefon gleich nach dem Kauf:** www.gigaset.com/register

So können wir Ihnen bei Ihren Fragen oder beim Einlösen von Garantieleistungen noch schneller weiterhelfen.

Ihr persönliches Kundenkonto ermöglicht:

- die Verwaltung Ihrer persönlichen Daten
- die Registrierung Ihrer Gigaset-Produkte,
- die Online-Anmeldung von Reparaturaufträgen und
- das Abonnement unseres Newsletters.

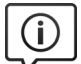

#### **Besuchen Sie unsere Kundenservice-Seiten:**

[www.gigaset.com/service](http://www.gigaset.com/service)

Hier finden Sie u. a.:

- Fragen & Antworten
- Kostenlose Downloads von Software und Bedienungsanleitungen
- das Gigaset Kundenforum
- Kompatibilitätsprüfungen

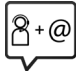

#### **Kontaktieren Sie unsere Service-Mitarbeiter:**

Sie konnten unter "Fragen & Antworten" keine Lösung finden?

Wir stehen Ihnen gerne zur Verfügung ...

#### **... per E-Mail:** www.gigaset.com/contact

**... per Telefon:** 

Zu Reparatur, Garantieansprüchen:

#### **Service-Hotline Deutschland 02871 / 912 912**

(Zum Festnetztarif Ihres Anbieters)

#### **Service-Hotline Luxemburg (+352) 8002 3811**

(Die lokalen/nationalen Tarife finden Anwendung. Für Anrufe aus den Mobilfunknetzen können abweichende Preise gelten)

#### **Service-Hotline Österreich 0043 1 311 3046**

(österreichweit zum Ortstarif)

Bitte halten Sie Ihren Kaufbeleg bereit.

Wir weisen darauf hin, dass ein Gigaset-Produkt, sofern es nicht von einem autorisierten Händler im Inland verkauft wird, möglicherweise auch nicht vollständig kompatibel mit dem nationalen Telefonnetzwerk ist. Auf der Umverpackung (Kartonage) des Telefons, nahe dem abgebildeten CE-Zeichen wird eindeutig darauf hingewiesen, für welches Land/welche Länder das jeweilige Gerät und das Zubehör entwickelt wurde. Wenn das Gerät oder das Zubehör nicht gemäß diesem Hinweis, den Hinweisen der Bedienungsanleitung

oder dem Produkt selbst genutzt wird, kann sich dies auf den Garantieanspruch (Reparatur oder Austausch des Produkts) auswirken.

Um von dem Garantieanspruch Gebrauch machen zu können, wird der Käufer des Produkts gebeten, den Kaufbeleg beizubringen, der das Kaufdatum und das gekaufte Produkt ausweist.

Fragen zum DSL- und VoIP-Zugang richten Sie bitte an den jeweiligen Dienstanbieter.

In Ländern in denen unser Produkt nicht durch autorisierte Händler verkauft wird, werden keine Austauschoder Reparaturleistungen angeboten.

## <span id="page-118-0"></span>**Fragen und Antworten**

Lösungsvorschläge im Internet unter  $\rightarrow$  www.gigaset.com/fag

#### **Schritte zur Fehlerbehebung**

#### **Nach der Erstinbetriebnahme ist das Telefon nicht betriebsbereit.**

• Die einmalige Initialisierungsphase kann bis zu 10 Minuten dauern.

#### **Das Display zeigt nichts an.**

- Mobilteil ist nicht eingeschaltet. **lang** drücken
- Der Akku ist leer. ▶ Akku laden bzw. austauschen (→ [S. 10](#page-9-0))

#### Im Display blinkt "Keine Basis".

- Mobilteil ist außerhalb der Reichweite der Basis.Abstand Mobilteil/Basis verringern
- Basis ist nicht eingeschaltet. **•** Steckernetzgerät der Basis kontrollieren
- Reichweite der Basis hat sich verringert, weil **Max. Reichweite** ausgeschaltet ist.
	- **▶ Max. Reichweite** einschalten (→ [S. 63](#page-62-0)) oder Abstand Mobilteil Basis verringern

#### Im Display blinkt "Bitte Mobilteil anmelden".

• Mobilteil ist noch nicht angemeldet bzw. wurde durch die Anmeldung eines weiteren Mobilteils (mehr als 6 DECT-Anmeldungen) abgemeldet. **•** Mobilteil erneut anmelden ( $\rightarrow$  [S. 81\)](#page-80-0)

#### **Ihre Einstellungen werden nicht übernommen.**

• Es ist das falsche Profil eingestellt. **Profil Persönlich** einstellen . . . dann Änderungen an den Geräteeinstellungen vornehmen  $(\rightarrow$  [S. 57](#page-56-0)).

#### **Das Mobilteil klingelt nicht.**

- Klingelton ist ausgeschaltet. If Klingelton einschalten ( $\rightarrow$  [S. 90](#page-89-0))
- Anrufweiterschaltung eingestellt. **•** Anrufweiterschaltung ausschalten ( $\rightarrow$  [S. 34](#page-33-0))
- Telefon klingelt nicht, wenn der Anrufer die Rufnummer unterdrückt.
- ▶ Klingelton für anonyme Anrufe einschalten  $(→ S. 64)$  $(→ S. 64)$  $(→ S. 64)$
- Telefon klingelt in einem bestimmten Zeitraum bzw. bei bestimmten Nummern nicht.
	- ▶ Zeitsteuerung für externe Anrufe überprüfen  $(→ S. 64)$  $(→ S. 64)$

#### **Kein Klingel-/Wählton vom Festnetz.**

• Falsches Telefonkabel.Mitgeliefertes Telefonkabel verwenden bzw. beim Kauf im Fachhandel auf die richtige Steckerbelegung achten  $(\rightarrow$  [S. 127\)](#page-126-0).

#### **Die Verbindung bricht immer nach ca. 30 Sekunden ab.**

Ein Repeater (vor Version 2.0) wurde aktiviert oder deaktiviert (→ [S. 83](#page-82-0)). Mobilteil aus- und wieder einschalten  $(\rightarrow$  [S. 18\)](#page-17-0).

#### **Fehlerton nach System-PIN Abfrage.**

System-PIN ist falsch. Vorgang wiederholen, ggf. System-PIN auf 0000 zurücksetzen (+ [S. 97](#page-96-0))

#### **System-PIN vergessen.**

System-PIN auf 0000 zurücksetzen ( $\rightarrow$  [S. 97\)](#page-96-0)

#### **Ihr Gesprächspartner hört Sie nicht.**

Das Mobilteil ist "stumm geschaltet". **•** Mikrofon wieder einschalten ( $\rightarrow$  [S. 27\)](#page-26-0)

#### **Einige der Netzdienste funktionieren nicht wie angegeben.**

• Leistungsmerkmale sind nicht freigeschaltet.Beim Netzanbieter informieren.

#### **Die Nummer des Anrufers wird nicht angezeigt.**

- **Rufnummernübermittlung** (CLI) ist beim Anrufer nicht freigegeben. **Anrufer** sollte die Rufnummernübermittlung (CLI) beim Netzanbieter freischalten lassen.
- **Rufnummernanzeige** (CLIP) wird vom Netzanbieter nicht unterstützt oder ist nicht freigeschaltet.Rufnummernanzeige (CLIP) vom Netzanbieter freischalten lassen.
- Das Telefon ist über eine Telefonanlage/einen Router mit integrierter Telefonanlage (Gateway) angeschlossen, die/der nicht alle Informationen weiterleitet.
	- ¥ Anlage zurücksetzen: Kurz den Netzstecker ziehen. Stecker wieder einstecken und warten, bis das Gerät neu gestartet ist.
	- ¥ Einstellungen in der Telefonanlage prüfen und ggf. Rufnummernanzeige aktivieren. Dazu in der Bedienungsanleitung der Anlage nach Begriffen wie CLIP, Rufnummernübermittlung, Rufnummernübertragung, Anrufanzeige, ... suchen oder beim Hersteller der Anlage nachfragen.

#### **Sie hören bei der Eingabe einen Fehlerton (absteigende Tonfolge).**

• Aktion ist fehlgeschlagen/Eingabe ist fehlerhaft.Vorgang wiederholen. Beachten Sie dabei das Display und lesen Sie ggf. in der Bedienungsanleitung nach.

#### **Sie können den Netz-Anrufbeantworter nicht abhören.**

• Ihre Telefonanlage ist auf Impulswahl eingestellt. **•** Telefonanlage auf Tonwahl umstellen.

#### **In der Anrufliste ist zu einer Nachricht keine Zeit angegeben.**

Datum/Uhrzeit sind nicht eingestellt. Datum/Uhrzeit einstellen.

#### **Internet-Telefonie nicht möglich.**

- Kein IP-Konto eingerichtet:  $\blacktriangleright$  Telefon bei Ihrem Provider für Internet-Telefonie anmelden ( $\blacktriangleright$  [S. 14](#page-13-0))
- Display-Anzeige **Provider-Anmeldung nicht erfolgreich**: Die Anmeldung des Telefons bei Ihrem Provider für Internet-Telefonie ist fehlgeschlagen. **•** Vorgang wiederholen (**+** [S. 14](#page-13-0)). Status der Anmeldung ggf. im Web-Konfigurator überprüfen  $(\rightarrow 5. 106)$ .
- Display-Anzeige **Keine IP-Verbindung**: Es wurde kein IP-Konto konfiguriert oder die IP-Verbindungen wurden deaktiviert

#### **Keine Verbindung zum Internet.**

- Display-Anzeige **Keine LAN-Verbindung**:Kabel-Verbindung zwischen Router und Basis prüfen.
- Display-Anzeige **IP-Adresse nicht verfügbar:** IP-Konfiguration prüfen.

Für das Telefon ist die dynamische Zuordnung der IP-Adresse voreingestellt. Damit Ihr Router das Telefon "erkennt", muss auch im Router die dynamische Zuordnung der IP-Adresse aktiviert sein, d. h. der DHCP-Server des Routers muss eingeschaltet sein.

Kann/soll der DHCP-Server des Routers nicht aktiviert werden:dem Telefon eine feste IP-Adresse zuordnen.

- Display-Anzeige **IP-Einstellungen überprüfen**: Das Telefon hat keine Verbindung zum Internet.
	- ¥ Kabelverbindungen zwischen Basis und Router sowie Verbindung zwischen Router und Internet überprüfen.
	- ¥ Verbindung des Telefons mit dem LAN prüfen, prüfen ob das Telefon unter seiner IP-Adresse erreichbar ist. IP-Adresse am Mobilteil abfragen.

#### • Display-Anzeige **Internet-Verbindung nicht verfügbar**:

Die Verbindung zum Internet ist gestört:Versuchen Sie es später noch einmal Sonst:Stecker-Verbindung zwischen Router und Modem bzw. DSL-Anschluss und Einstellungen am Router prüfen.

#### **Ein Firmware-Update bzw. ein VoIP-Profile-Download wird nicht ausgeführt.**

- Display-Anzeige **Im Moment nicht möglich**: Es sind eventuell die VoIP-Leitungen belegt oder es wird bereits ein Download/Update ausgeführt. **Vorgang zu einem späteren Zeitpunkt widerholen.**
- Display-Anzeige **Server nicht erreichbar**:
	- Der Download-Server ist nicht erreichbar.Vorgang zu einem späteren Zeitpunkt wiederholen.
	- Der Router ist nicht erreichbar oder hat keine Verbindung zum Internet.Verbindung des Telefons zum Router überprüfen, gaf. Router neu starten.
	- Voreingestellte Server-Adresse wurde verändert.Adresse im Web-Konfigurator ändern oder Basis zurücksetzen.
- Display-Anzeige **Übertragungsfehler XXX**: Bei der Übertragung der Datei ist ein Fehler aufgetreten. Für XXX wird ein HTTP-Fehlercode angezeigt.Vorgang wiederholen. Tritt der Fehler erneut auf, wenden Sie sich an den Service.

#### **Sie können mit dem Web-Browser Ihres PCs keine Verbindung zum Telefon aufbauen.**

- IP-Adresse falsch: ▶ IP-Adresse am Mobilteil abfragen ▶ Verbindungsaufbau wiederholen.
- Verbindungen zwischen PC und Basis prüfen.Eingabeaufforderung am PC öffnenping-Kommando an Basis absenden (ping <lokale IP-Adresse der Basis>).
- Sie haben versucht, das Telefon über Secure http (https://...) zu erreichen. ▶ Erneut mit http://... versuchen.

#### **GO-Funktionen**

#### **Auf dem Smartphone wird nicht die vollständige Rufnummer mit Vorwahl angezeigt.**

• Länderkennung und Ortsvorwahl sind nicht richtig eingestellt.Einstellungen vornehmen: Mit dem Mobilteil: **Einstellungen** – **Telefonie** – **Vorwahlnummern** Mit dem Web-Konfigurator: **Einstellungen – Geräte-Management – Lokale Einstellungen**

#### **Auf dem Smartphone werden keine Ereignisse (z. B. entgangener Anruf) angezeigt.**

- Es ist noch keine Verbindung ausgewählt, für die Ereignisse an das Smartphone übertragen werden.
	- ¥ Nach der Anmeldung des Telefons bei Gigaset elements auf der Web-Konfigurator-Seite **Einstellungen** – **Nachrichten** – **Anrufbenachrichtigung** Verbindung(en) auswählen

#### **Der Name des Teilnehmers wird nicht in der Ereignisliste auf dem Smartphone angezeigt.**

- Der Kontakt ist im Smartphone nicht vorhanden. ▶ Kontakt eintragen.
- Die Teilnehmernummer ist in der Kontaktliste anders hinterlegt, z. B. ohne Vorwahl
	- ¥ Einstellungen für Länderkennung und Ortsvorwahl vornehmen: Mit dem Mobilteil: **Einstellungen** – **Telefonie** – **Vorwahlnummern** Mit dem Web-Konfigurator: **Einstellungen – Geräte-Management – Lokale Einstellungen**

#### **Entgangenen Anruf vom Smartphone zurückrufen.**

**▶** Auf den Ereigniseintrag Entgangener Anruf tippen ▶ auf das Symbol Zurückrufen tippen.

#### **Anrufbeantworter (→ [S. 50](#page-49-0))**

#### **In der Anrufliste ist zu einer Nachricht keine Zeit angegeben.**

• Datum/Uhrzeit sind nicht eingestellt. **•** Datum/Uhrzeit einstellen ( $\rightarrow$  [S. 94](#page-93-0))

#### **Der Anrufbeantworter meldet bei der Fernbedienung "PIN ist ungültig".**

- Eingegebene System-PIN ist falsch.Eingabe der System-PIN wiederholen
- System-PIN ist noch auf 0000 eingestellt. ▶ System-PIN ungleich 0000 einstellen (→ [S. 97](#page-96-1))

#### **Der Anrufbeantworter zeichnet keine Nachrichten auf/hat auf die Hinweisansage umgestellt.**

• Der Speicher ist voll.Alte Nachrichten löschenNeue Nachrichten anhören und löschen

## **Betrieb hinter Routern mit Network Address Translation (NAT)**

In der Regel ist für den Betrieb eines Gigaset Telefons an einem Router mit NAT keine besondere Telefon- oder Routerkonfiguration nötig. Die in diesem Abschnitt beschriebenen Konfigurationseinstellungen müssen Sie nur vornehmen, wenn eines der folgenden Probleme auftritt.

- Eingehende Anrufe über VoIP sind nicht möglich. Anrufe an Ihre VoIP-Rufnummern werden nicht zu Ihnen durchgestellt.
- Abgehende Anrufe über VoIP werden nicht aufgebaut.
- Es wird zwar eine Verbindung zum Gesprächspartner aufgebaut, aber Sie können ihn nicht hören und/ oder er kann Sie nicht hören.

## **Port-Nummern für SIP und RTP am VoIP-Telefon ändern**

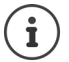

Die SIP- und RTP-Portnummern dürfen von keiner anderen Anwendung oder keinem anderen Host im LAN benutzt werden und sollten weit entfernt sein von den gewöhnlich verwendeten (und am Telefon voreingestellten) SIP- und RTP-Portnummern.

¥ Über den Web-Browser des PCs mit dem Web-Konfigurator des Telefons verbindenAmeldenWeb-Seite **Einstellungen – Telefonie** – **Weitere VoIP-Einstellungen** öffnenSIP- und RTP-Portnummern ändern Einstellungen sichern

Beispiel: Portnummern wählen, die ähnlich sind wie die Standard-Einstellungen:

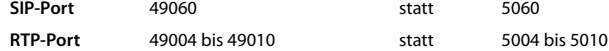

- ¥ Neue Einstellungen prüfen: Web-Seite **Einstellungen Telefonie Verbindungen** öffnen . . . der **Status** der VoIP-Verbindungen wird angezeigt
- Testen, ob das ursprüngliche Problem noch besteht. Besteht das Problem noch, nächsten Schritt durchführen.

## **Port-Forwarding am Router einstellen**

Angaben für die Freigabe eines Ports am Router (Beispiel):

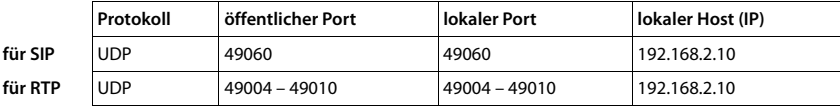

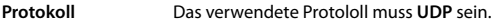

**öffentlicher Port** Portnummer/Portnummernbereich am WAN-Interface

**lokaler Port** Am Telefon eingestellte Portnummern für SIP- und RTP-Port

**lokaler Host (IP)** Lokale IP-Adresse des Telefons im LAN

Damit der Router dieses Port-Forwarding durchführen kann, müssen die DHCP-Einstellungen des Routers sicherstellen, dass dem Telefon auch immer dieselbe lokale IP-Adresse zugeordnet wird.

## <span id="page-122-0"></span>**Garantie-Urkunde**

Dem Verbraucher (Kunden) wird unbeschadet seiner Mängelansprüche gegenüber dem Verkäufer eine Haltbarkeitsgarantie zu den nachstehenden Bedingungen eingeräumt:

- Neugeräte und deren Komponenten, die aufgrund von Fabrikations- und/oder Materialfehlern innerhalb von 24 Monaten ab Kauf einen Defekt aufweisen, werden von Gigaset Communications nach eigener Wahl gegen ein dem Stand der Technik entsprechendes Gerät kostenlos ausgetauscht oder repariert. Für Verschleißteile (z. B. Akkus, Tastaturen, Gehäuse) gilt diese Haltbarkeitsgarantie für sechs Monate ab Kauf.
- Diese Garantie gilt nicht, soweit der Defekt der Geräte auf unsachgemäßer Behandlung und/oder Nichtbeachtung der Handbücher beruht.
- Diese Garantie erstreckt sich nicht auf vom Vertragshändler oder vom Kunden selbst erbrachte Leistungen (z. B. Installation, Konfiguration, Softwaredownloads). Handbücher und ggf. auf einem separaten Datenträger mitgelieferte Software sind ebenfalls von der Garantie ausgeschlossen.
- Als Garantienachweis gilt der Kaufbeleg, mit Kaufdatum. Garantieansprüche sind innerhalb von zwei Monaten nach Kenntnis des Garantiefalles geltend zu machen.
- Ersetzte Geräte bzw. deren Komponenten, die im Rahmen des Austauschs an Gigaset Communications zurückgeliefert werden, gehen in das Eigentum von Gigaset Communications über.
- Diese Garantie gilt für in der Europäischen Union erworbene Neugeräte. Garantiegeberin für in Deutschland gekaufte Geräte ist die Gigaset Communications GmbH, Frankenstr. 2a, D-46395 Bocholt. Garantiegeberin für in Österreich gekaufte Geräte ist die Gigaset Communications Austria GmbH, Businesspark Marximum Objekt 2 / 3.Stock, Modecenterstraße 17, 1110 Wien.
- Weiter gehende oder andere Ansprüche aus dieser Herstellergarantie sind ausgeschlossen. Gigaset Communications haftet nicht für Betriebsunterbrechung, entgangenen Gewinn und den Verlust von Daten, zusätzlicher vom Kunden aufgespielter Software oder sonstiger Informationen. Die Sicherung derselben obliegt dem Kunden. Der Haftungsausschluss gilt nicht, soweit zwingend gehaftet wird, z. B. nach dem Produkthaftungsgesetz, in Fällen des Vorsatzes, der groben Fahrlässigkeit, wegen der Verletzung des Lebens, des Körpers oder der Gesundheit oder wegen der Verletzung wesentlicher Vertragspflichten. Der Schadensersatzanspruch für die Verletzung wesentlicher Vertragspflichten ist jedoch auf den vertragstypischen, vorhersehbaren Schaden begrenzt, soweit nicht Vorsatz oder grobe Fahrlässigkeit vorliegt oder wegen der Verletzung des Lebens, des Körpers oder der Gesundheit oder nach dem Produkthaftungsgesetz gehaftet wird.
- Durch eine erbrachte Garantieleistung verlängert sich der Garantiezeitraum nicht.
- Soweit kein Garantiefall vorliegt, behält sich Gigaset Communications vor, dem Kunden den Austausch oder die Reparatur in Rechnung zu stellen. Gigaset Communications wird den Kunden hierüber vorab informieren.
- Eine Änderung der Beweislastregeln zum Nachteil des Kunden ist mit den vorstehenden Regelungen nicht verbunden.

Zur Einlösung dieser Garantie wenden Sie sich bitte an Gigaset Communications. Die Rufnummer entnehmen Sie bitte der Bedienungsanleitung.

#### <span id="page-122-1"></span>**Haftungsausschluss**

Das Display Ihres Mobilteils besteht aus Bildpunkten (Pixel). Jedes Pixel besteht aus drei Sub-Pixel (rot, grün, blau).

Es kann vorkommen, dass ein Sub-Pixel ausfällt oder eine Farbabweichung aufweist. Ein Garantiefall liegt nur vor, wenn die Maximalzahl erlaubter Pixelfehler überschritten wird.

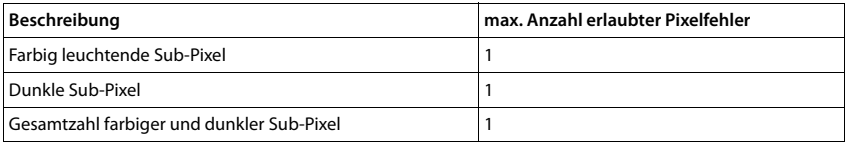

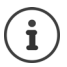

Gebrauchsspuren an Display und Gehäuse sind bei der Garantie ausgeschlossen.

# **Herstellerhinweise**

## <span id="page-123-1"></span>**Zulassung**

Dieses Gerät ist je nach Variante für den analogen Telefonanschluss im deutschen / luxemburgischen bzw. österreichischen Netz vorgesehen (s. Gerätelabel).

Voice over IP Telefonie ist über die LAN-Schnittstelle (IEEE 802.3) möglich.

In Abhängigkeit von der Schnittstelle Ihres Telekommunikationsnetzes könnte ein zusätzliches Modem erforderlich sein.

Für weitere Informationen wenden Sie sich bitte an Ihren Internet-Provider.

Länderspezifische Besonderheiten sind berücksichtigt.

Hiermit erklärt die Gigaset Communications GmbH, dass dieses Gerät den grundlegenden Anforderungen und anderen relevanten Bestimmungen der Richtlinie 1999/5/EC entspricht.

Die landesspezifische EU-Konformitätserklärung nach 1999/5/EC finden Sie unter:

#### [www.gigaset.com/docs.](http://www.gigaset.com/docs)

In einigen Fällen kann diese Erklärung in den Dateien "International Declarations of Conformity" oder "European Declarations of Conformity" enthalten sein.

Bitte lesen Sie daher auch diese Dateien.

# $\epsilon$ - 0682

# <span id="page-123-0"></span>**Umwelt**

## **Unser Umweltleitbild**

Wir als Gigaset Communications GmbH tragen gesellschaftliche Verantwortung und engagieren uns für eine bessere Welt. In allen Bereichen unserer Arbeit – von der Produkt- und Prozessplanung über die Produktion und den Vertrieb bis hin zur Entsorgung – legen wir größten Wert darauf, unsere ökologische Verantwortung wahrzunehmen.

Informieren Sie sich auch im Internet unter [www.gigaset.com](http://www.gigaset.com) über umweltfreundliche Produkte und Verfahren.

## **Umweltmanagementsystem**

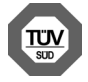

Gigaset Communications GmbH ist nach den internationalen Normen ISO 14001 und ISO 9001 zertifiziert.

**ISO 14001 (Umwelt):** zertifiziert seit September 2007 durch TÜV SÜD Management Service GmbH. **ISO 9001 (Qualität):** zertifiziert seit 17.02.1994 durch TÜV Süd Management Service GmbH.

## **Entsorgung**

Akkus gehören nicht in den Hausmüll. Beachten Sie hierzu die örtlichen Abfallbeseitigungsbestimmungen, die Sie bei Ihrer Kommune erfragen können. Entsorgen Sie diese in den beim Fachhandel aufgestellten grünen Boxen des "Gemeinsame Rücknahmesystem Batterien".

Alle Elektro- und Elektronikgeräte sind getrennt vom allgemeinen Hausmüll über dafür staatlich vorgesehene Stellen zu entsorgen.

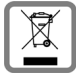

Wenn dieses Symbol eines durchgestrichenen Abfalleimers auf einem Produkt angebracht ist, unterliegt dieses Produkt der europäischen Richtlinie 2002/96/EC.

Die sachgemäße Entsorgung und getrennte Sammlung von Altgeräten dienen der Vorbeugung von potenziellen Umwelt- und Gesundheitsschäden. Sie sind eine Voraussetzung für die Wiederverwendung und das Recycling gebrauchter Elektro- und Elektronikgeräte.

Ausführlichere Informationen zur Entsorgung Ihrer Altgeräte erhalten Sie bei Ihrer Kommune oder Ihrem Müllentsorgungsdienst.

## <span id="page-124-1"></span>**Pflege**

Wischen Sie das Gerät mit einem **feuchten** Tuch oder einem Antistatiktuch ab. Benutzen Sie keine Lösungsmittel und kein Mikrofasertuch.

Verwenden Sie **nie** ein trockenes Tuch: es besteht die Gefahr der statischen Aufladung.

In seltenen Fällen kann der Kontakt des Geräts mit chemischen Substanzen zu Veränderungen der Oberfläche führen. Aufgrund der Vielzahl am Markt verfügbarer Chemikalien konnten nicht alle Substanzen getestet werden.

Beeinträchtigungen von Hochglanzoberflächen können vorsichtig mit Display-Polituren von Mobiltelefonen beseitigt werden.

# <span id="page-124-0"></span>**Kontakt mit Flüssigkeit**

Ihr Mobilteil ist spritzwassergeschützt.

Beim Kontakt mit Flüssigkeit klopfen Sie das Wasser aus der Mikrofonöffnung und entfernen Sie das Wasser auf dem Mobilteil mit einem saugfähigen Tuch. Ihr Mobilteil ist einsatzbereit.

Sollte Ihr Mobilteil mit einer größeren Menge Flüssigkeit in Kontakt kommen, gehen Sie wie folgt vor:

- **1 Das Gerät von der Stromversorgung trennen.**
- **2 Die Akkus entnehmen und das Akkufach offen lassen.**
- 3 Die Flüssigkeit aus dem Gerät abtropfen lassen.
- 4 Alle Teile trocken tupfen.
- 5 Das Gerät anschließend **mindestens 72 Stunden** mit geöffnetem Akkufach und mit der Tastatur nach unten (wenn vorhanden) an einem trockenen, warmen Ort lagern (**nicht:** Mikrowelle, Backofen o. Ä.).
- **6 Das Gerät erst in trockenem Zustand wieder einschalten.**

Nach vollständigem Austrocknen ist in den meisten Fällen die Inbetriebnahme wieder möglich.

## <span id="page-125-2"></span>**Akkus**

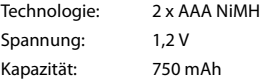

## <span id="page-125-0"></span>**Betriebszeiten/Ladezeiten des Mobilteils**

Die Betriebszeit Ihres Gigaset ist von Akkukapazität, Alter des Akkus und Benutzerverhalten abhängig. (Alle Zeitangaben sind Maximalangaben.)

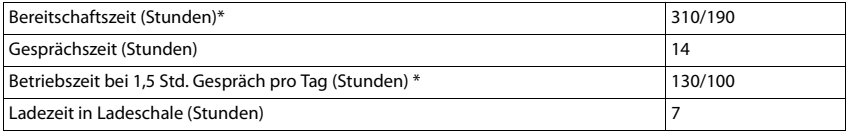

\* Strahlungsfrei aus-/eingeschaltet, ohne Display-Beleuchtung im Ruhestand (Display-Beleuchtung einstellen  $\rightarrow$  [S. 88\)](#page-87-0)

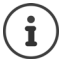

Die Betriebszeiten des Telefons verlängern sich mit einem leistungsfähigeren Akku.

## <span id="page-125-1"></span>**Leistungsaufnahme der Basis**

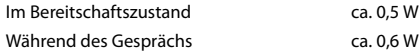

## **Allgemeine technische Daten**

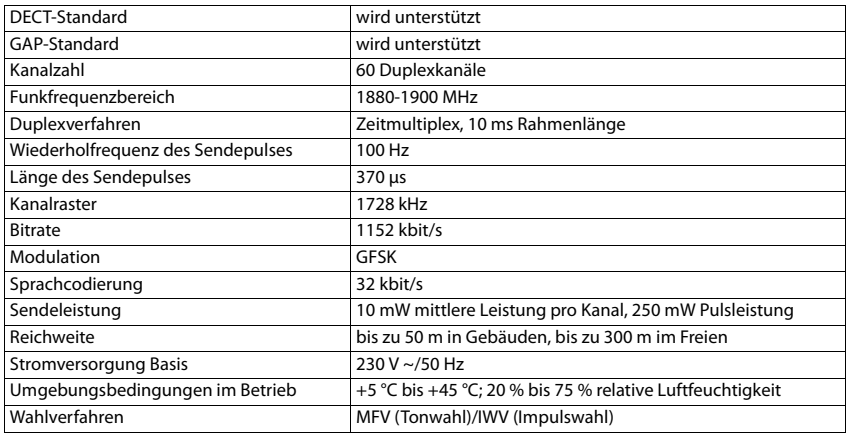

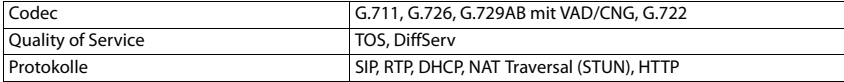

## <span id="page-126-1"></span>**Steckerbelegung des Telefonsteckers**

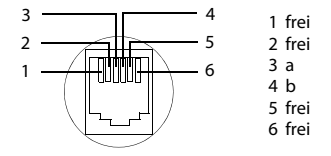

## <span id="page-126-0"></span>**Zeichensatztabellen**

## **Standardschrift**

Entsprechende Taste mehrmals drücken.

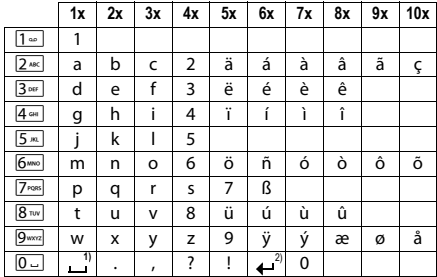

1) Leerzeichen

2) Zeilenschaltung

## **Mitteleuropa**

Entsprechende Taste mehrmals drücken.

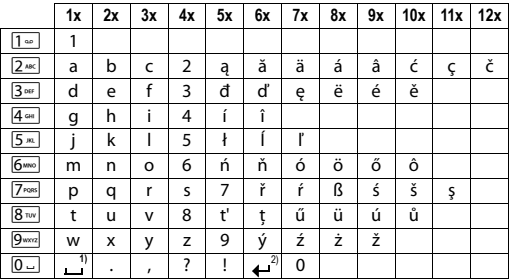

1) Leerzeichen

## **Kyrillisch für Russland**

Entsprechende Taste mehrmals drücken.

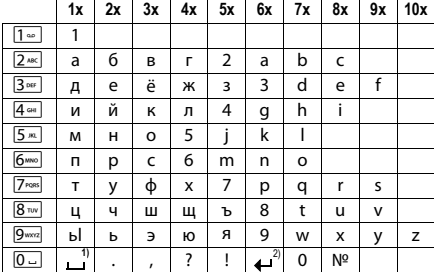

1) Leerzeichen

2) Zeilenschaltung

#### **Kyrillisch für die Ukraine**

Entsprechende Taste mehrmals drücken.

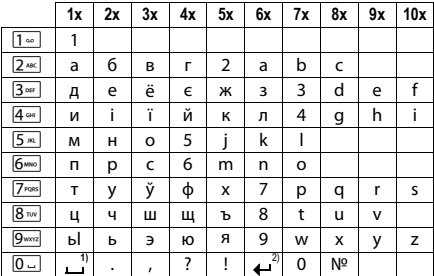

1) Leerzeichen

2) Zeilenschaltung

**Kyrillisch für Bulgarien und Serbien**

Entsprechende Taste mehrmals drücken.

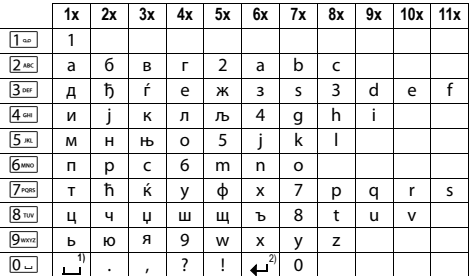

1) Leerzeichen

## **Griechisch**

Entsprechende Taste mehrmals drücken.

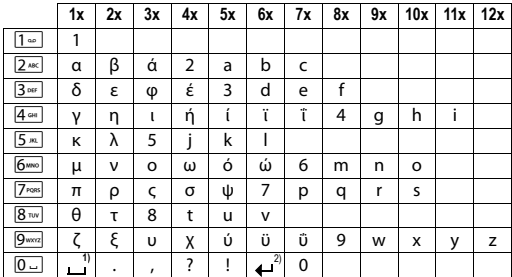

1) Leerzeichen

2) Zeilenschaltung

#### **Türkisch**

Entsprechende Taste mehrmals drücken.

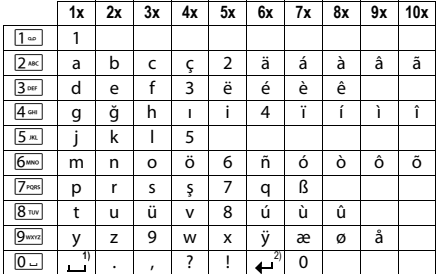

1) Leerzeichen

2) Zeilenschaltung

#### **Arabisch**

Entsprechende Taste mehrmals drücken.

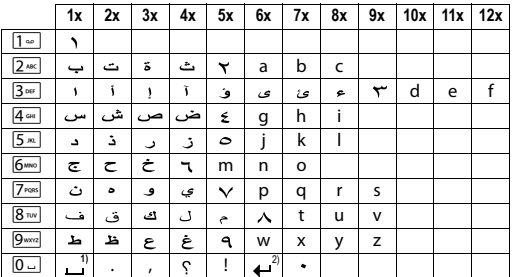

1) Leerzeichen

## **Persisch**

Entsprechende Taste mehrmals drücken.

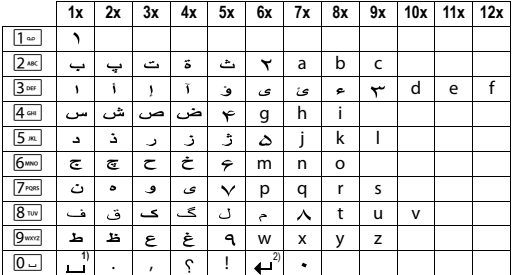

1) Leerzeichen

# <span id="page-130-1"></span>**Display-Symbole**

Folgende Symbole werden abhängig von den Einstellungen und vom Betriebszustand Ihres Telefons angezeigt.

## <span id="page-130-5"></span>**Symbole der Statusleiste**

<span id="page-130-3"></span>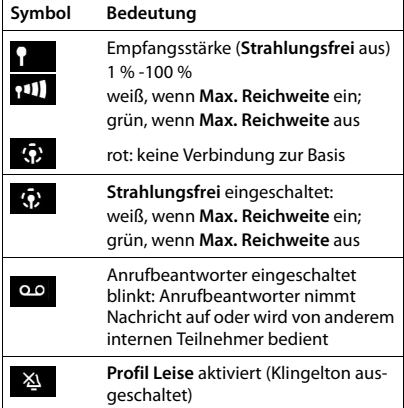

<span id="page-130-0"></span>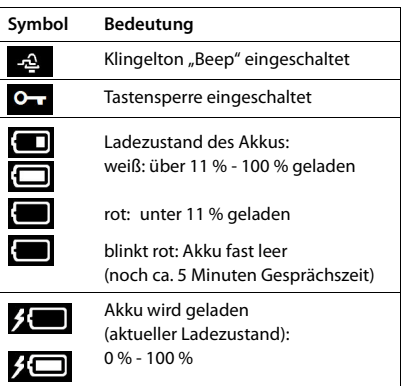

## <span id="page-130-2"></span>**Symbole der Display-Tasten**

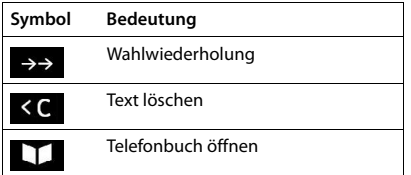

#### **Symbol Bedeutung** Nummer ins Telefonbuch überneh- $\rightarrow$  11 men Anruf an den Anrufbeantworter wei-مه ډ terleiten

## <span id="page-130-4"></span>**Display-Symbole beim Signalisieren von** . . .

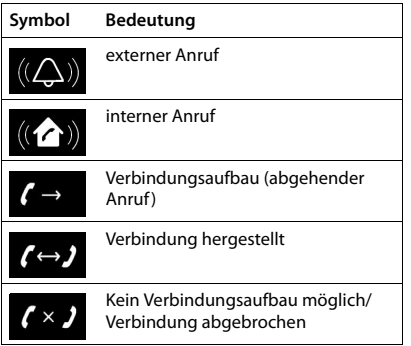

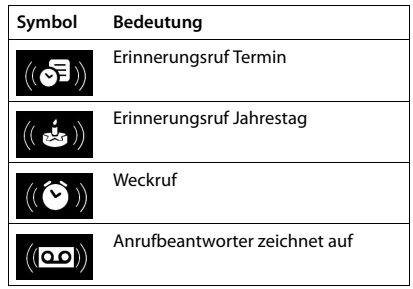

## **Display-Symbole**

## **Weitere Display-Symbole**

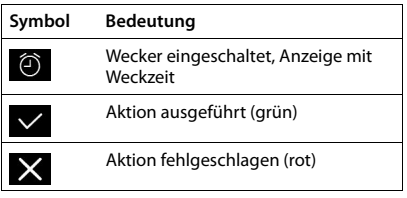

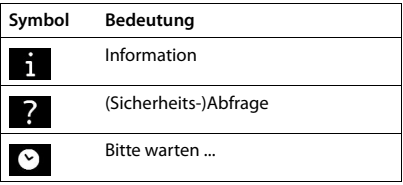

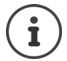

Nicht alle in der Bedienungsanleitung beschriebenen Funktionen sind in allen Ländern und bei allen Netzanbietern verfügbar.

Hauptmenü öffnen: ▶ im Ruhezustand des Mobilteils drücken

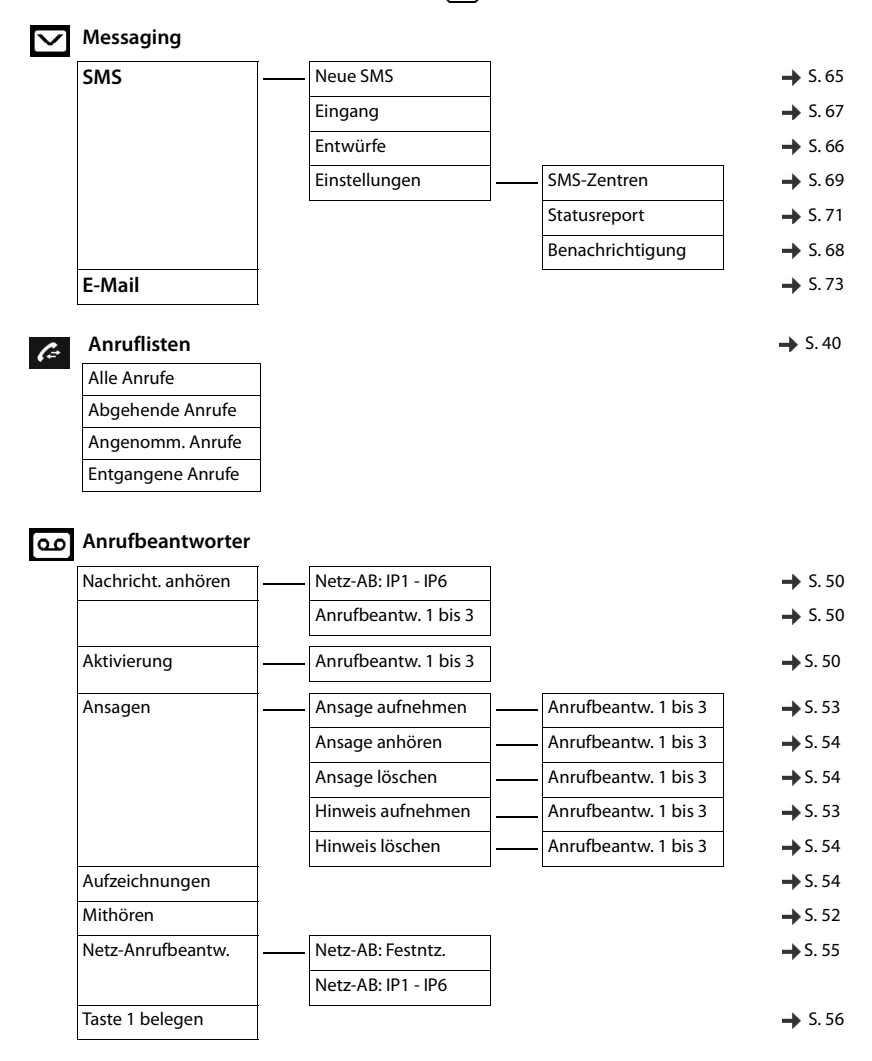

## **Netzdienste**

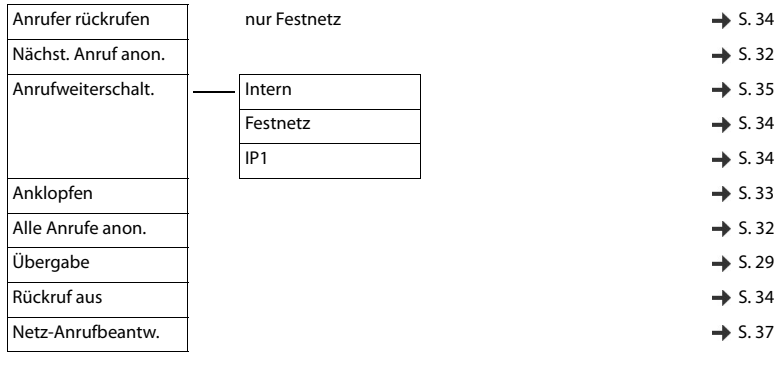

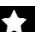

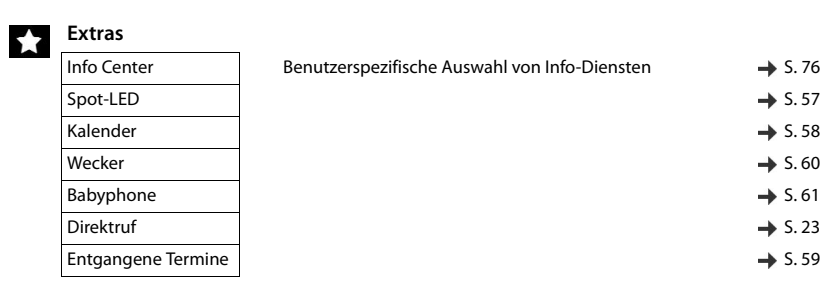

# **C**: Einstellungen

<span id="page-133-0"></span>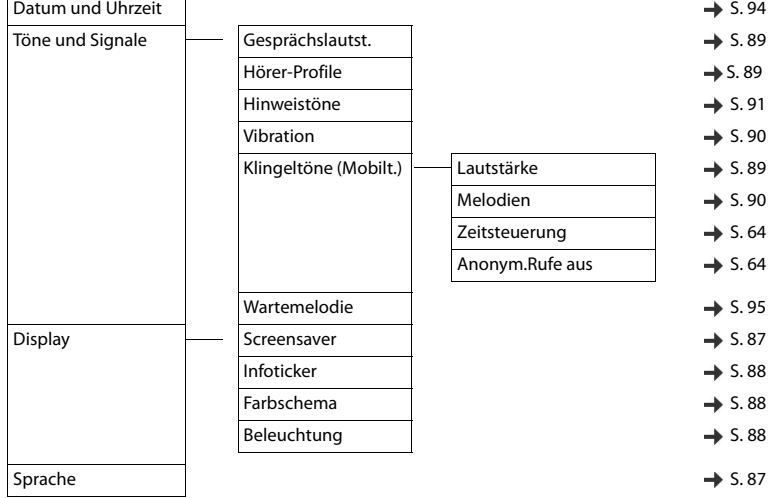

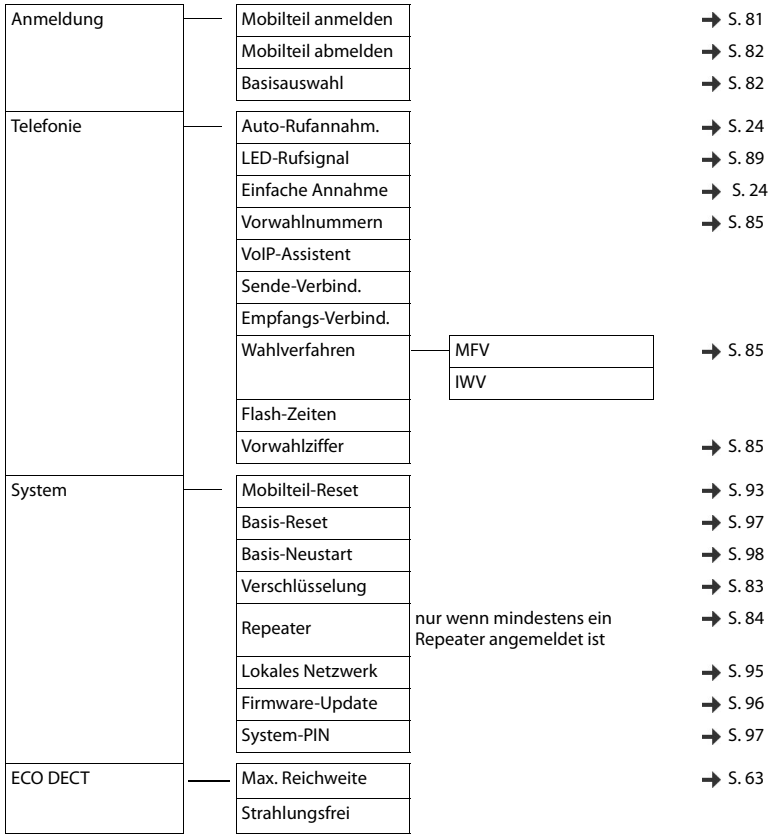

# **Index**

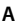

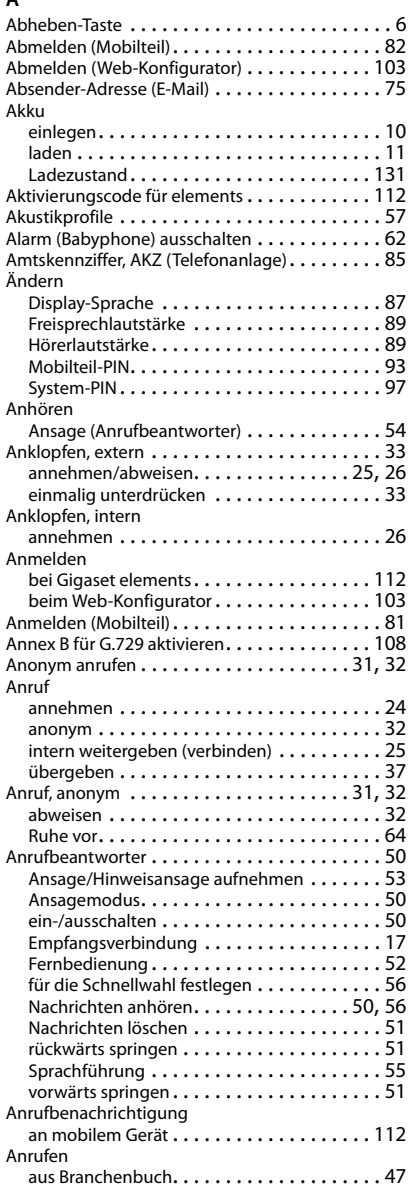

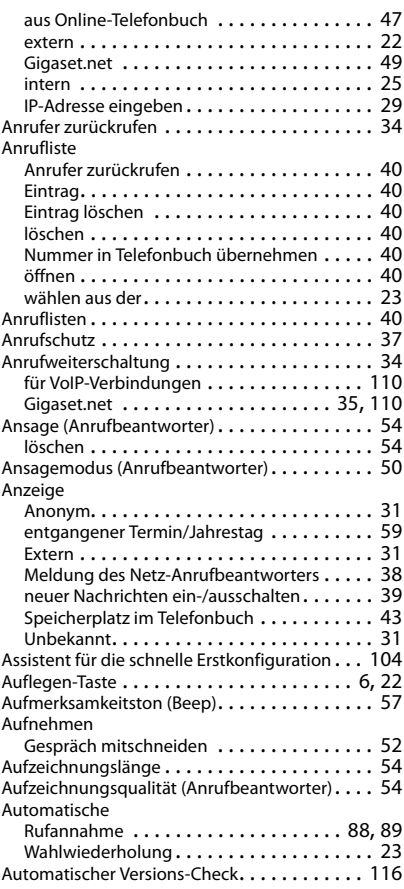

## **B**

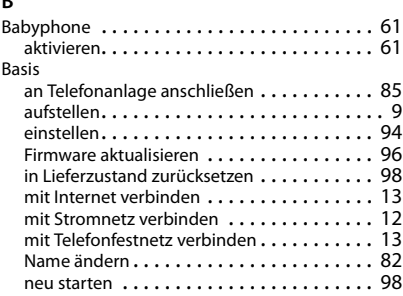

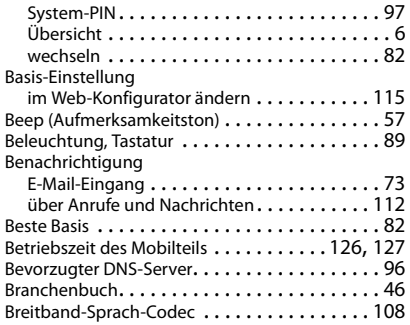

# **C**

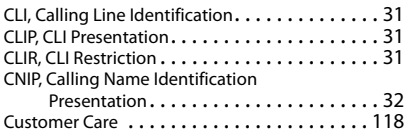

## **D**

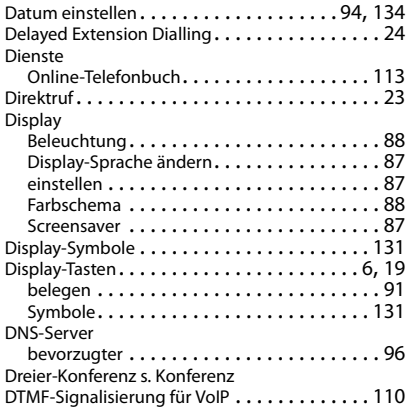

# **E**

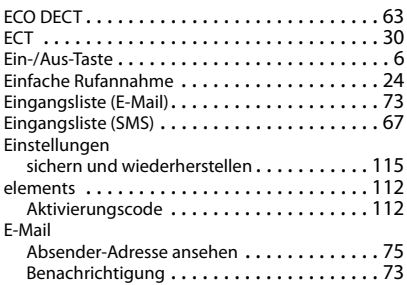

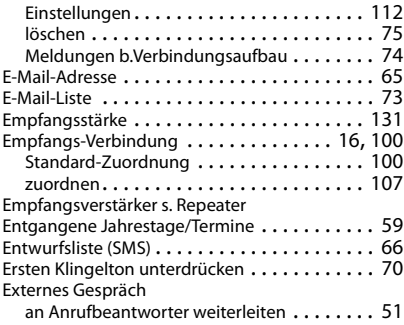

## **F**

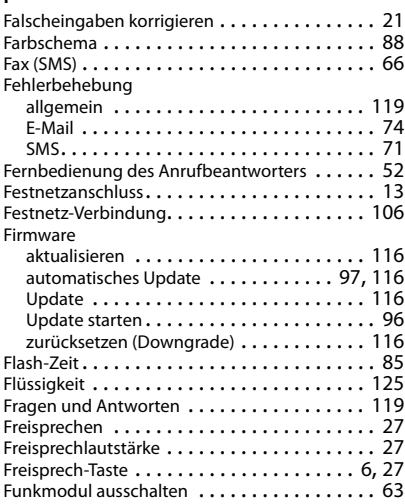

# **G**

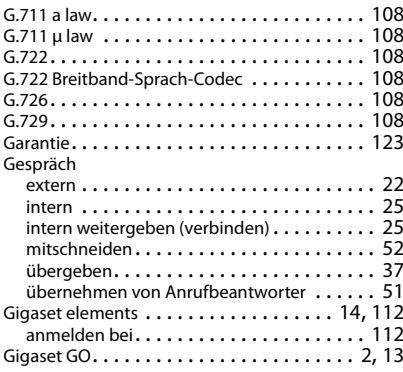

## **Index**

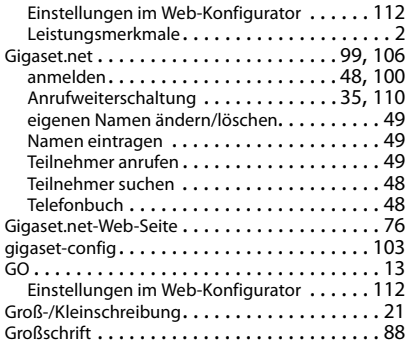

## **H**

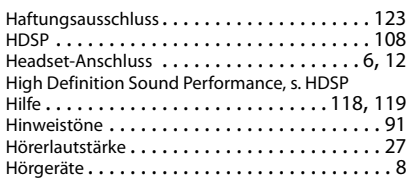

## **I**

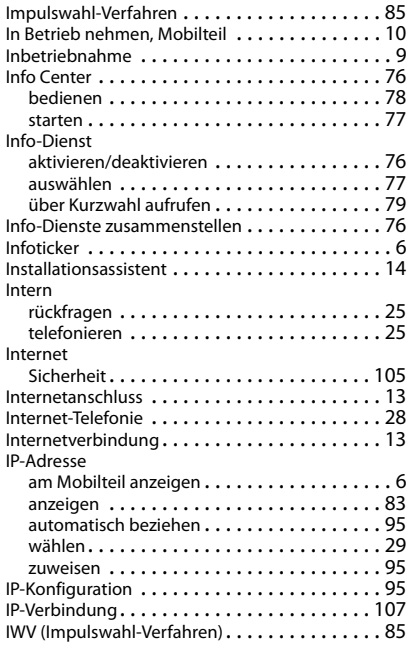

#### **J**

[Jahrestag s. Termin](#page-58-0)

## **K**

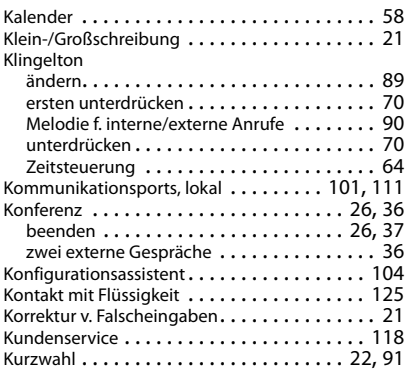

## **L**

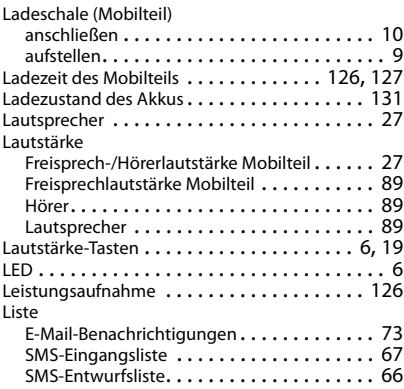

#### **M**

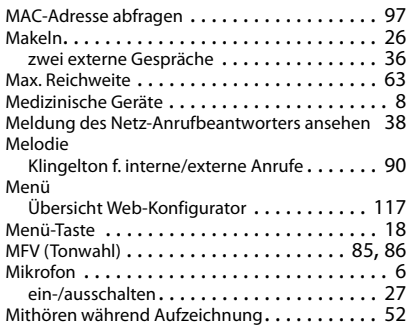

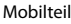

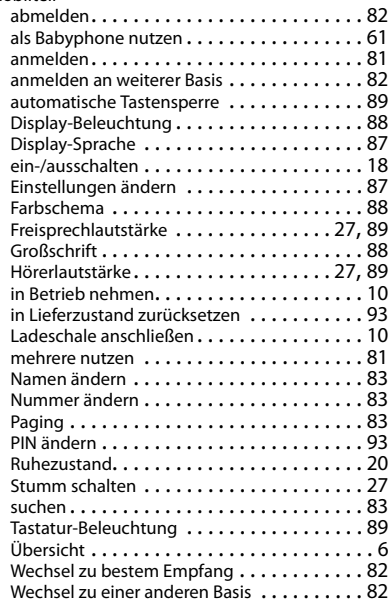

## **N**

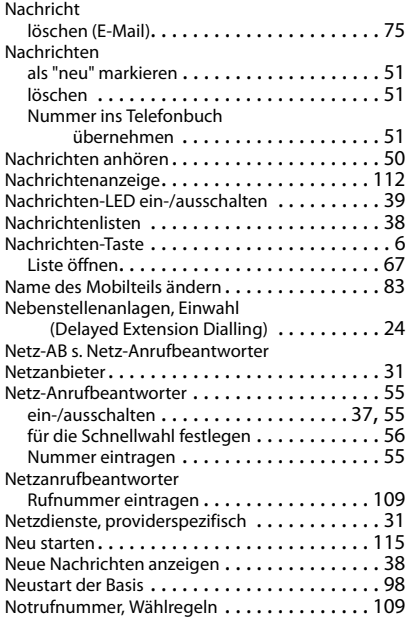

#### Nummer

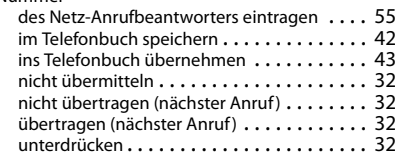

## **O**

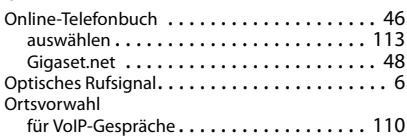

## **P**

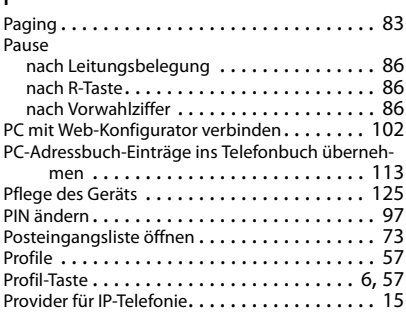

## **R**

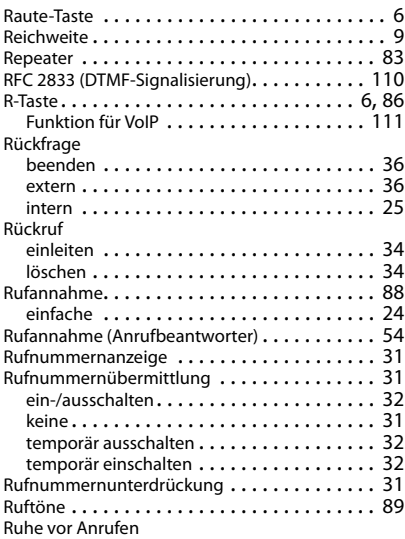

## **Index**

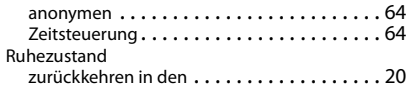

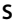

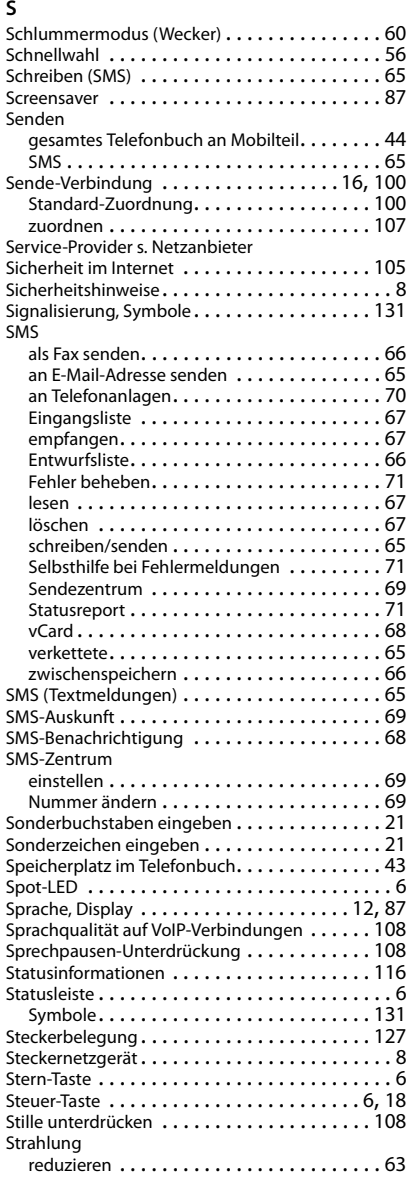

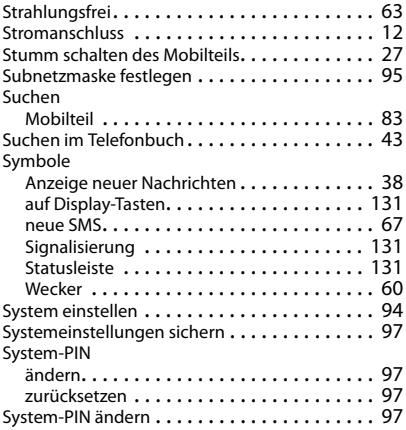

# **T**

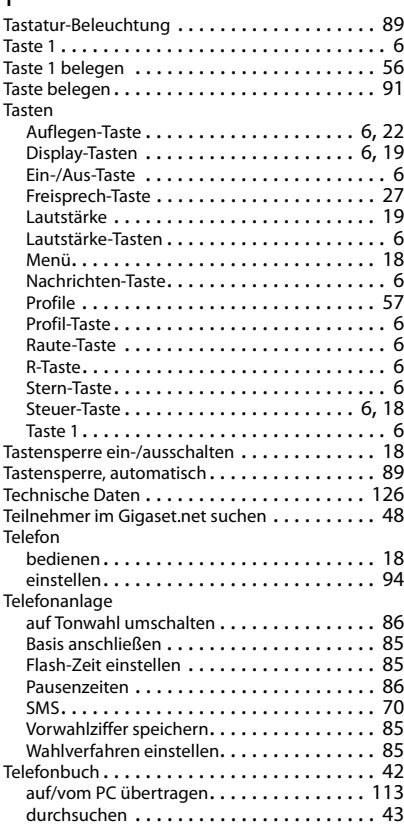

## **Index**

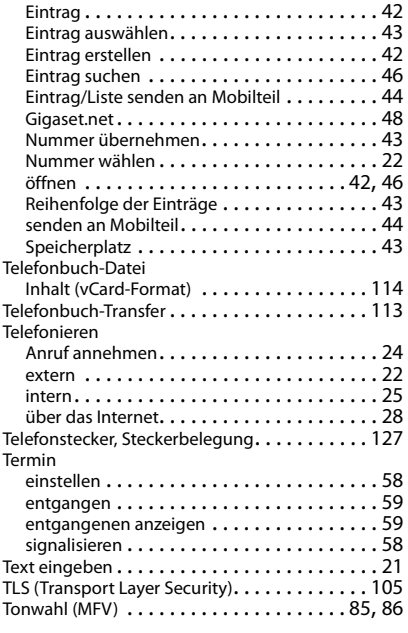

# **U**

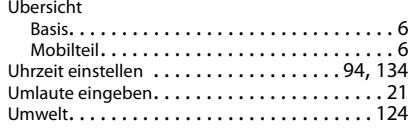

## **V**

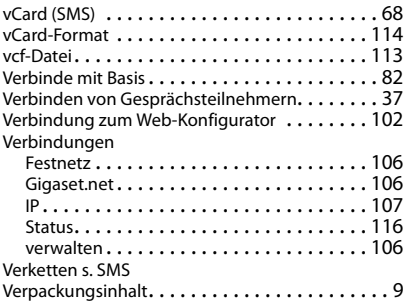

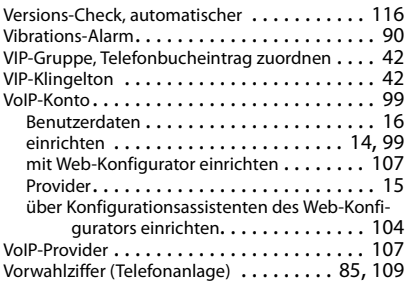

## **W**

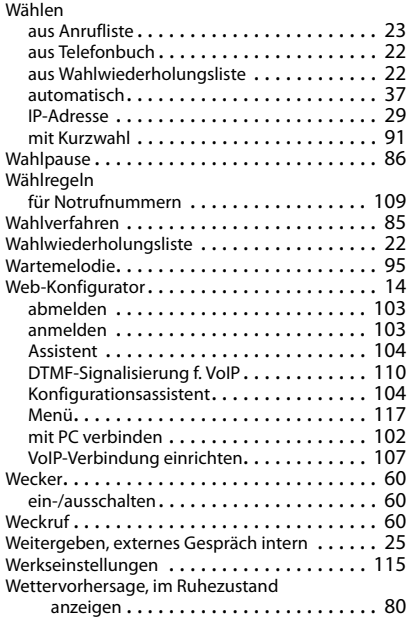

## **Z**

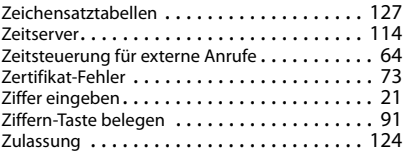

Alle Rechte vorbehalten. Änderungen vorbehalten.

Issued by

Gigaset Communications GmbH Frankenstr. 2a, D-46395 Bocholt

## © Gigaset Communications GmbH 2015

Subject to availability. All rights reserved. Rights of modification reserved. [www.gigaset.com](http://www.gigaset.com)